# **SERIES 500 POS KEYBOARD**

# **PROGRAMMING & USER'S GUIDE**

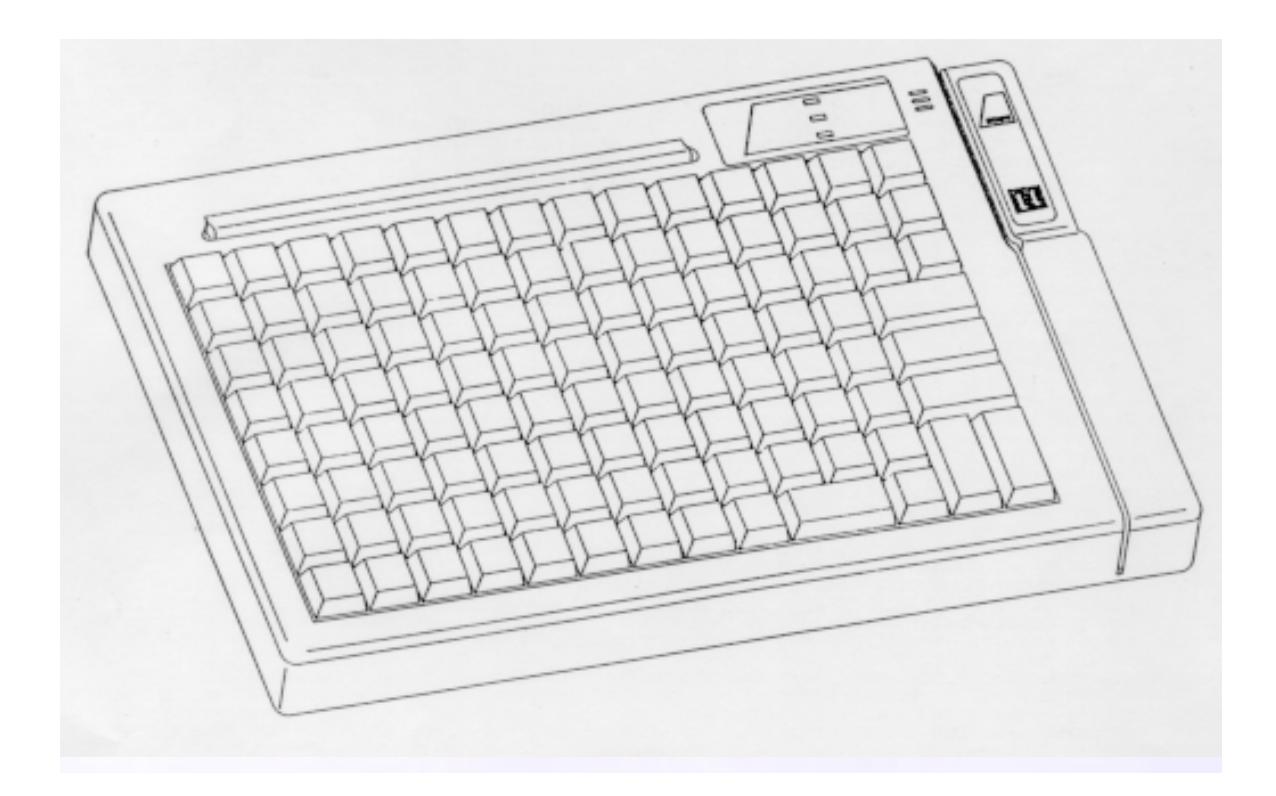

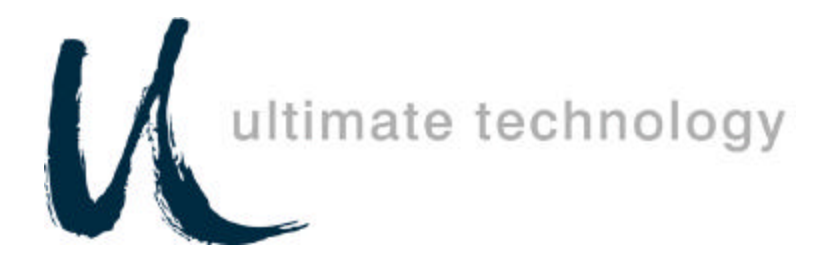

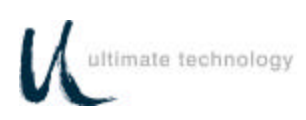

# **SERIES 500 QUICK REFERENCE GUIDE**

**to**

# KEY PROGRAMMING

# **To Program a Primary Key**

- 1. Swipe Programmer's Card through Mag Card Reader.
- 2. Type 00 on the numeric keypad on the Series 500 Keyboard.
- 3. Press the key on the Series 500 Keyboard that you wish to program.
- 4. Type the desired key sequence on the AUX (PS/2) keyboard.
- 5. Press the "ENTER" key next to the numeric keypad on the Series 500 Keyboard.
- 6. To program additional keys go to Step 3 and repeat process.
- 7. To exit programming mode type 0099 on the numeric keypad on the Series 500 Keyboard or swipe Programmer's Card through Mag Card Reader.

# **To Program a Secondary Operation Key**

- 1. Swipe a Programmer's Card through Mag Card Reader.
- 2. Type 01 on the numeric keypad on the Series 500 Keyboard.
- 3. Press the key on the Series 500 Keyboard that you want to program.
- 4. Type the desired key sequence on the AUX (PS/2) keyboard.
- 5. Press the "ENTER" key next to the numeric keypad on the Series 500 Keyboard.
- 6. To program additional keys go to Step 3 and repeat process.
- 7. To exit programming mode type 0099 on the numeric keypad on the Series 500 Keyboard or swipe Programmer's Card through Mag Card Reader.

# **To Program a Secondary Operation Access Key\***

- 1. Swipe Programmer's Card through Mag Card Reader.
- 2. Type 00 on the numeric keypad on the Series 500 Keyboard.
- 3. Press the key on the Series 500 Keyboard to be used as the Secondary Operation Access Key.
- 4. Type 6 on numeric keypad on the Series 500.
- 5. Press the "ENTER" key on the Series 500 Keyboard.
- 6. To exit programming mode type 0099 on the numeric keypad on the Series 500 Keyboard or swipe programmer's Card through Mag Card Reader.

*\*A Secondary Operation Access Key provides access to the secondary level of each key as programmed in the Series 500 Keyboard.*

## **Please Refer to the Programming and User's Guide for other Programmable Functions.**

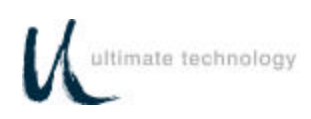

# **TABLE OF CONTENTS**

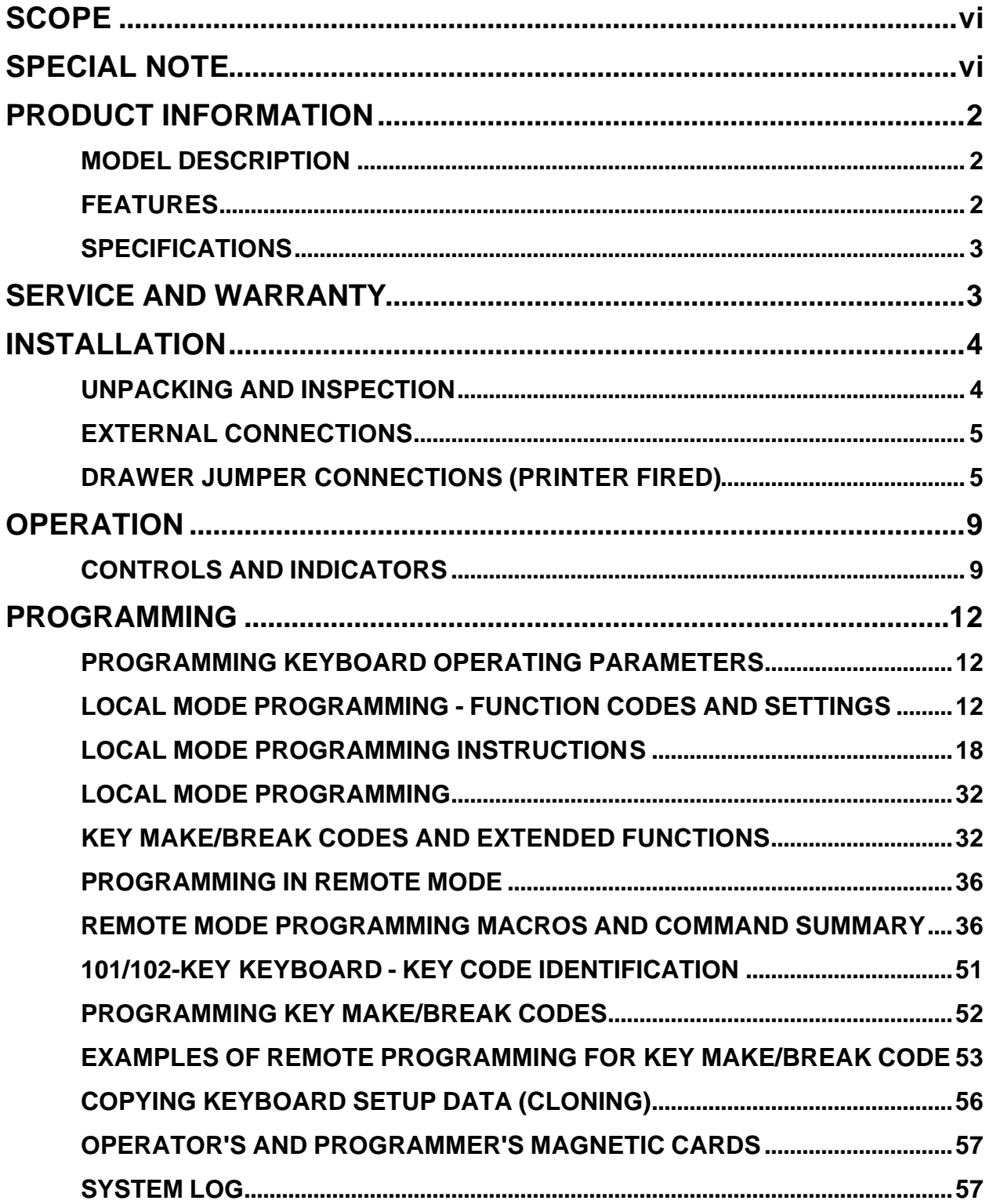

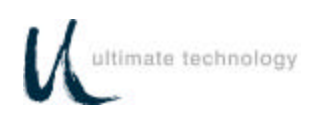

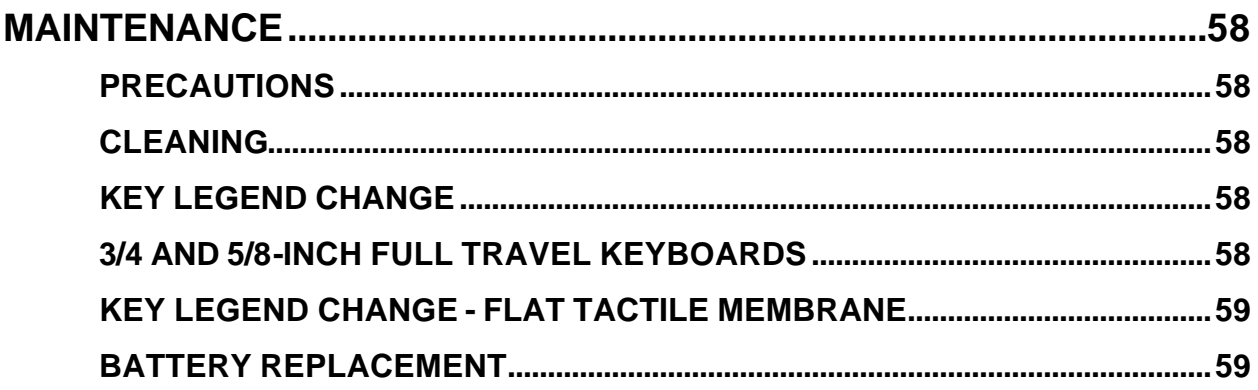

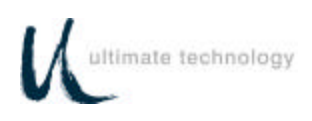

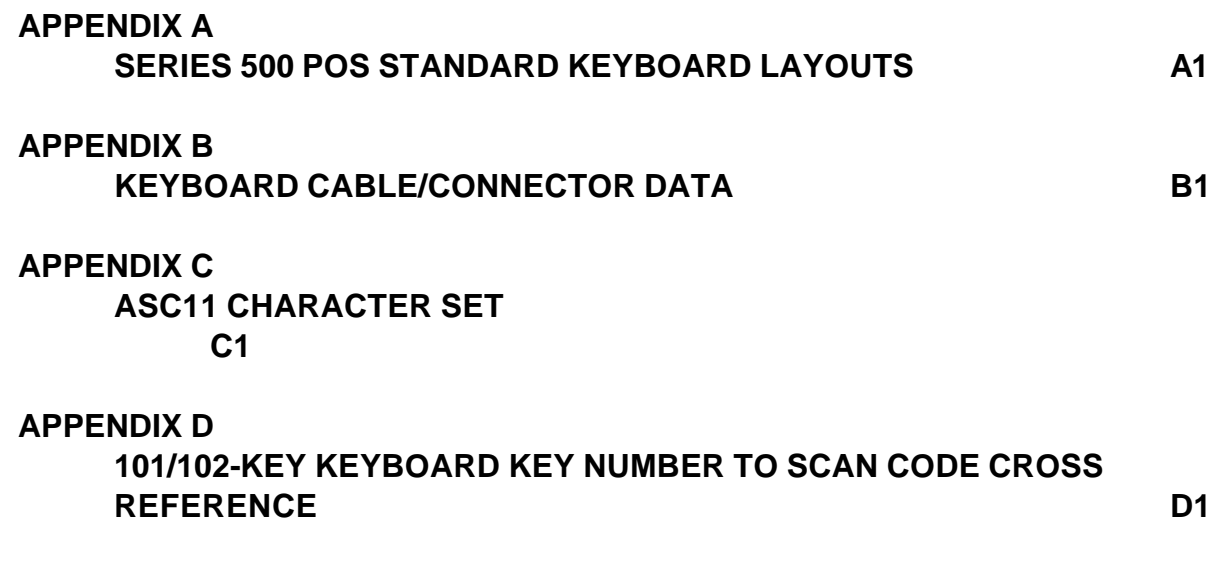

# **LIST OF TABLES**

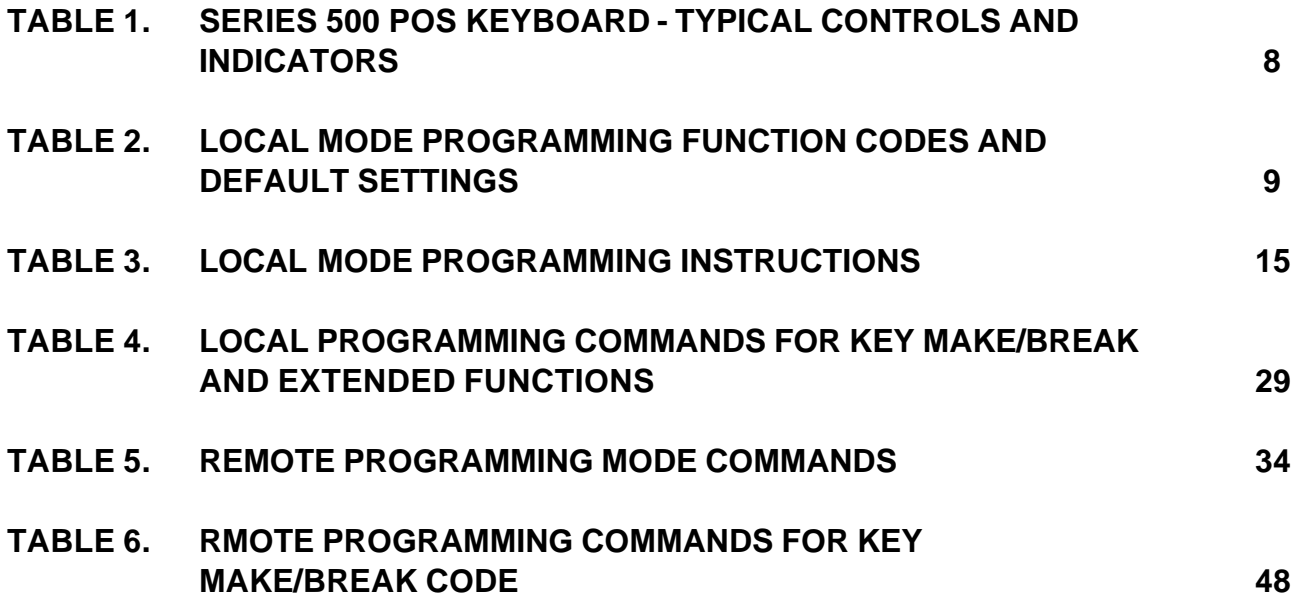

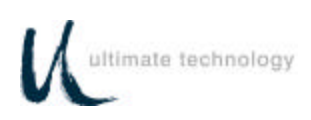

# **FEDERAL COMMUNICATIONS COMMISSION RADIO FREQUENCY INTERFERENCE STATEMENT**

# **NOTICE**

This equipment complies with the limits for a Class A computing device in accordance with the specifications in Part 15 of FCC rules which are designed to minimize radio frequency interference in the installation; however, there is no guarantee that radio or television interference will not occur in any particular installation. If this equipment does cause interference to radio or television reception, which can be determined by turning the equipment off and on while the radio or television is on, the user is encouraged to try to correct the interference by one or more of the following measures:

- Reorient the radio or television receiving antenna
- Relocate the keyboard with respect to the receiver
- Move the keyboard away from the receiver

If necessary the user should consult the dealer or an experienced radio/television technician for additional suggestions. The user may find the following booklet prepared by the Federal Communications Commission helpful: "How to Identify and Resolve Radio/TV Interference Problems". This booklet is available from the U.S. Government Printing Office Washington, DC 20402. Order stock number 004-000- 00345-4.

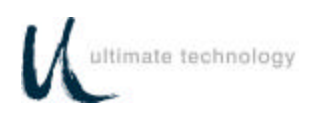

# **SCOPE**

This user's guide provides the information and procedures needed to install, operate and program your Series 500 POS Keyboard. Differences in models and optional features are described in this manual, where applicable. It is suggested that the entire manual be read before attempting installation or programming. If assistance is needed that is beyond the coverage provided in this guide, please contact Customer Service:

### **Ultimate Technology Corporation**

100 Rawson Road Victor New York, 14564 Phone: (800) 349-0546 Fax: (585) 924-1434

# **SPECIAL NOTE**

When this publication was written, every effort was made to ensure that information in this document was complete, accurate, and up to date. Ultimate Technology Corporation assumes no responsibility for errors beyond its control. Ultimate Technology Corporation also cannot guarantee that changes in software and equipment made by other manufacturers, and referenced in this guide, do not effect the applicability of the information in this manual. If assistance is needed, please contact Customer Service at the address or phone number given above.

# **CAUTION**

# **RISK OF ELECTRIC SHOCK DO NOT OPEN**

**TO REDUCE THE RISK OF ELECTRIC SHOCK, DO NOT OPEN KEYBOARD ENCLOSURE WHEN KEYBOARD IS CONNECTED TO SYSTEM.**

# **REFER SERVICING TO QUALIFIED SERVICE PERSONNEL.**

WARNING: TO PREVENT FIRE OR SHOCK HAZARD, DO NOT EXPOSE THE KEYBOARD TO RAIN OR MOISTURE.

Contents of this publication may be changed without notice and shall not be regarded as a warranty.

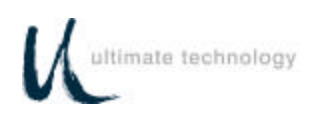

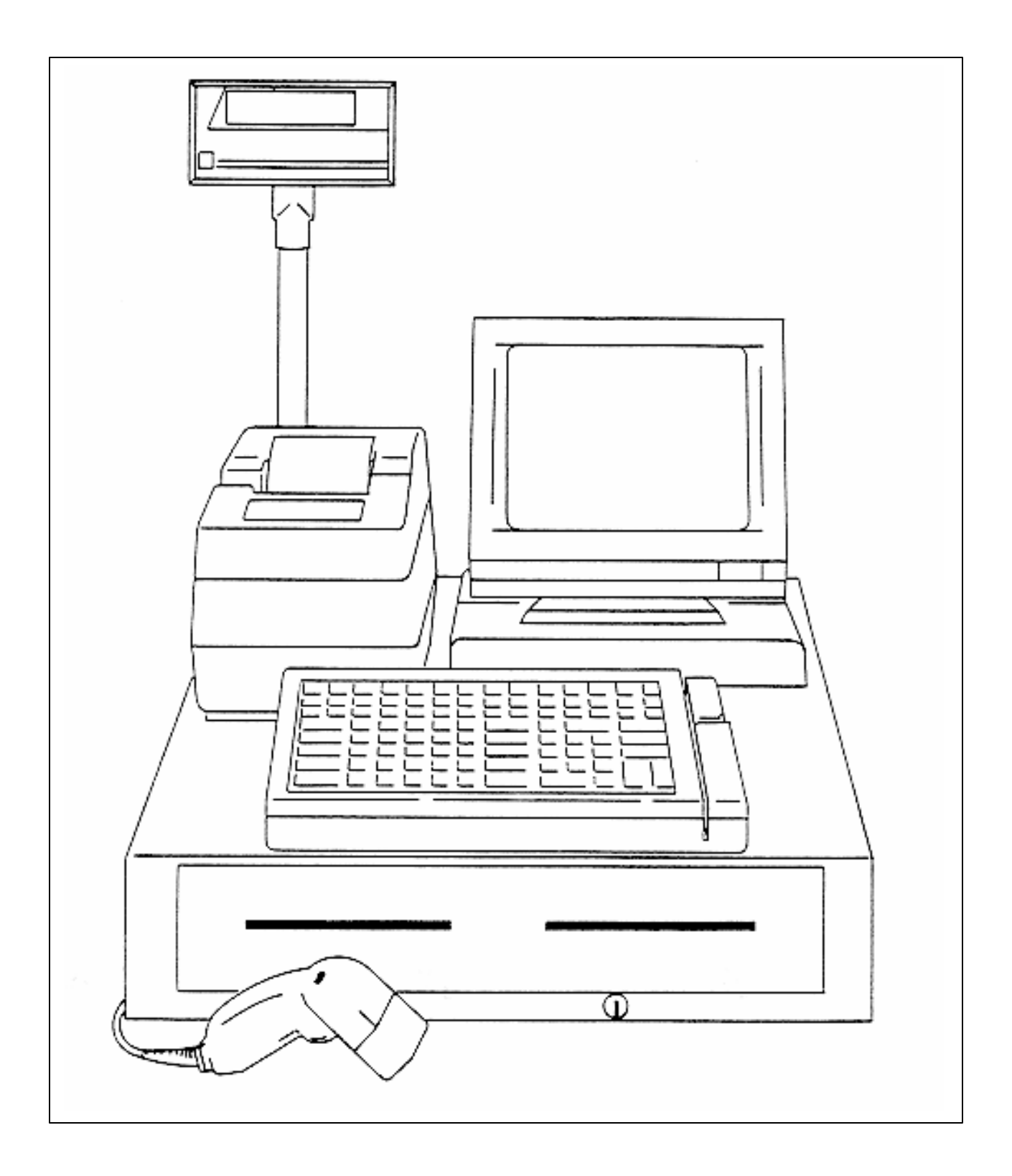

Figure 1. Typical Point-of-Sale station with standard QWERTY Series 500 keyboard

Series 500 POS Keyboard

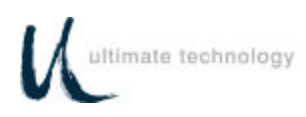

# **PRODUCT INFORMATION**

### **MODEL DESCRIPTION**

Series 500 POS Keyboards are point-of-sale (POS) keyboards designed for use with a PC or ASCII terminal. These keyboards have total flexibility in keyboard layout coupled with an extensive programming capability. Each keyboard contains a built-in magnetic stripe reader (MSR), two serial ports, two cash drawer status ports, a main keyboard port, and an auxiliary keyboard port. The Series 500 POS Keyboard provides both the hardware and firmware interfaces necessary to fully integrate a modular "open system" POS workstation when attached to a PC or terminal, and connected with a printer, cash drawer and display of the users choice.

#### **FEATURES**

#### **CHOICE OF KEYBOARD TYPES**

- Full travel, standard size keys up to 112 keys
- Full travel, compact size keys up to 144 keys
- Flat panel (micro motion), standard size 112 keys
- Flat panel (micro motion), compact size 144 keys

#### All key locations are available

permanently printed or re-legendable. Full travel keycaps have removable plastic covers for relegending. Flat panel membrane versions are relegendable by use of interchangeable overlays.

#### Standard keyboard configurations

including QWERTY and typical POS layouts are available. Custom configurations of any number of keys are also available.

#### **FULLY USER PROGRAMMABLE**

- Local (PC Keyboard)
- Remote (from Host)
- Download (Cloning)

All keys can be reprogrammed to output

any code. Single wide, double wide, and quad keys can be placed anywhere on the keyboard. Spacers are available for unused key locations.

#### **BUILT-IN MAGNETIC STRIPE READER**

- 2 track, 3 format
- Programmable for prefix, suffix, separators and audible annunciation

#### **MAGNETIC STRIPE CARD CONTROLLED SECURITY**

• Keyswitch optional

#### **TWO CASH DRAWER PORTS**

•Status monitoring Autosend (Unsolicited) Polling (Solicited)

•Optional cash drawer firing

#### **AUX PC KEYBOARD PORT**

- For data entry when full alphanumeric capability is needed
- For programming key codes (local method)
- For keyboard port compatible peripherals (bidirectional)

#### **TWO RS232 PORTS**

- Serial peripherals
- Main communications port when used as a terminal
- Hardware and software handshaking
- Selectable baud rates (300 bps 57.6 Kbps)

#### **32K NVRAM BUILT-IN**

- 2048 16 character memory locations
- Control totals
- Other purposes

#### **THREE LED INDICATORS**

• User programmable

#### **BUILT-IN AUDIBLE BEEPER**

- Programmable
- Selectable tone and duration

#### **BUILT-IN DIAGNOSTICS**

• Self test

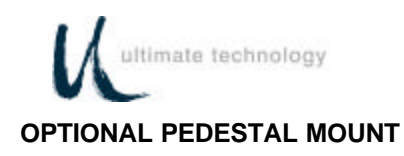

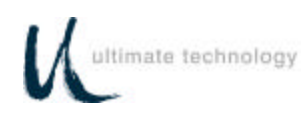

### **SPECIFICATIONS**

#### **DIMENSIONS**

- Depth 8 Inches
- Width 13 Inches
- Height 3 Inches

#### **WEIGHT**

• 3.5 pounds (avg)

#### **ELECTRICAL**

- 135 185mA at 5VDC (supplied from host)
- 3-volt lithium battery (battery backup for memory data retention when host source voltage removed)

# **SERVICE AND WARRANTY**

Series 500 POS Keyboards come with a one-year parts and labor warranty. Assistance and customer service is always available from Ultimate Technology Corporation's Customer Service representative. If the dealer or your service provider cannot answer your question or provide satisfactory service, please call our sales and technical support department. When calling for assistance or service information, please have available the model number, part number and serial number of the keyboard. This information is found on a decal located on the bottom of the keyboard.

If the keyboard needs to be returned to a repair facility, please use the original packing material and shipping carton. It is recommended that one set of packing material be retained for this purpose.

The address and telephone numbers to be used for assistance, service, and warranty information is:

> Ultimate Technology Corporation 100 Rawson Road Victor, New York 14564 Phone: (800) 349-0546 Fax: (585) 924-1434

- Storage temperature -20° to 70°C (-68° to 158°F)
- Operating temperature 0° to 50°C (32° to 122°F)

#### **APPROVALS**

- FCC Class A
- UL recognized
- UL recognized (Canada)

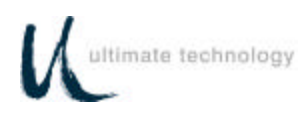

# **INSTALLATION**

# **UNPACKING AND INSPECTION**

1.Examine the exterior of the shipping carton for signs of abuse or damage that may have occurred during transport. Report all evidence of damage or abuse to shipper and dealer.

## **NOTE**

If any damage may have occurred during transport, examine keyboard and accessories carefully before performing any set-up procedures. Return damaged keyboards to the dealer. See Service paragraph.

2.Open top of shipping carton and carefully remove the keyboard and accessories.

3. Remove shipping retainers and protective covers from the keyboard and accessories.

### **NOTE**

Retain a set of shipping retainers, protective covers, and the shipping carton. Use these items whenever keyboard is to be shipped.

- 4. Inventory and inspect the keyboard and other accessories listed below for damage.
	- Keyboard
	- One 8-foot cable (determined by configuration ordered)

Part No. CAB20133 - 5 pin DIN keyboard cable for AT & PC/XT, Data General or Part No. CAB20137 - 6 pin Mini DIN keyboard cable for PS2, TVI9070 or Part No. CAB20134 - 8 pin modular keyboard cable for IBM 3151

- Secure Magnetic Card
- Programmer's Magnetic Card
- Series 500 POS Keyboard Programming & User's Guide

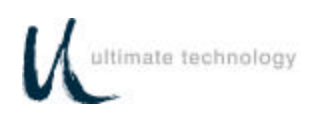

50,60

## **EXTERNAL CONNECTIONS**

As required by the hardware configuration, connect the keyboard to its host computer and other peripheral devices as shown in Figures 2 and 3. Note that the specific use for each connector on the keyboard is marked adjacent to each connector. Depending on the make and model of the user's equipment, the following cables and/or adapters may need to be supplied by the user to complete the installation:

Standard 6-foot cable, 6-Pin Modular to 6-Pin Modular - UTC Part No. CAB20137 or equivalent

Keyboard adapter 2-Inch, 5 Pin DIN Male to 6-Pin Mini DIN Female - UTC Part No.900-0839 or equivalent

Keyboard adapter 12-Inch, 5 Pin DIN Female to 6 Pin Mini Din Male - UTC Part No. 901-5009A or equivalent

### **DRAWER JUMPER CONNECTIONS (PRINTER FIRED)**

As shown on Figure 3, the Series 500 Keyboard has two status cash drawer ports. Each port is selectable by use of the jumper connector located next to the MAIN keyboard connector. This jumper connector is used to make the keyboard compatible with the different printer and cash drawer connections required by various manufacturers.

Jumper pin set A and B is used with cash drawer 1: pin set C and D is used with cash drawer 2. Installing the jumper on the B (drawer 1) and D (drawer 2) side of the connector causes the status signal from the cash drawer to be applied on pin 2 of the related cash drawer port. Installing the jumper on the A (drawer 1) and C (drawer 2) side of the connector causes the status signal from the cash drawer to be applied on pin 6 of the related cash drawer port which allows pin 2 to be used to open the drawer. Shown below are the pin connections for the cash drawer ports for each position of jumper. Identified by an "X" are the jumper setting used with typical Epson and Ithaca Peripheral devices.

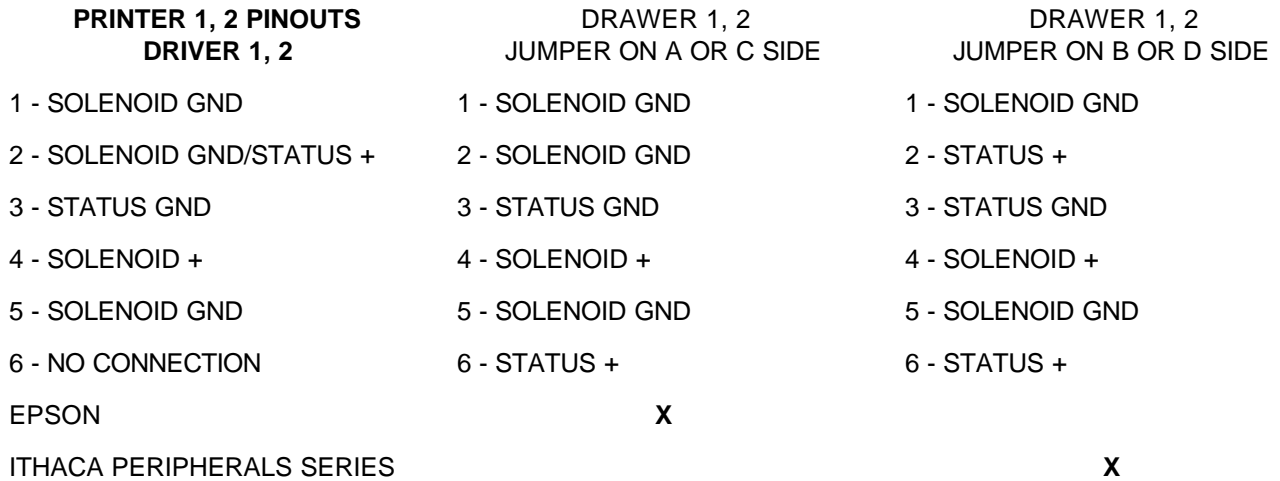

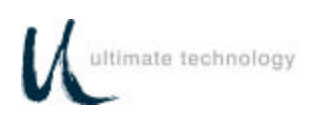

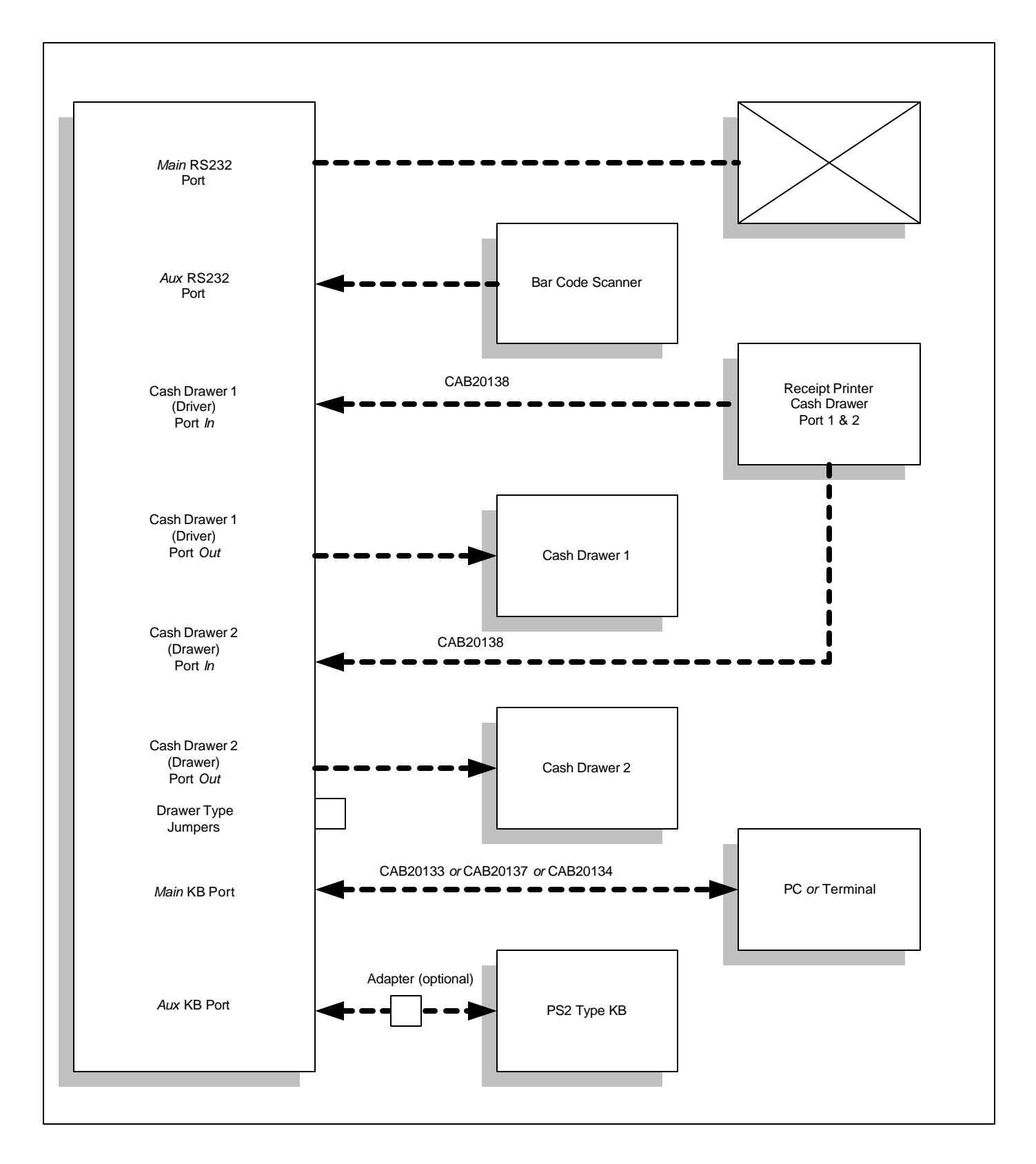

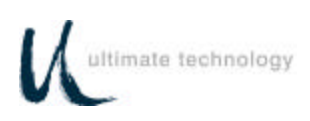

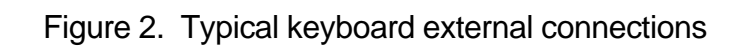

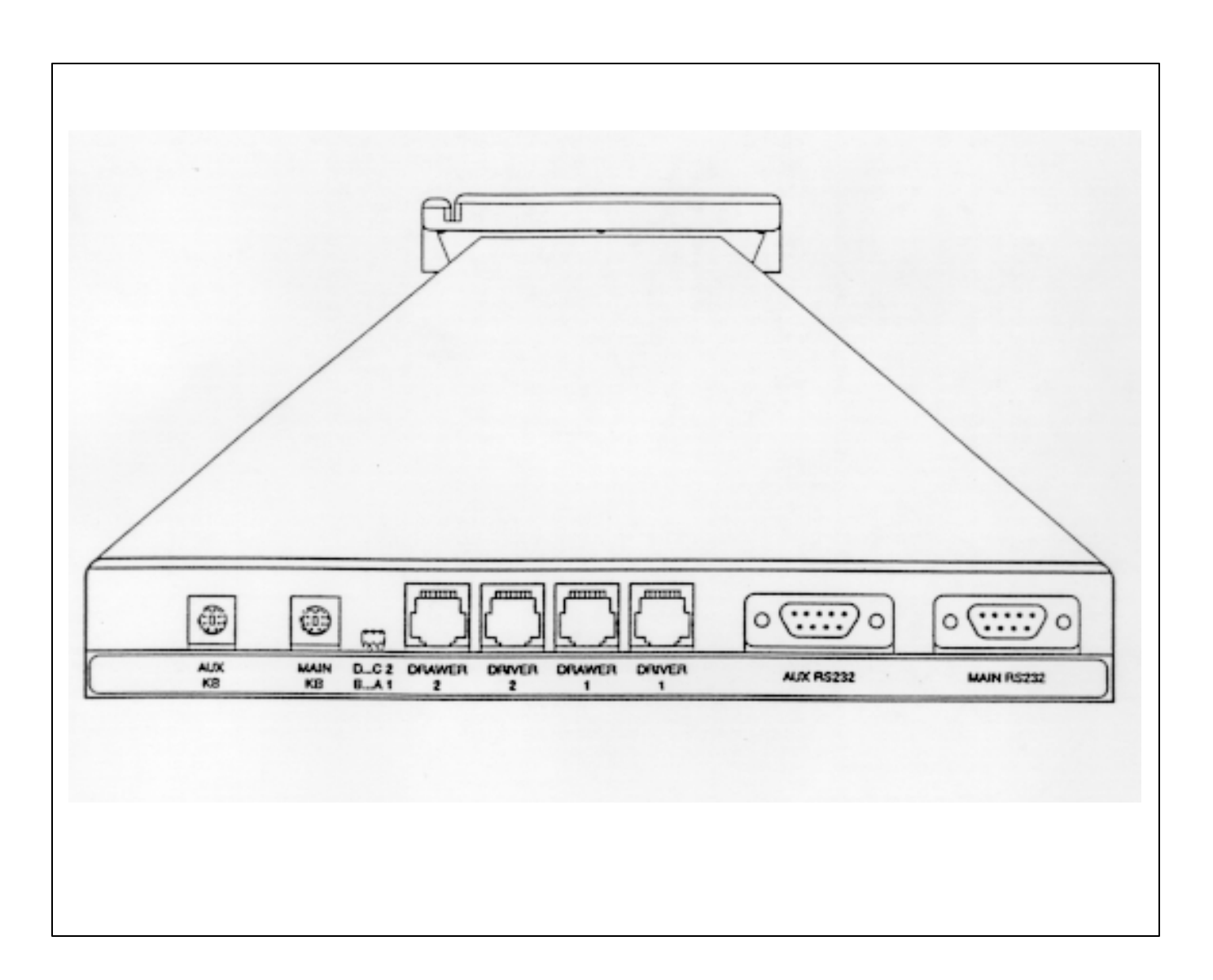

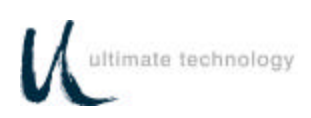

# Figure 3. Keyboard external connectors - rear view

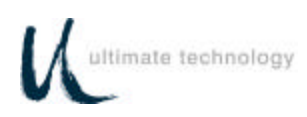

# **OPERATION**

## **CONTROLS AND INDICATORS**

Operating controls and indicators on the Series 500 Standard QWERTY Keyboard are shown in Figure 4 and described in Table 1. Because most Series 500 POS Keyboards are customized to match the user's needs, keyboard layouts and the function of the keys may vary widely from the one shown in Figure 4. Although the location of keys may differ among keyboard and types of keyboards, the function of the controls and indicators described in Table 1 pertain to all keyboard types. The operator should become familiar with the controls, indicators and other operating features of the keyboard. For typical keyboard layouts of other Series 500 POS Keyboards, refer to Appendix A.

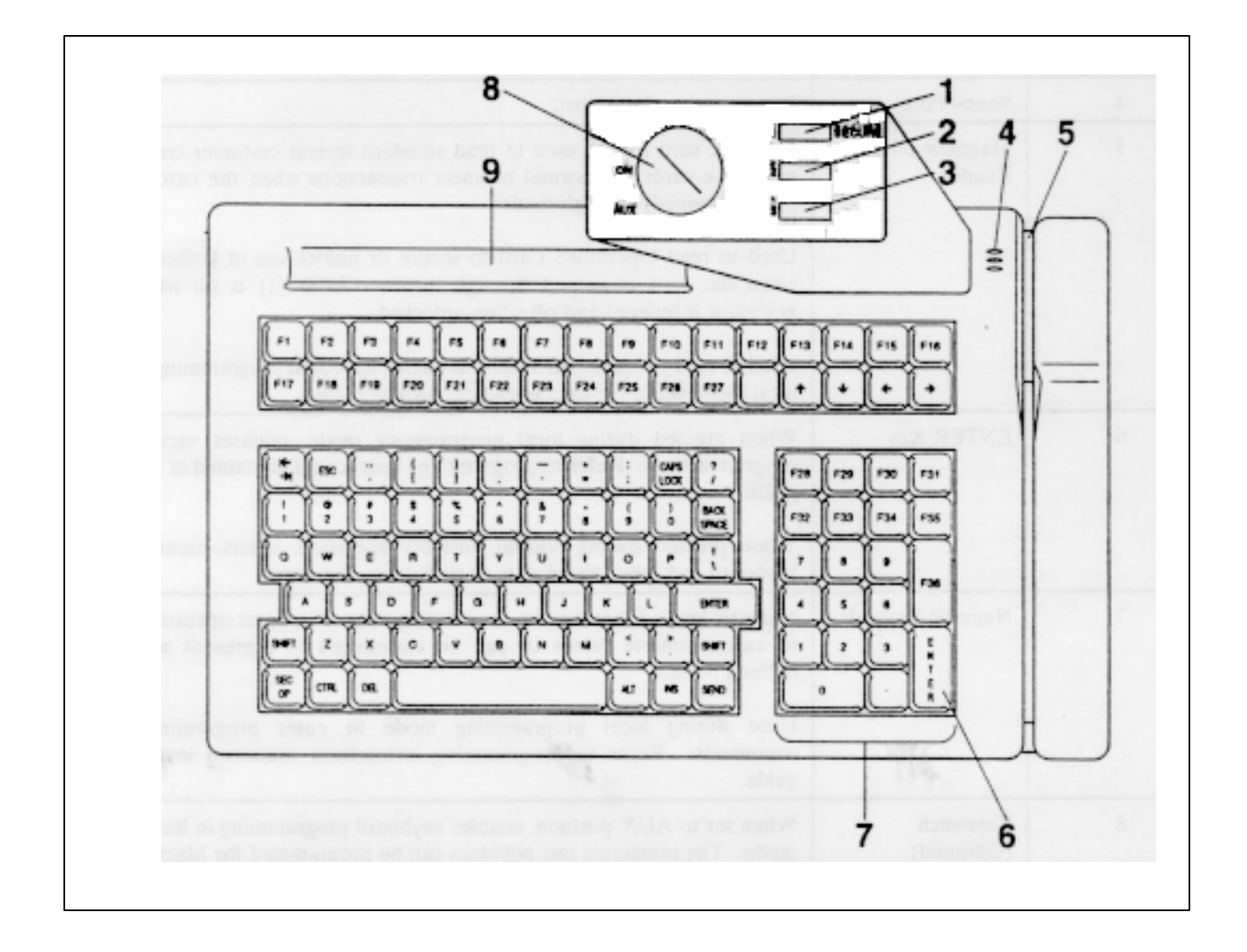

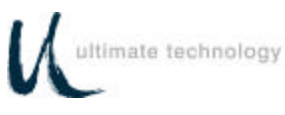

# Figure 4. Series 500 POS keyboard - typical controls and indicators

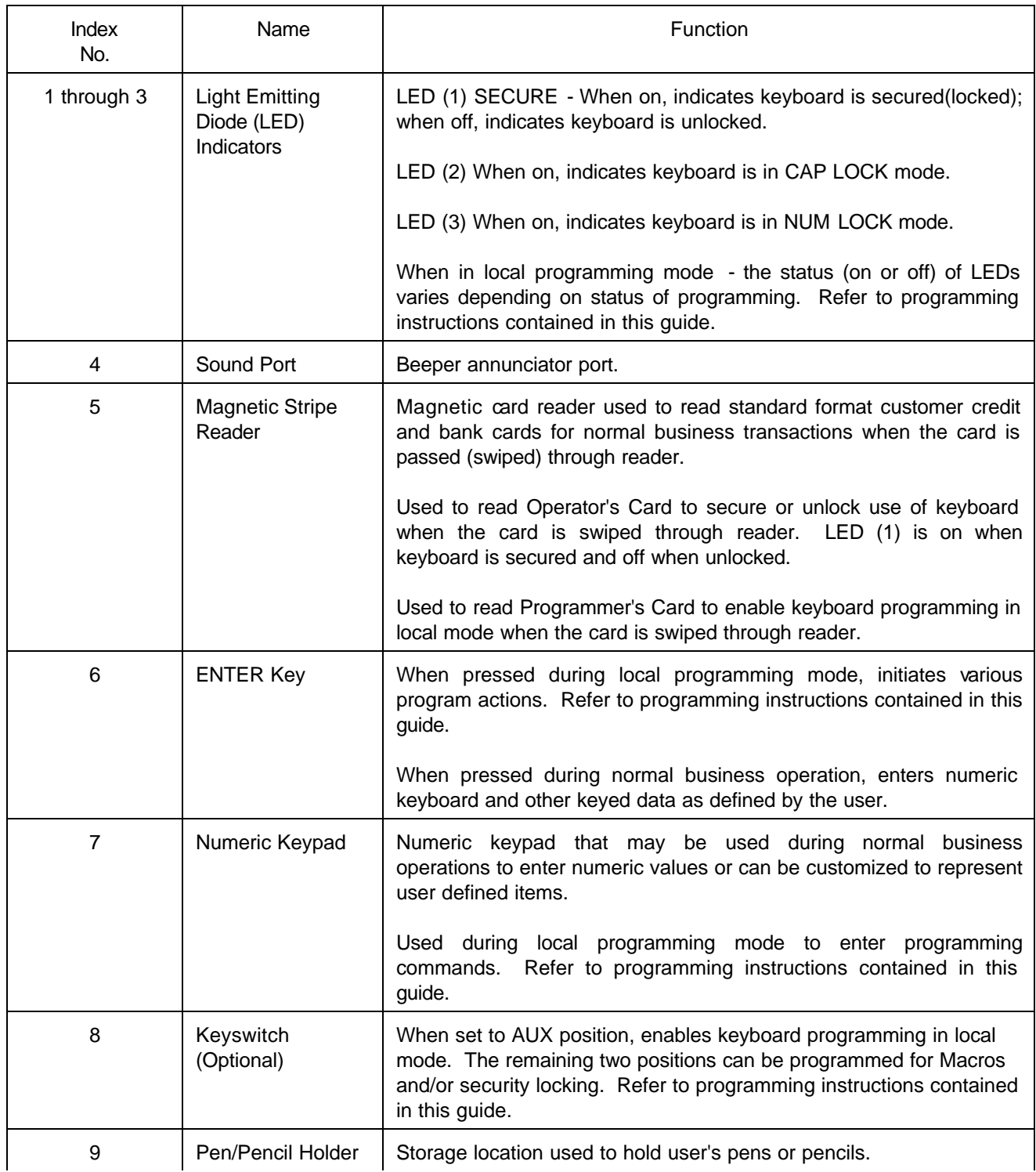

# Table 1. Series 500 POS Keyboard - Typical Controls and Indicators (See Figure 4)

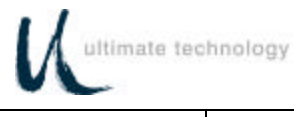

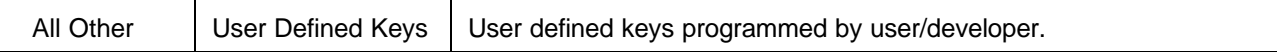

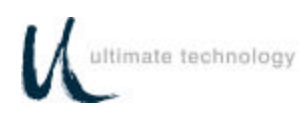

# **PROGRAMMING**

### **PROGRAMMING KEYBOARD OPERATING PARAMETERS**

The operating parameters of the keyboard can be configured (programmed) remotely from the host computer or locally at the keyboard. Keyboard programming in the remote mode sets the keyboard parameters as commanded by the host computer input applied at the main communications port. Selection of the local programming mode enables keyboard parameter setup locally at the keyboard. Note that all keyboards come from the factory programmed with a default set of parameters.

### **LOCAL MODE PROGRAMMING - FUNCTION CODES AND DEFAULT SETTINGS**

A summary of all keyboard parameters programmable in the local mode, their assigned Function Codes and factory default settings are given in Table 2.

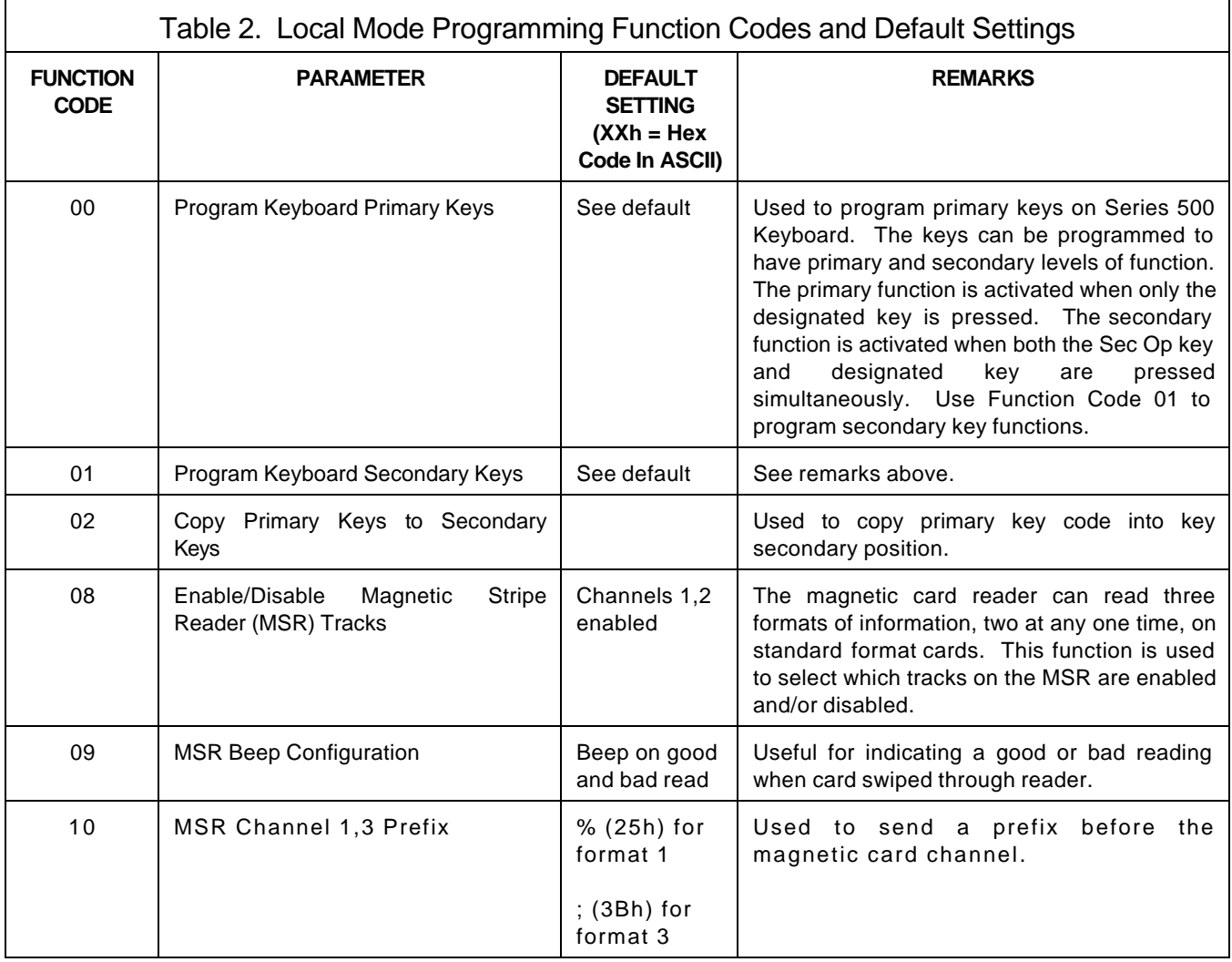

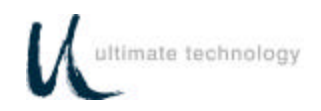

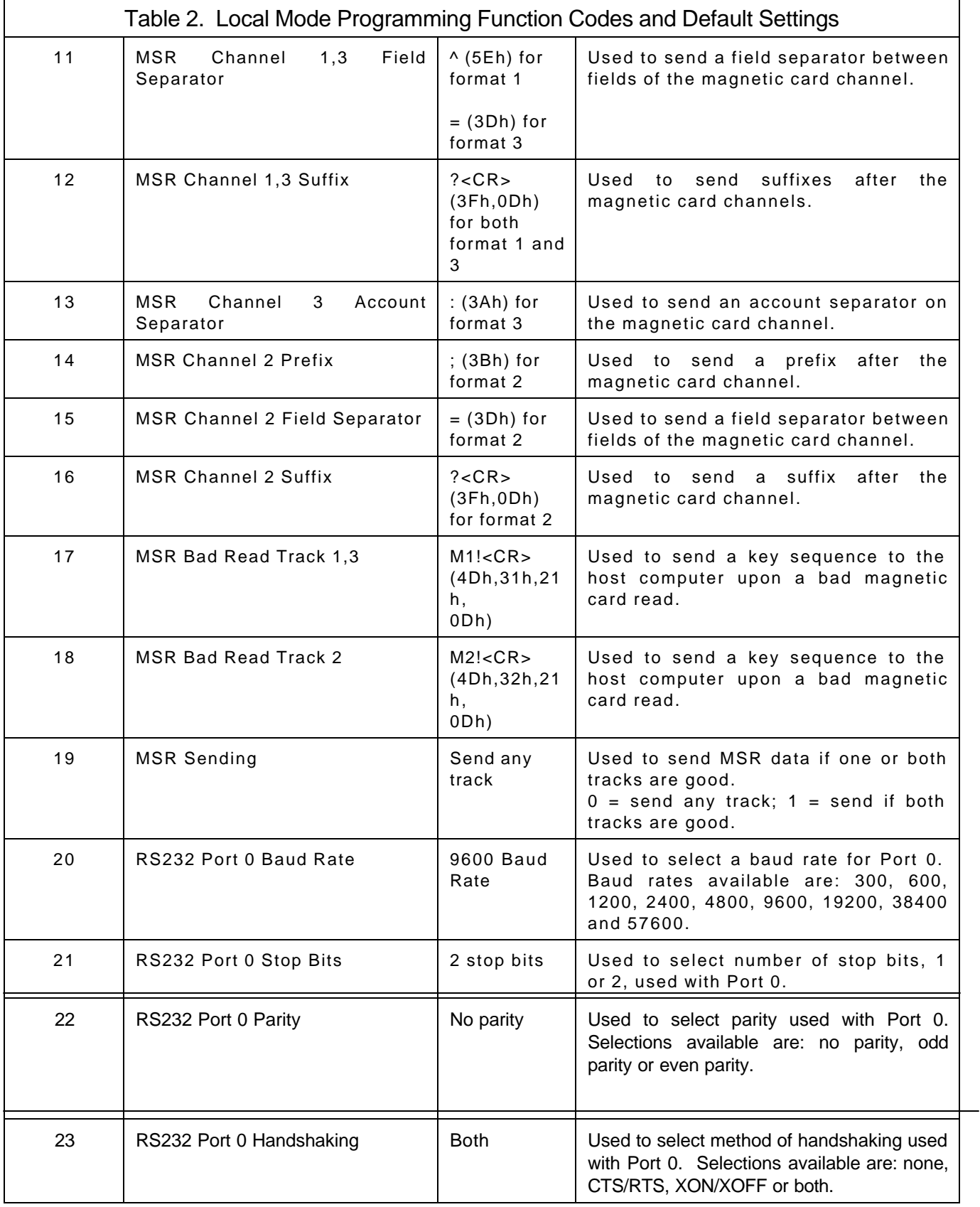

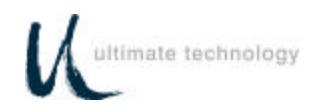

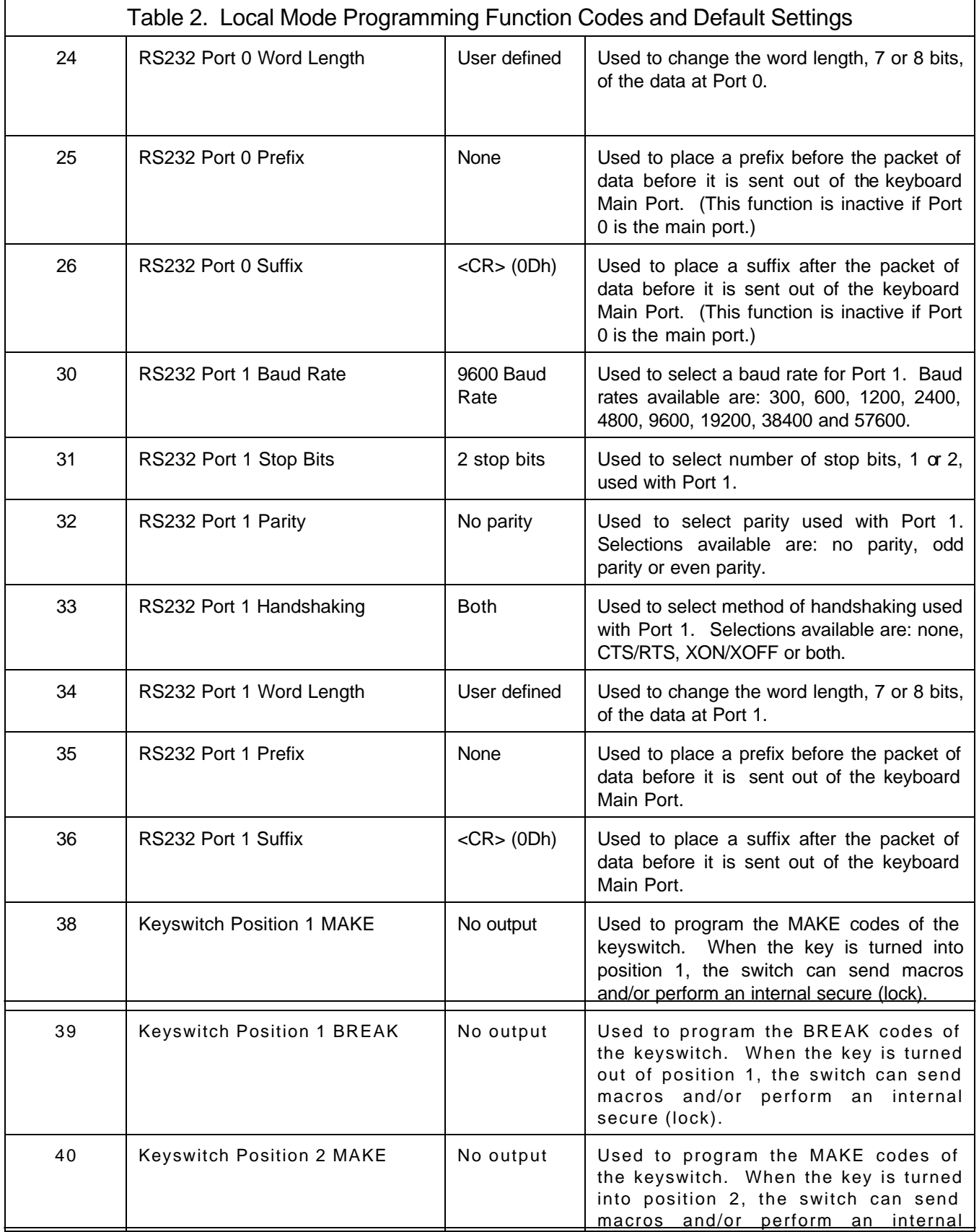

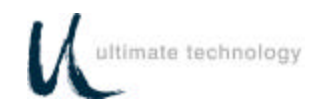

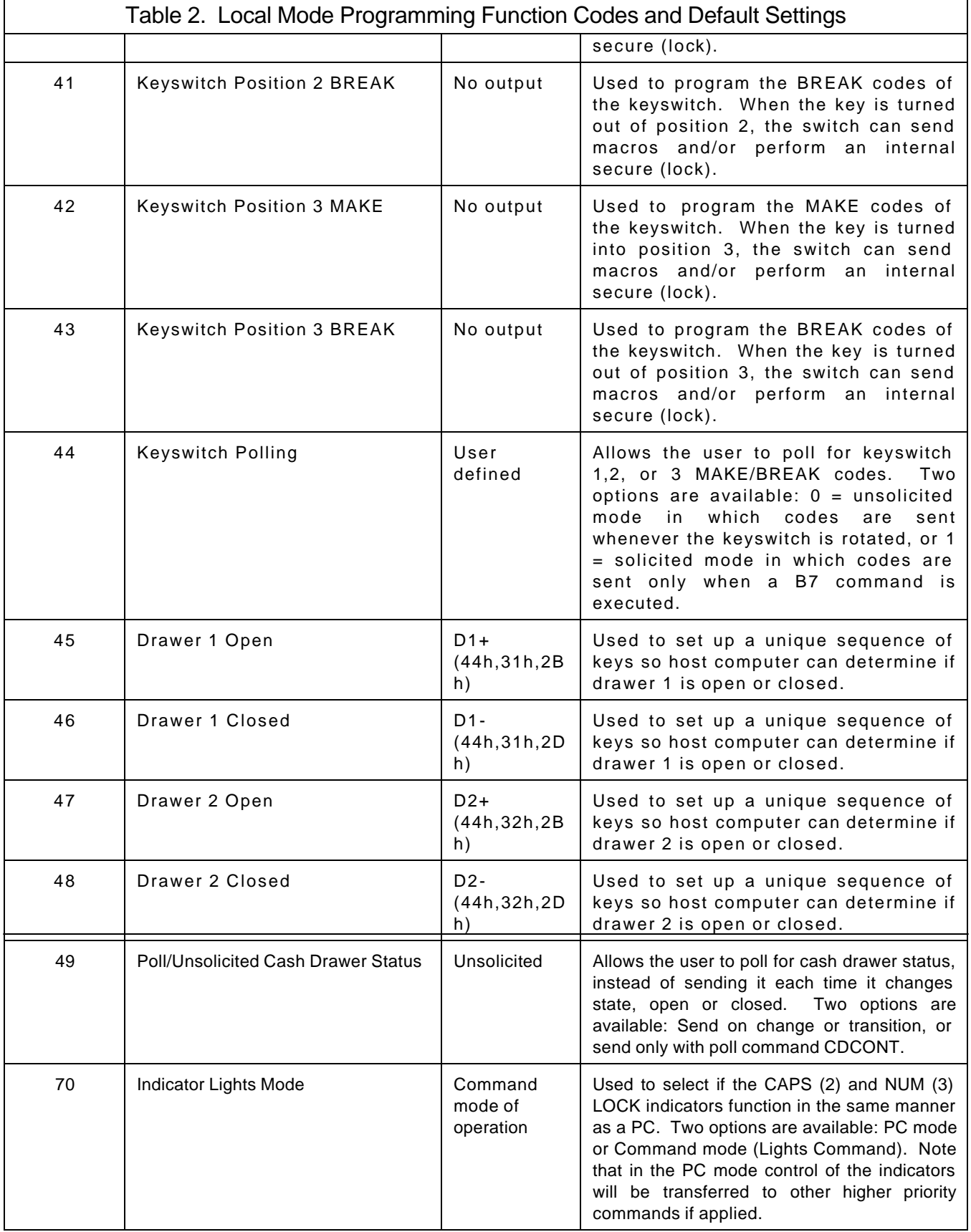

٦

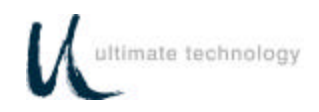

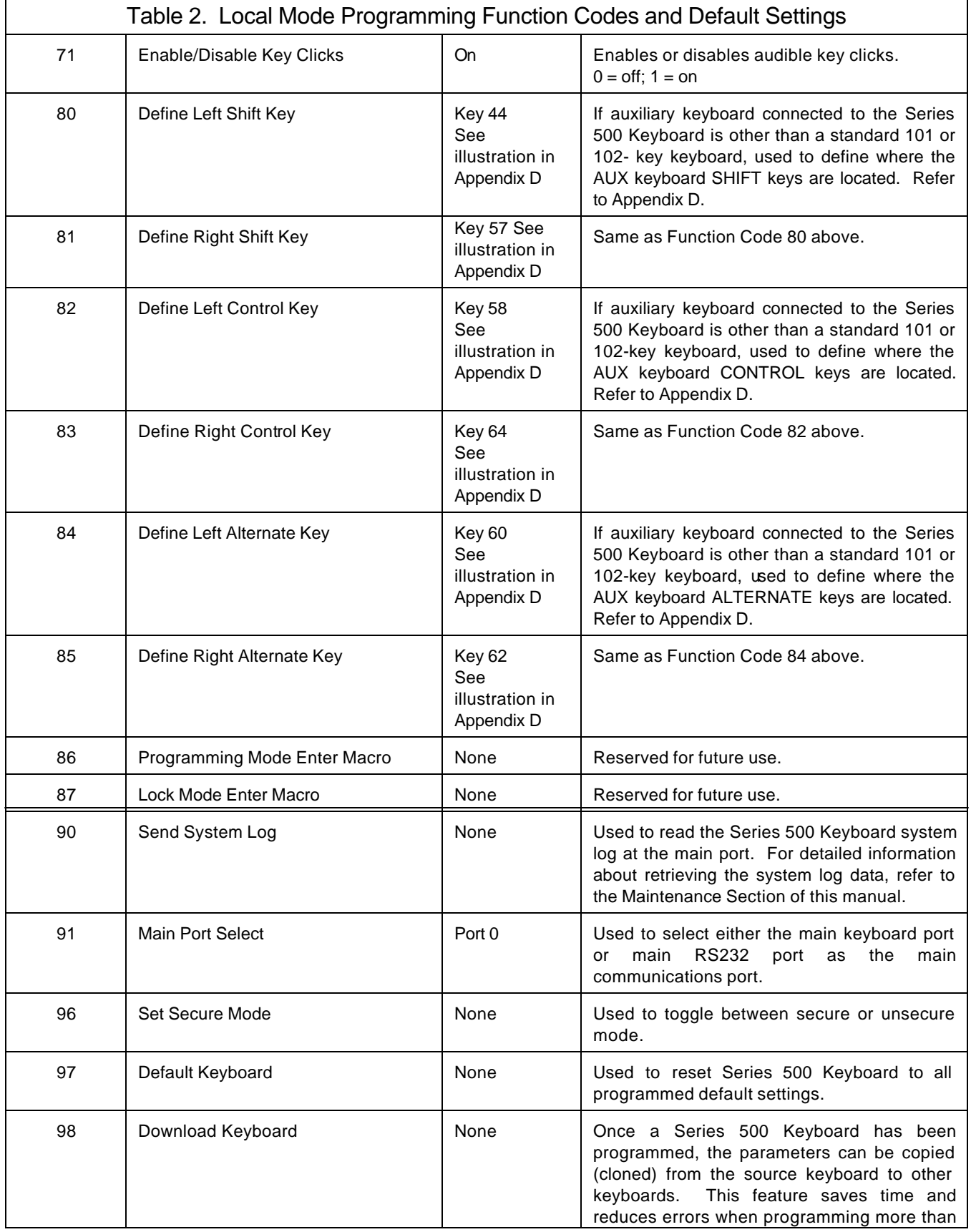

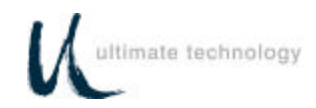

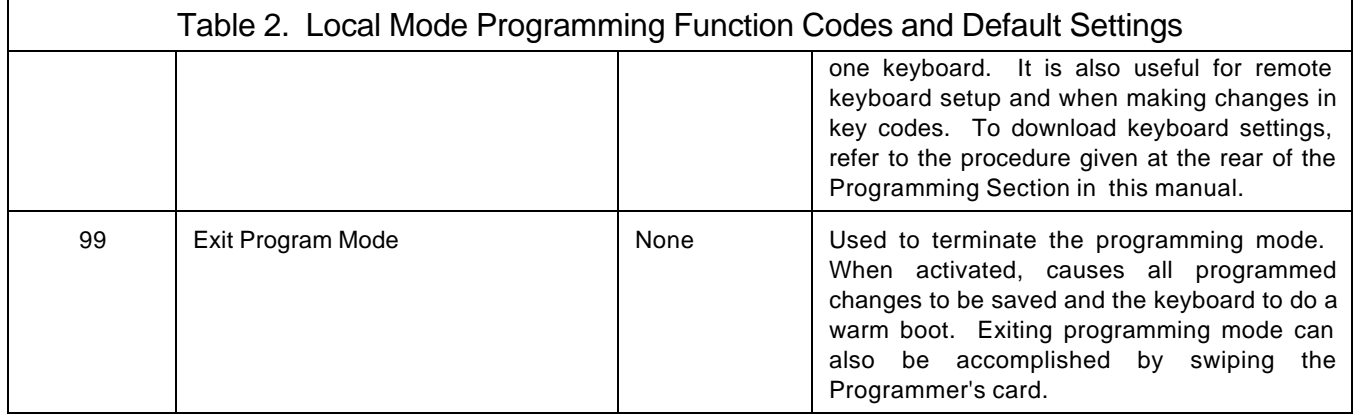

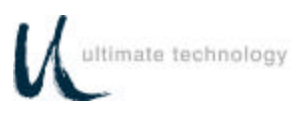

## **LOCAL MODE PROGRAMMING INSTRUCTIONS**

To program the Series 500 Keyboard in the local mode proceed as follows:

- 1. Swipe the Programmer's card supplied with the keyboard in the magnetic stripe reader (MSR). For Series 500 Keyboards equipped with the optional 3-position keyswitch adjacent to the LED indicators, set the switch to the AUX position and enter **882** on the keyboard numeric keypad.
- 2. All LED indicators turn on and the keyboard enunciator beeps three times.
- 3. After step 2 is complete, LED indicator (1) will flash continuously to indicate that the keyboard programming mode is active.
- 4. For a summary of the parameters that can be programmed in the local mode, refer to Table 2 preceding.
- 5. Follow the instructions given in Table 3 for the applicable Function Code(s) to program the keyboard for the desired parameter(s). Note that sequence of instructions provided in Table 3 is in Function Code numerical order.
- 6. When programming is complete, exit the local programming mode by typing **99** on the Series 500 Keyboard numeric keypad or by swiping the Programmer's card. If using the optional 3-position keyswitch, move switch out of the AUX position. This returns the keyboard to normal operation.

### **NOTE**

Some programming options may not be activated until the keyboard is re-powered. Serial port communication selections -- Function Codes 10-24; 30-34; 91;

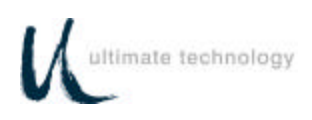

 $\mathsf{r}$ 

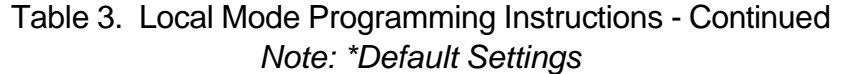

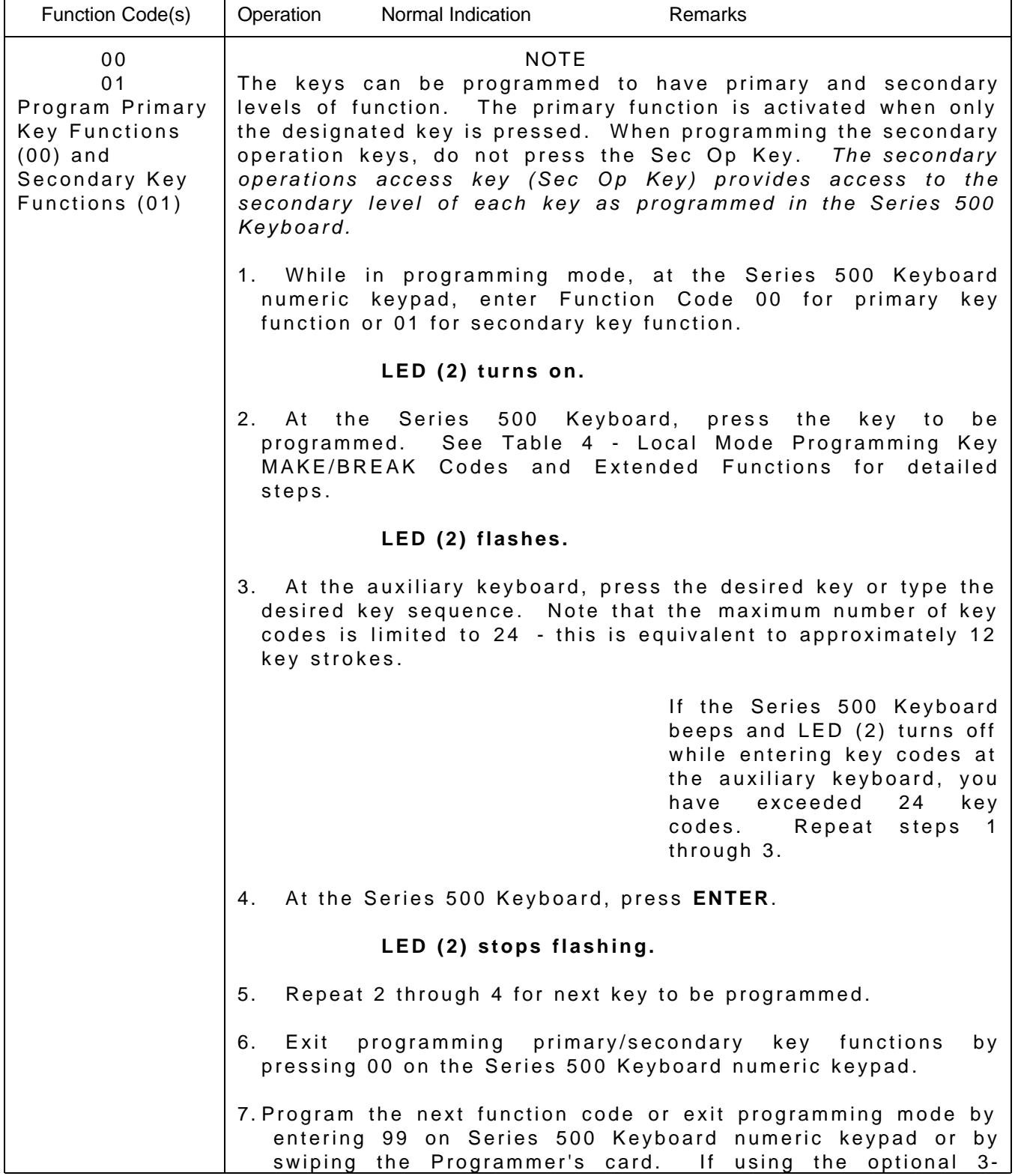

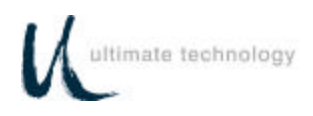

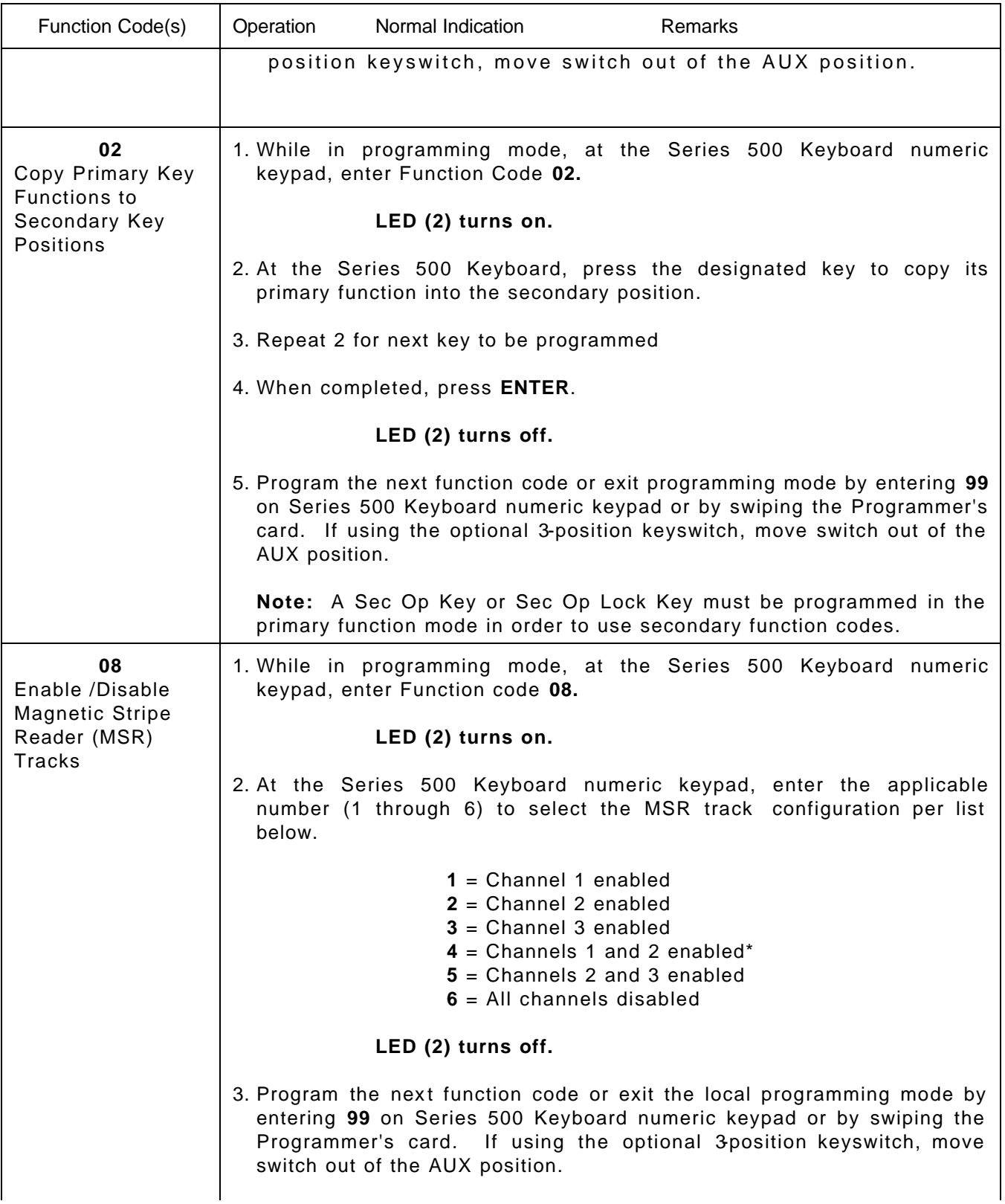

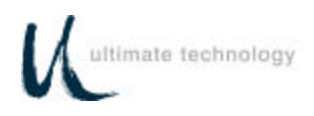

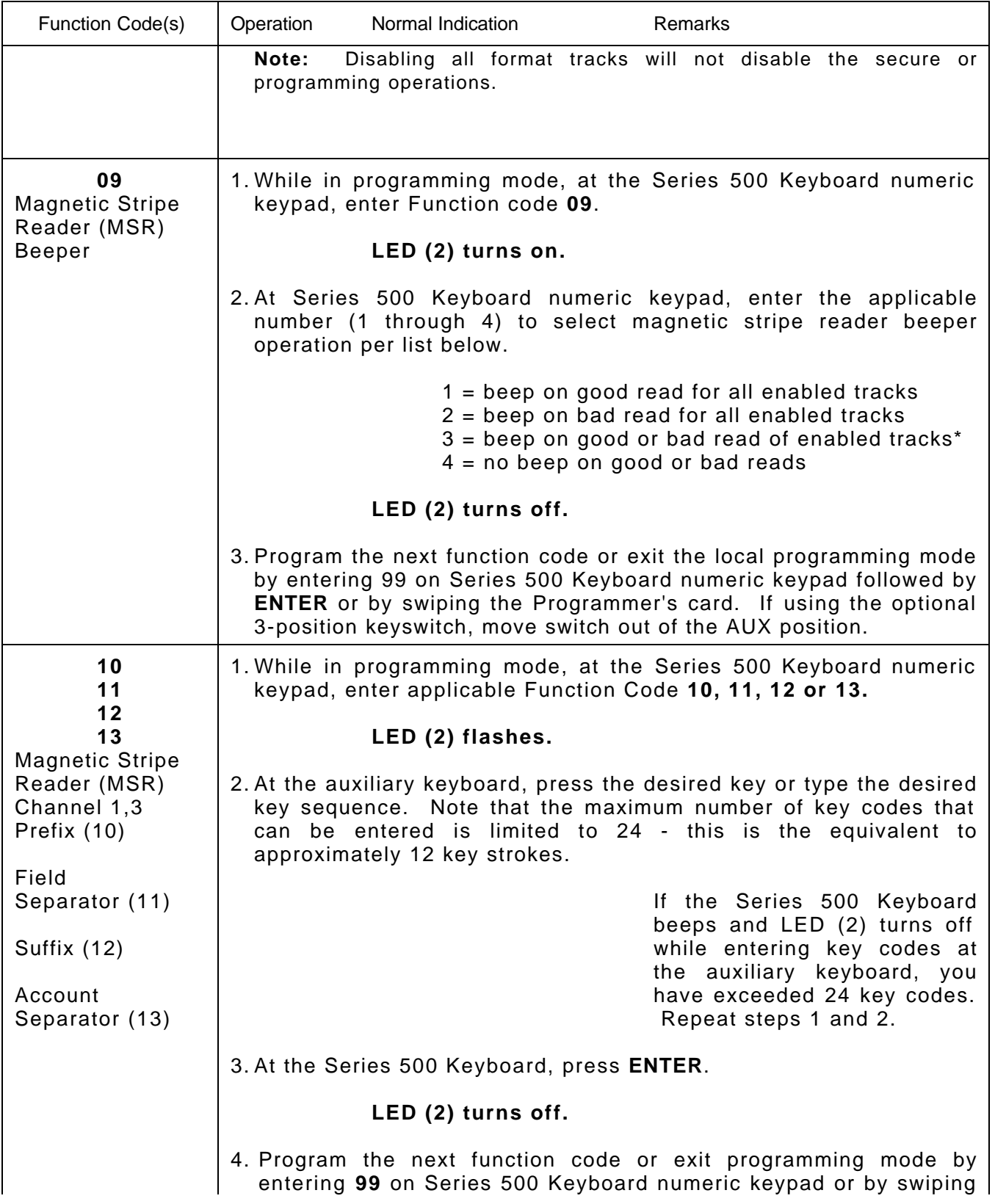

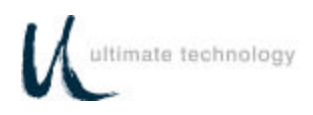

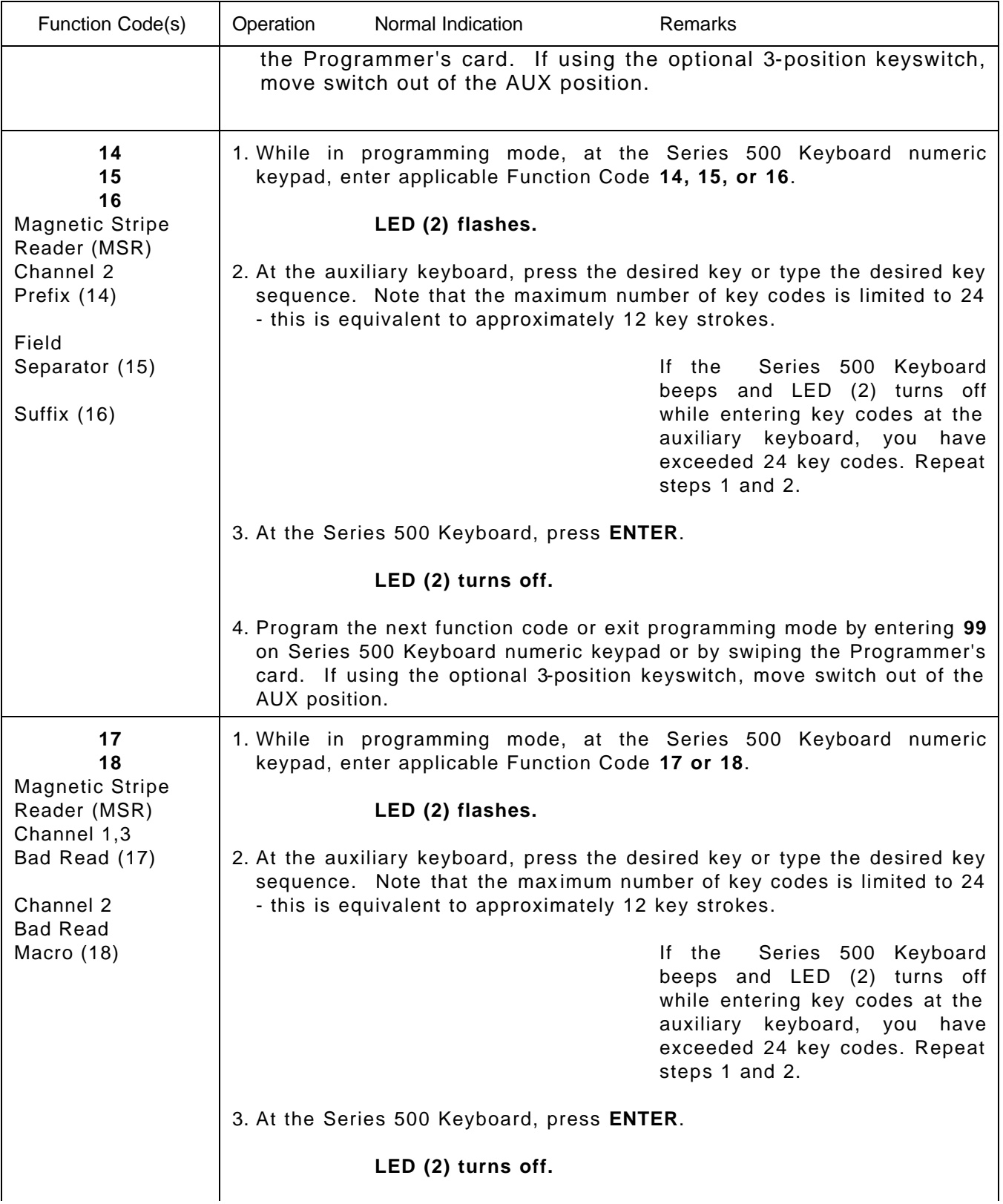

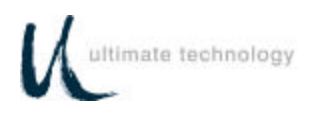

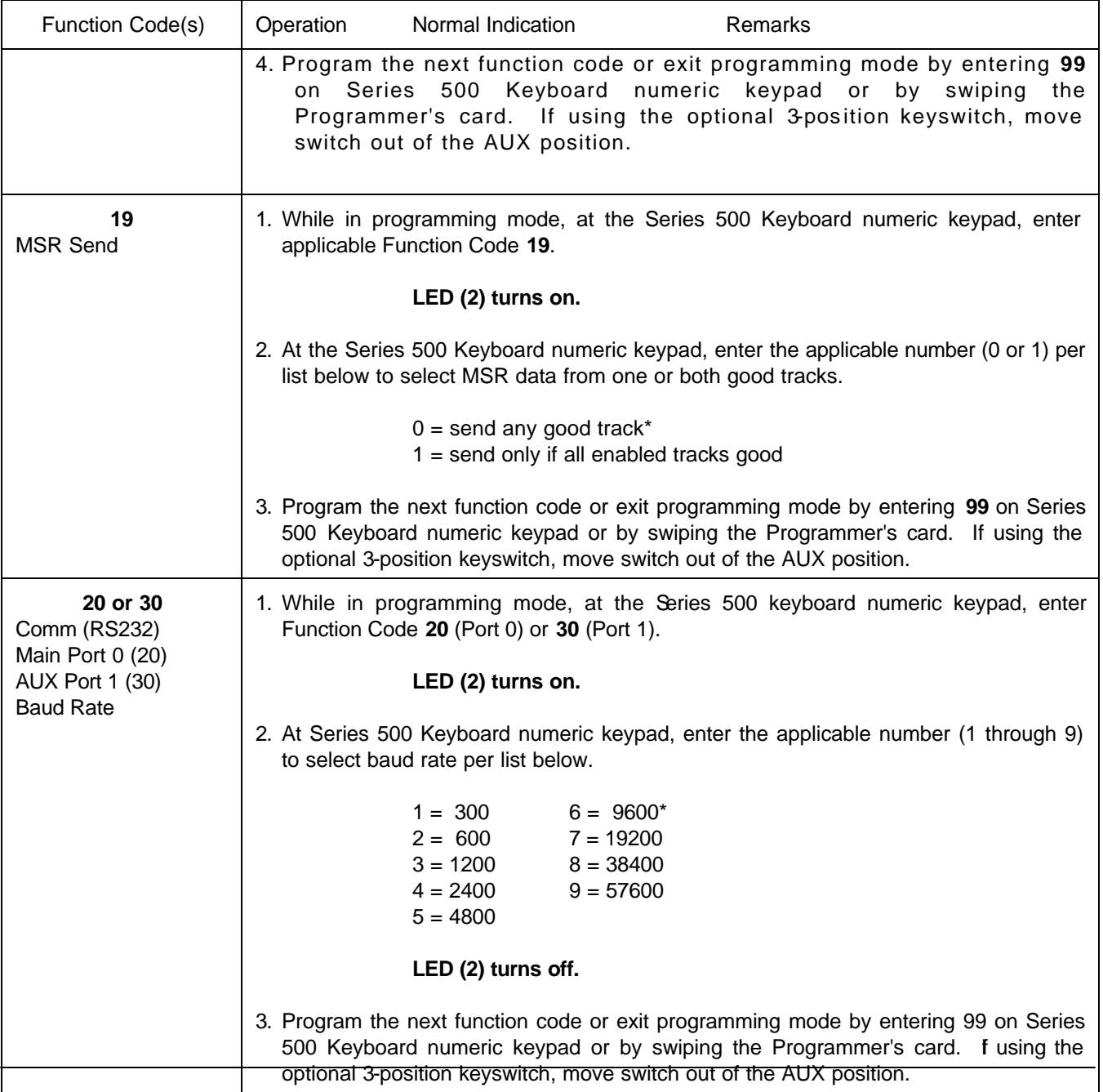

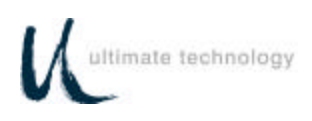

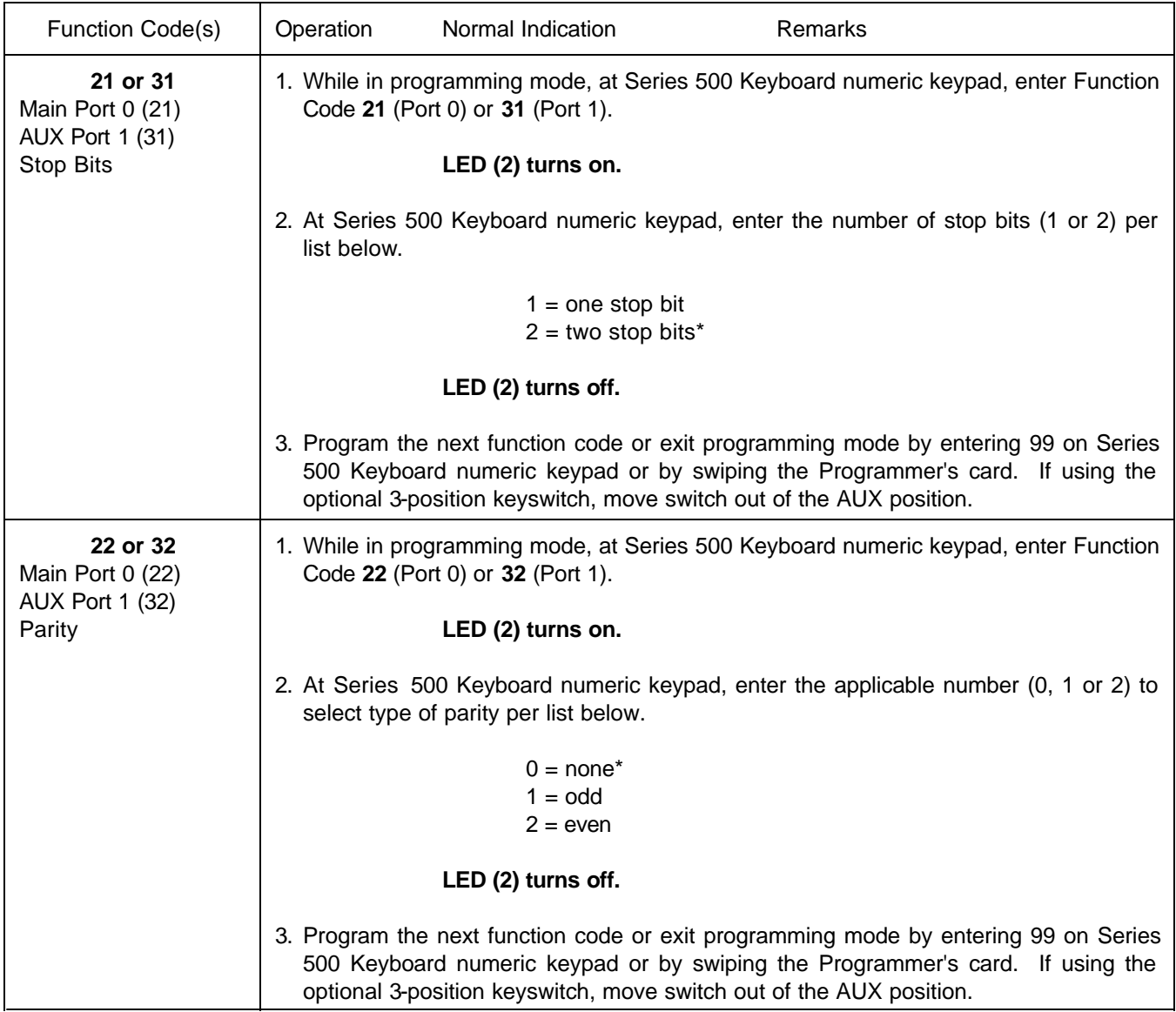

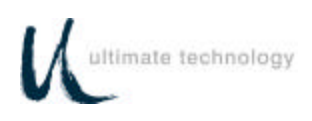

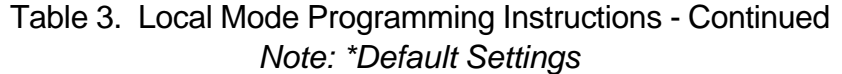

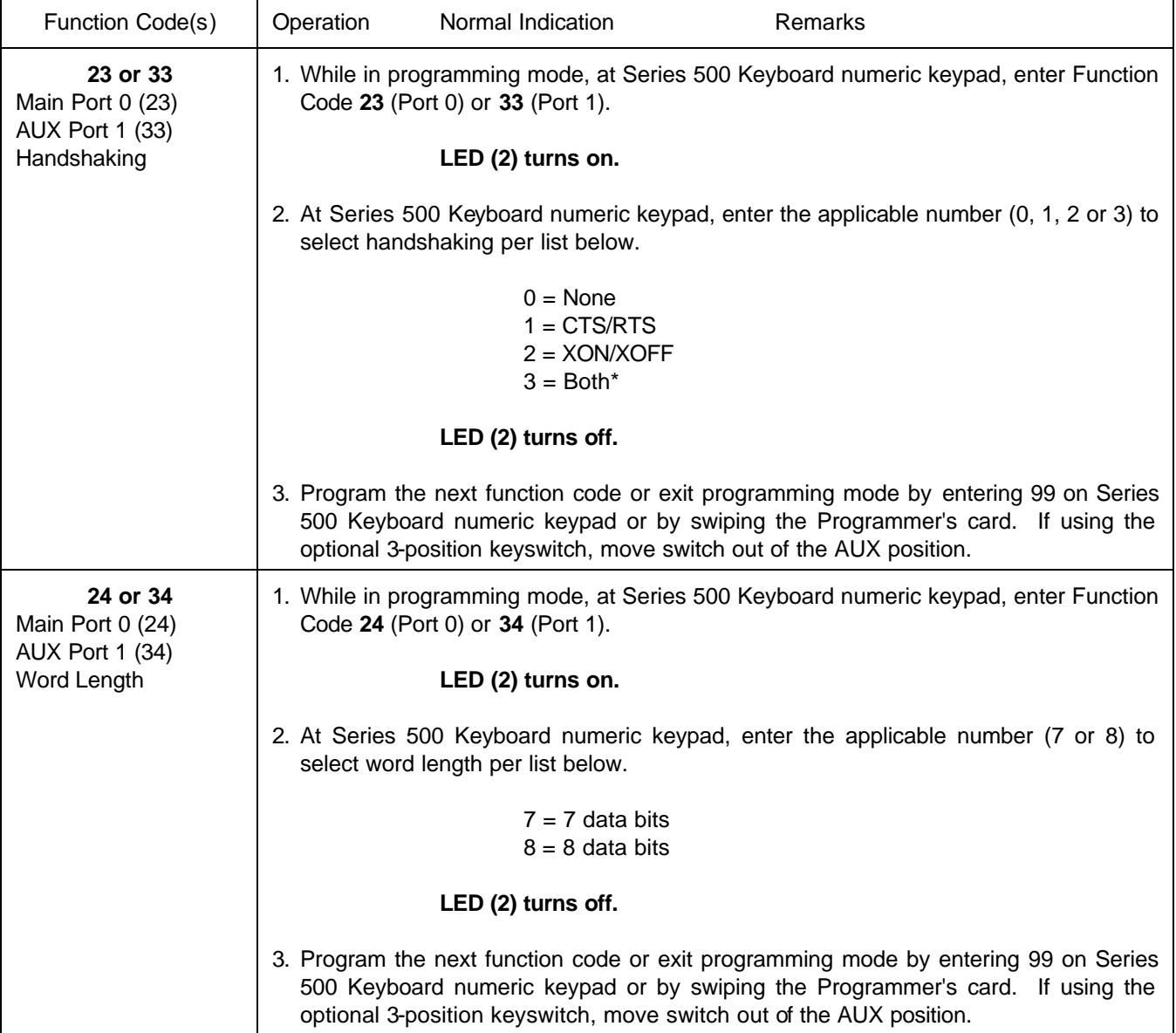

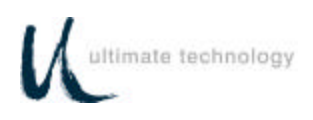

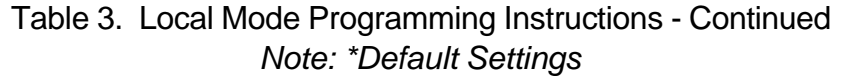

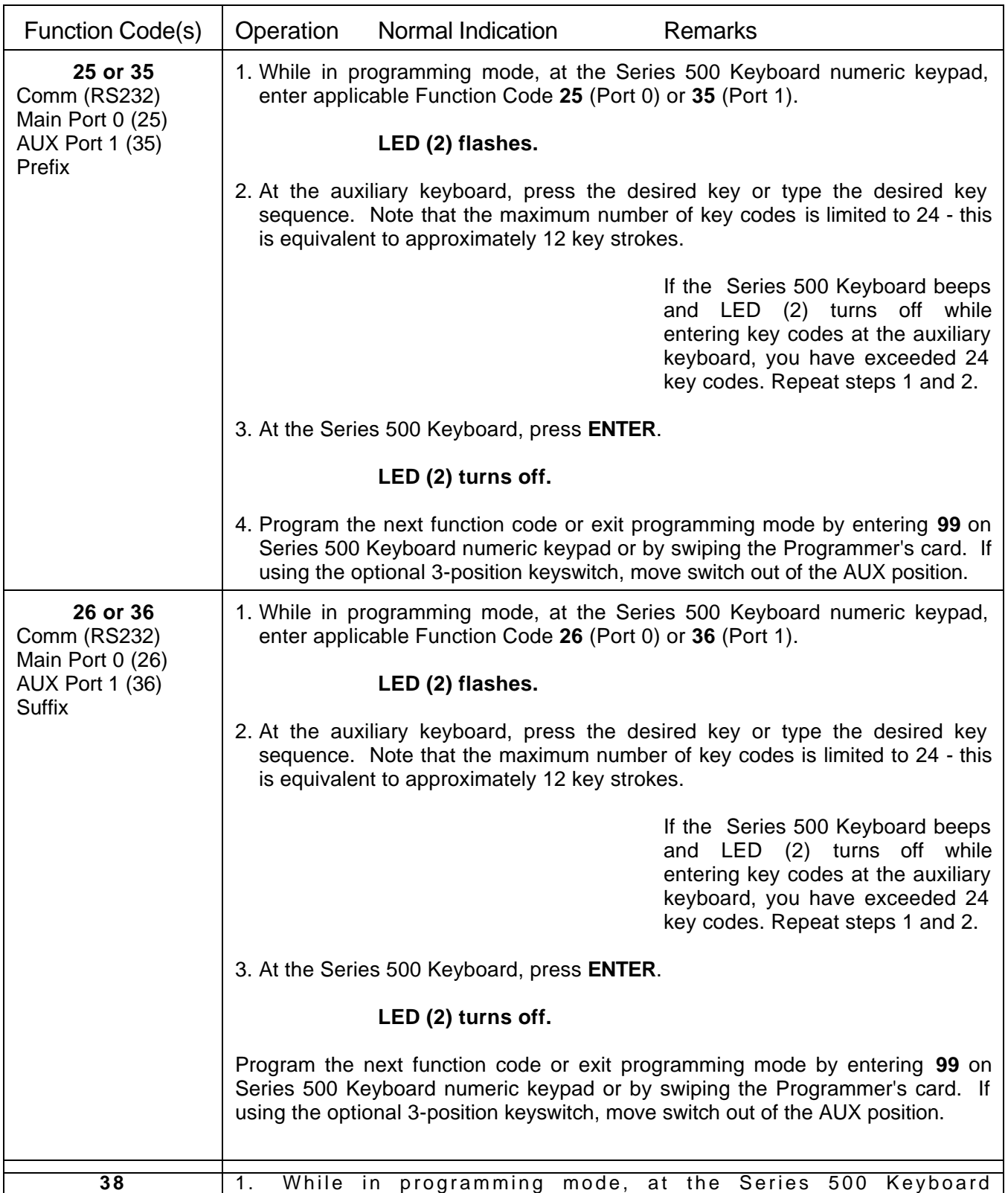

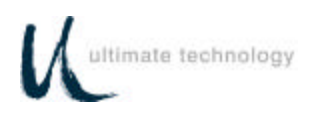

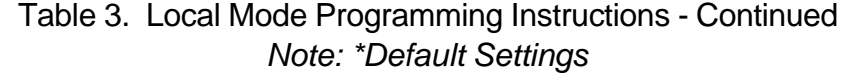

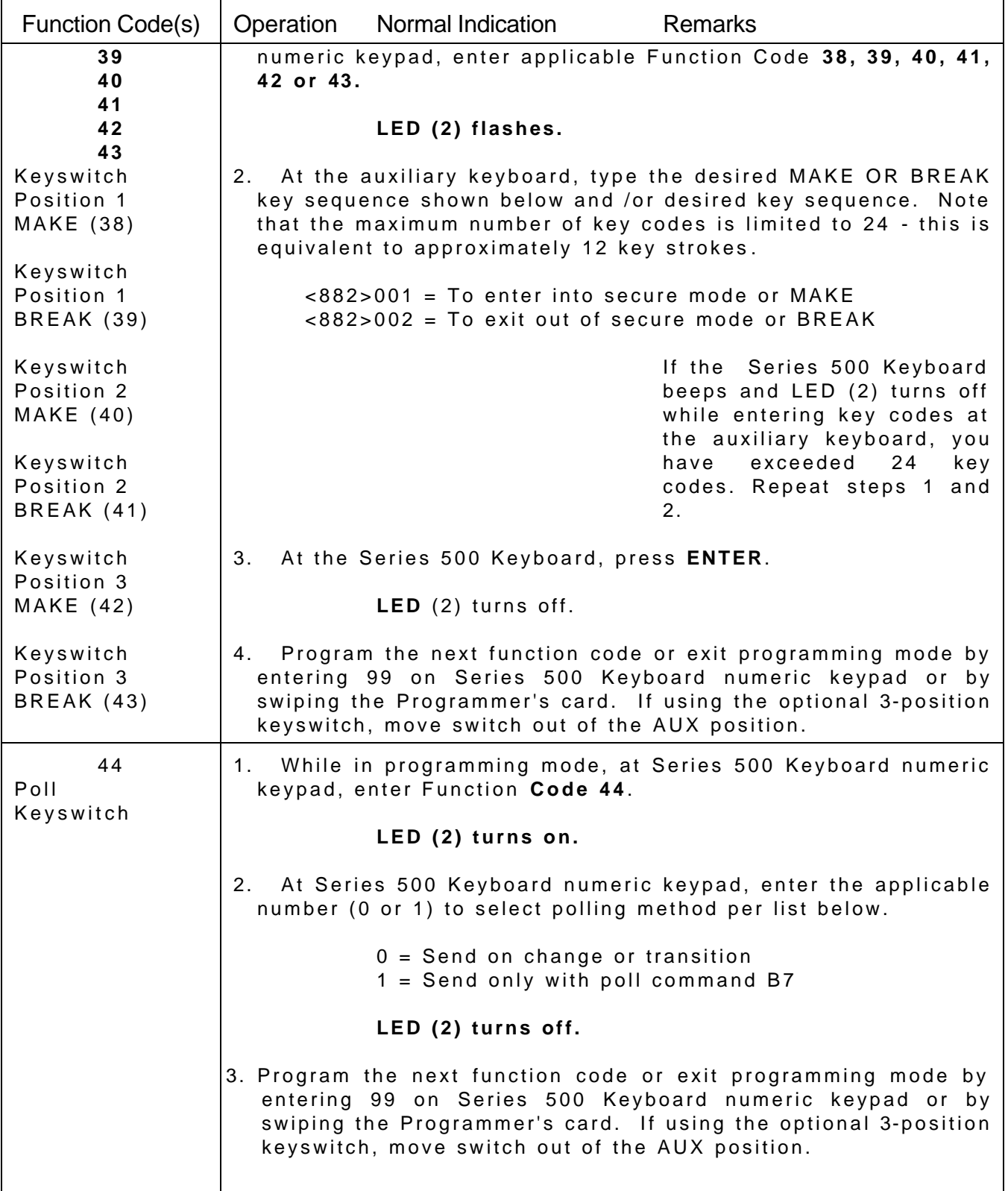

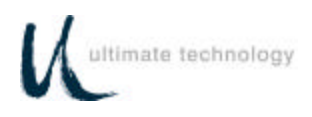

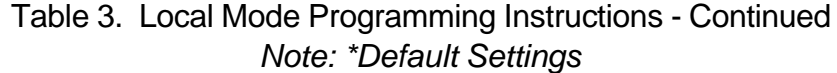

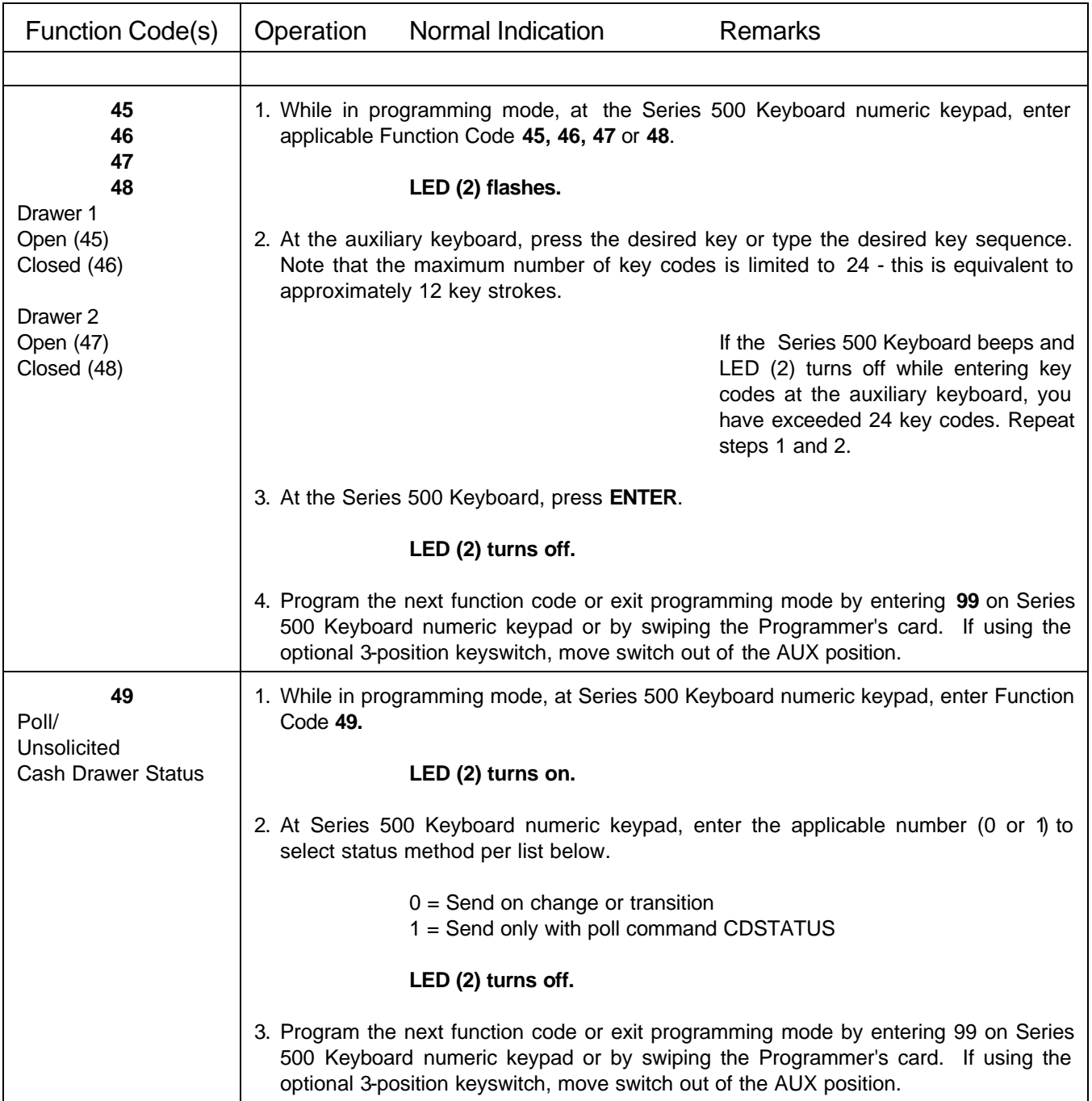
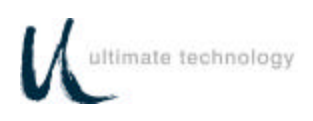

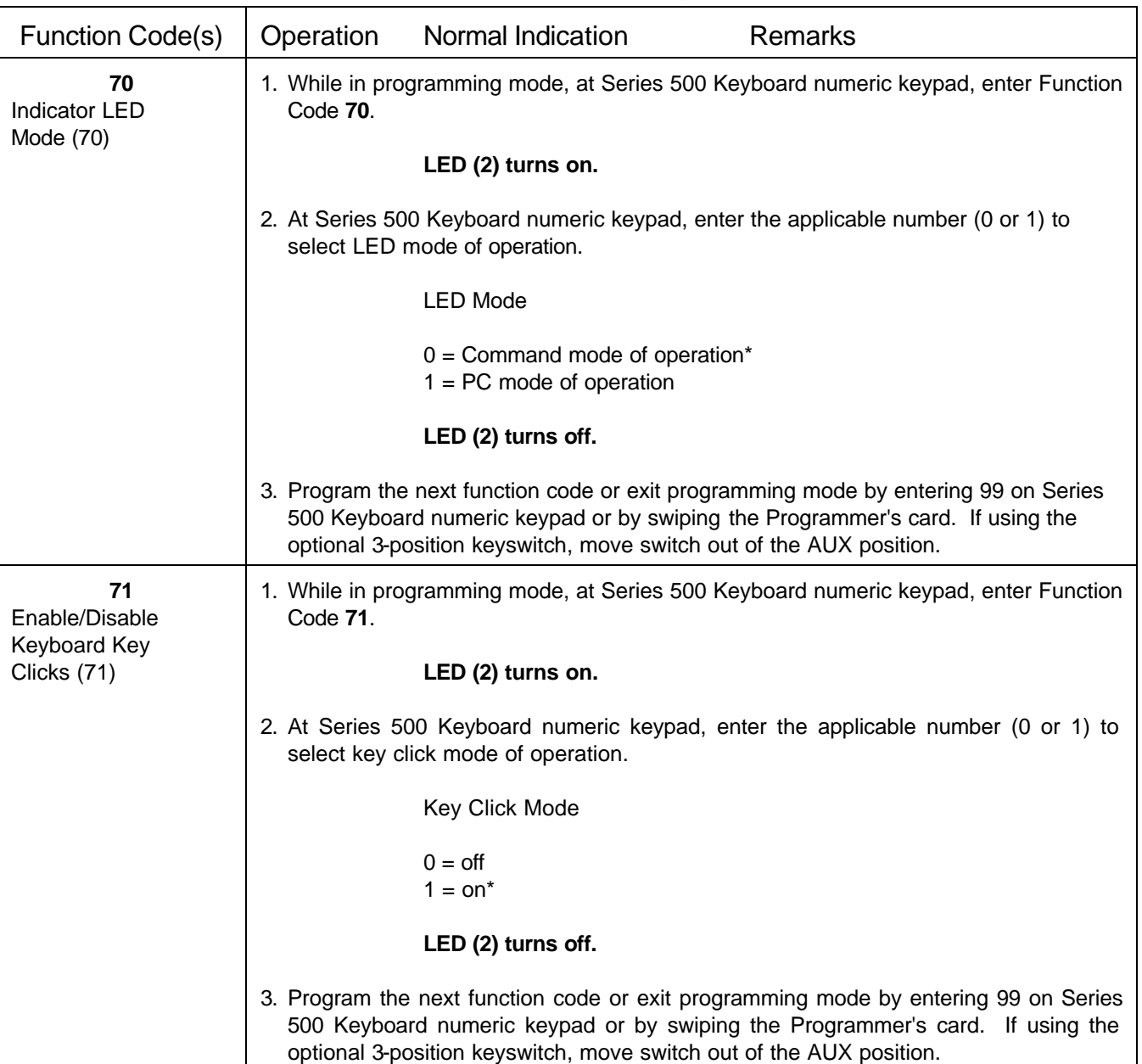

# Table 3. Local Mode Programming Instructions - Continued *Note: \*Default Settings*

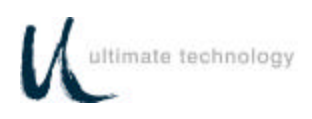

## Table 3. Local Mode Programming Instructions - Continued *Note: \*Default Settings*

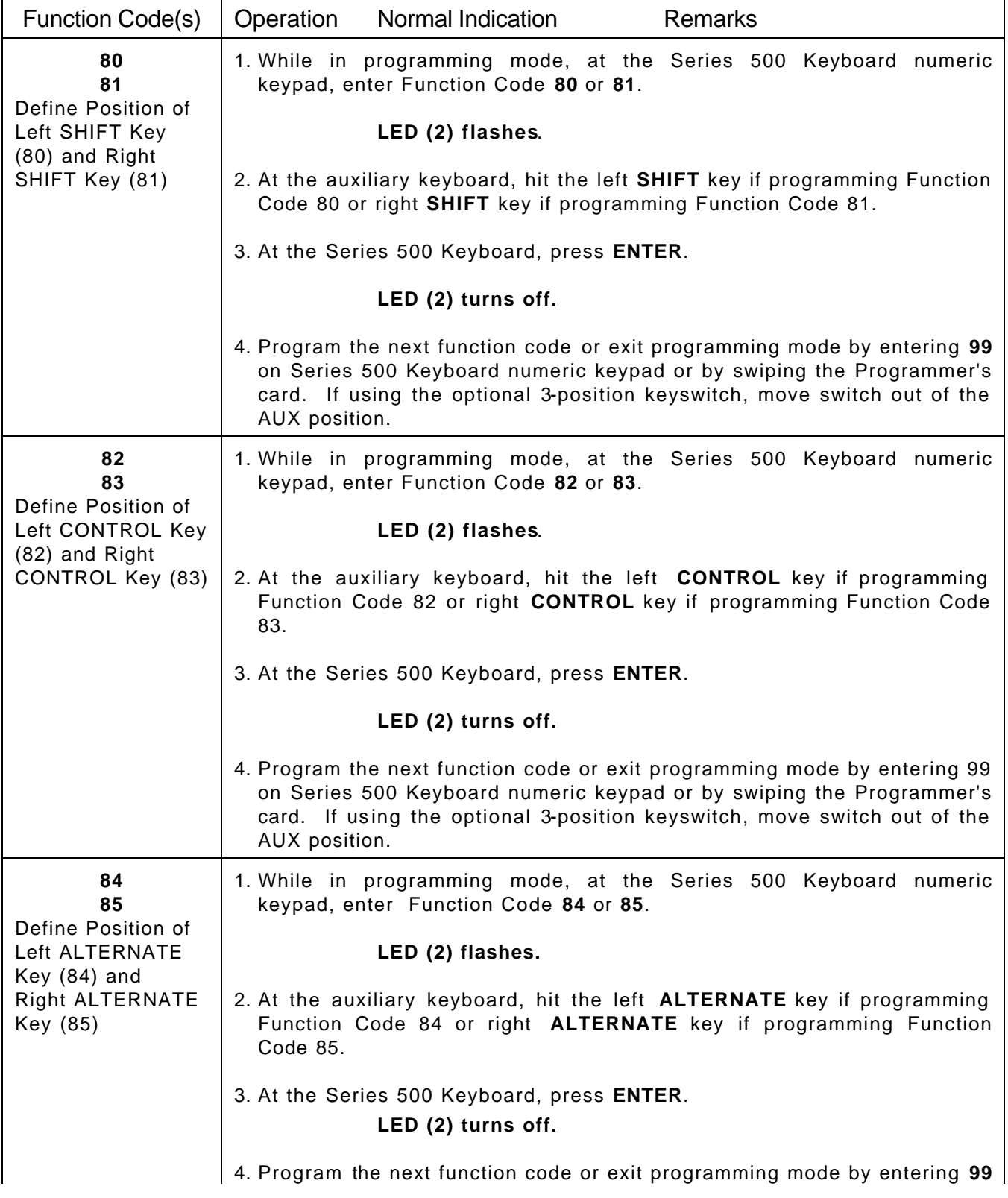

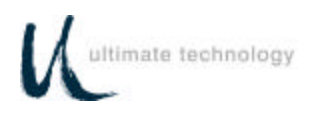

# Table 3. Local Mode Programming Instructions - Continued *Note: \*Default Settings*

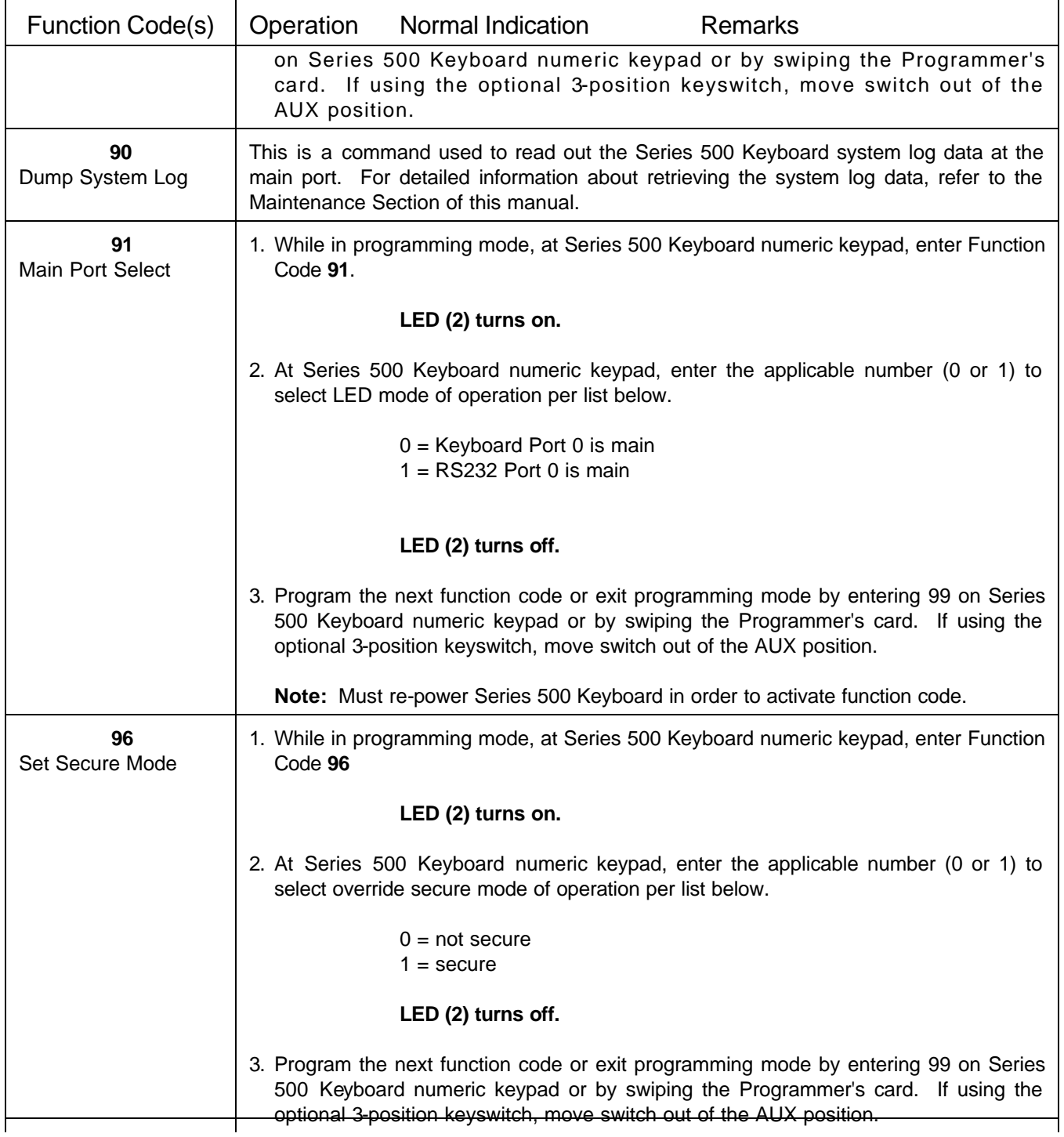

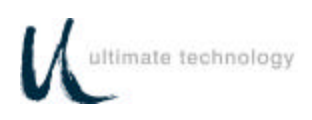

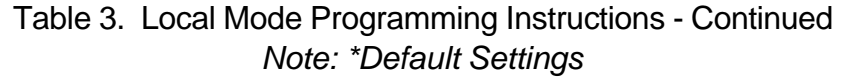

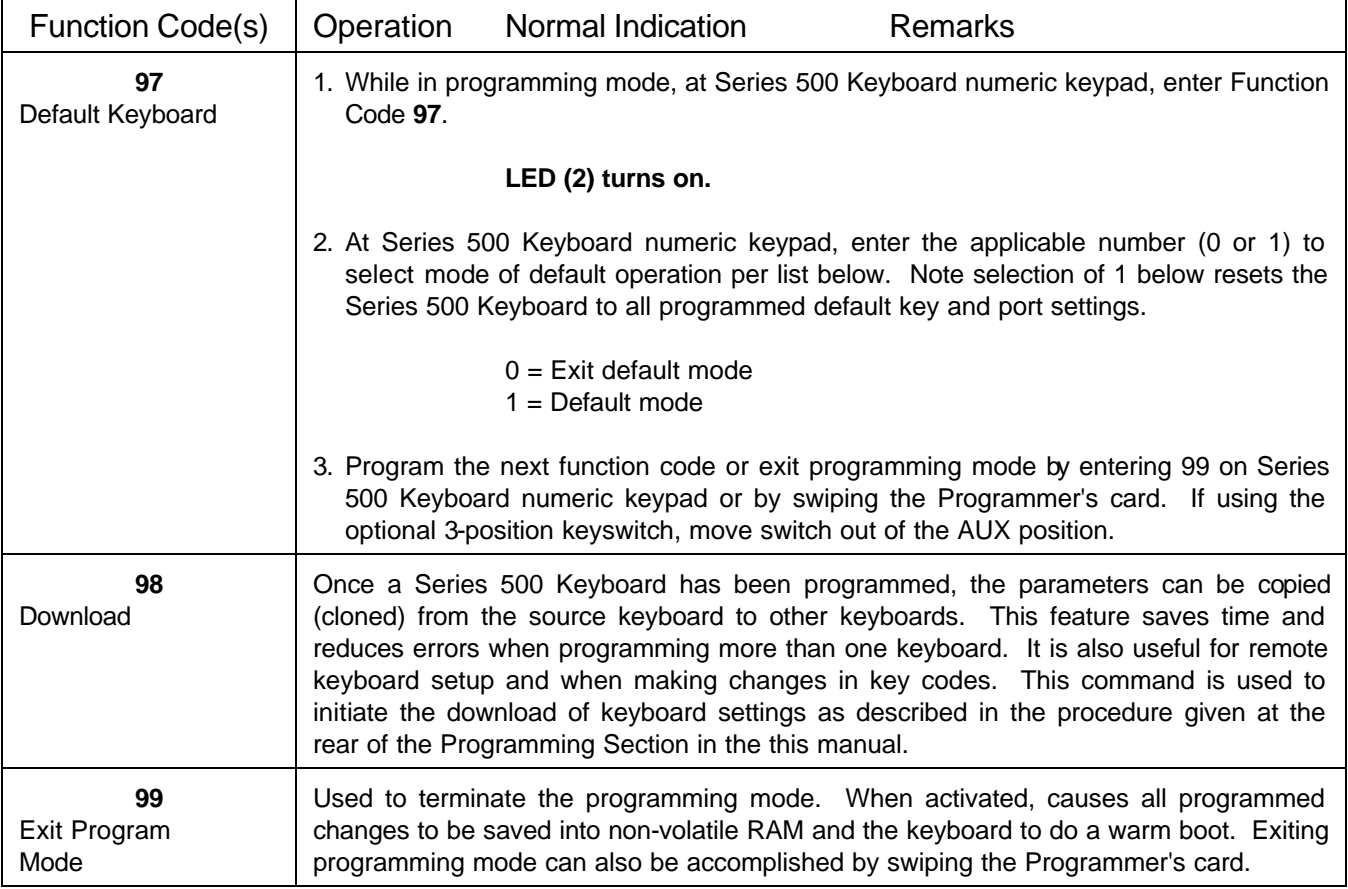

#### **LOCAL MODE PROGRAMMING KEY MAKE/BREAK CODES AND EXTENDED FUNCTIONS**

There are two scan codes assigned to each key, one for when the key is depressed (MAKE code) and the other for when the key is released (BREAK code). Generally, all keys are programmed to output both MAKE and BREAK codes. The SHIFT, CONTROL and ALTERNATE keys are always programmed to output MAKE and BREAK codes so that the system can tell if the key is being held down. Other programming commands are provided in the local programming mode to enable the user to customize the keyboard output. These commands entered at the Series 500 Keyboard numeric keypad are summarized in Table 4. Some typical programming examples using these commands follow the table.

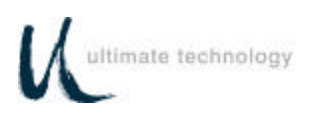

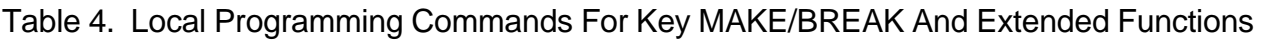

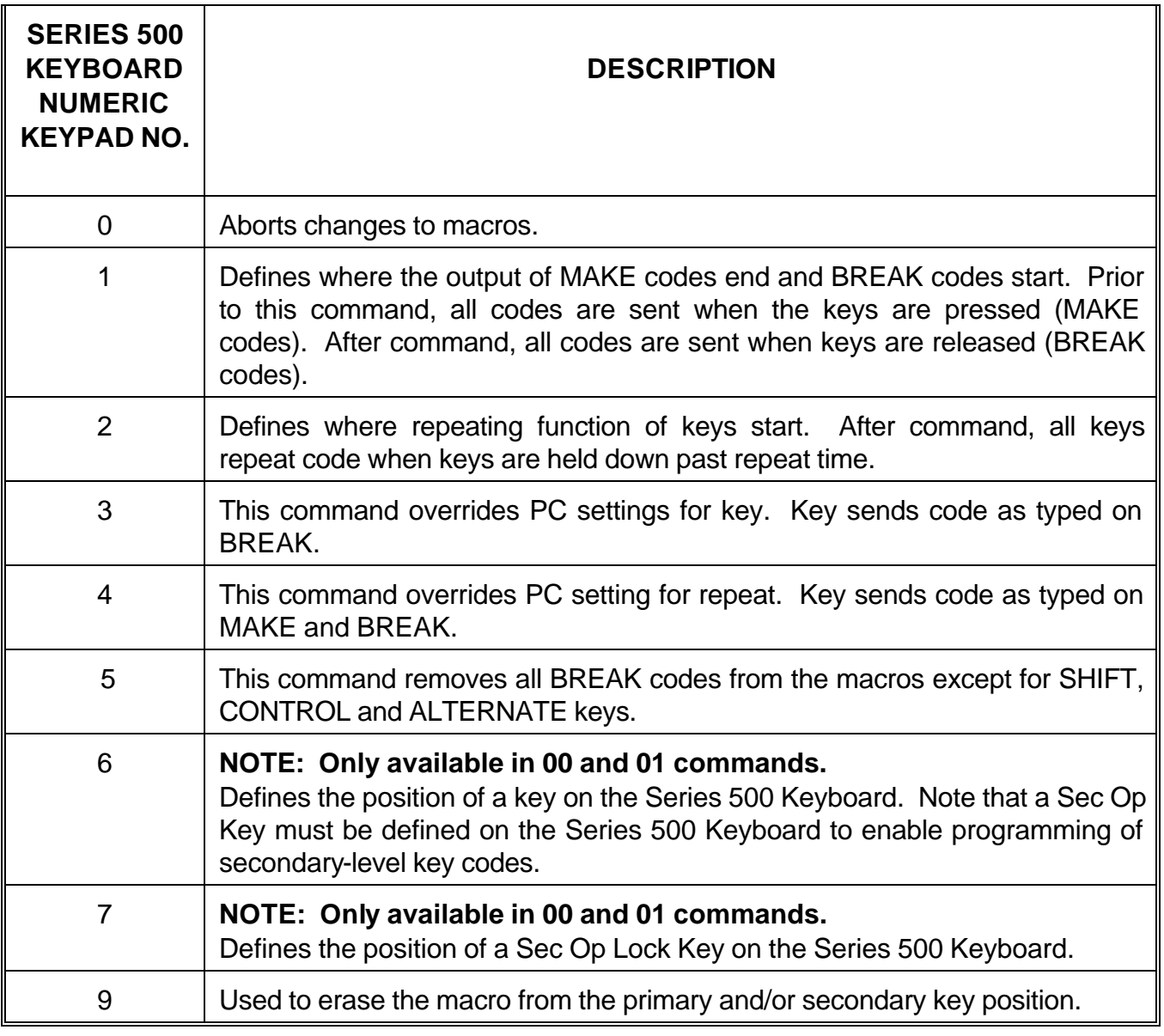

#### EXAMPLE 1.

This example programs where the Series 500 Keyboard MAKE codes end and BREAK codes start using the "A" key.

- 1.Place the Series 500 Keyboard in local programming mode.
- 2.At the Series 500 Keyboard numeric keypad, enter 00 or 01.

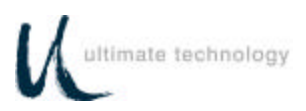

- 3.At the Series 500 Keyboard, press the key to be programmed.
- 4.At the auxiliary keyboard, press and hold the "A" key.
- 5.At the Series 500 Keyboard numeric keypad, enter 1.
- 6.At the auxiliary keyboard, release the "A" key.
- 7.At the Series 500 Keyboard, press ENTER to complete programming of the key.
- 8. Repeat steps 3 through 7 to program another key.
- 9.To exit the programming mode, enter 00 99 at the Series 500 Keyboard numeric keypad.

#### EXAMPLE 2.

This example programs the Series 500 Keyboard to start repeat mode of key using the "A" key.

- 1.Place the Series 500 Keyboard in local programming mode.
- 2.At the Series 500 Keyboard numeric keypad, enter 00 or 01.
- 3.At the auxiliary keyboard, press and hold the "A" key.
- 4.At the Series 500 Keyboard numeric keypad, enter 2.
- 5.At the auxiliary keyboard, release the "A" key.
- 6.At the Series 500 Keyboard, press ENTER to complete programming of the key.
- 7. Repeat steps 3 through 7 to program another key.
- 8.To exit the programming mode, enter 00 99 at the Series 500 Keyboard numeric keypad.

## EXAMPLE 3.

This example programs a Sec Op Key on the Series 500 Keyboard.

- 1.Place the Series 500 Keyboard in local programming mode.
- 2.At the Series 500 Keyboard numeric keypad, enter 00 or 01.
- 3.At the Series 500 Keyboard, press the key to be programmed.
- 4.At the Series 500 Keyboard numeric keypad, enter 6 (Sec Op) or 7 (Sec Op Lock).

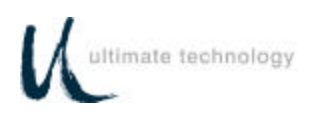

- 5.At the Series 500 Keyboard, press ENTER to complete programming of the key.
- 6. Repeat steps 3 through 5 to program another key.
- 7.To exit the programming mode, enter 00 99 at the Series 500 Keyboard numeric keypad.

#### EXAMPLE 4.

This example erases the macro from the primary and/or secondary key position on the Series 500 Keyboard.

- 1.Place the Series 500 Keyboard in local programming mode.
- 2.At the Series 500 Keyboard numeric keypad, enter 00 (for primary keys) or 01 (for secondary keys).
- 3.At the Series 500 Keyboard, press the key to be erased.
- 4.At the Series 500 Keyboard numeric keypad, enter 9.
- 5. Repeat steps 3 and 4 to erase another key.
- 6.To exit the programming mode, enter 00 99 at the Series 500 Keyboard numeric keypad.

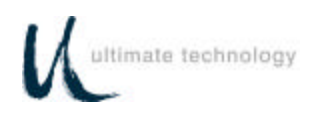

## **PROGRAMMING IN REMOTE MODE**

Programming in the remote mode requires the use of a supplemental program that is run on the host computer. If using an IBM PC or compatible computer as the host, use program supplied by Ultimate Technology Corporation when programming the keyboard. To load and use the program, follow the instructions supplied with the program.

#### **REMOTE MODE PROGRAMMING MACROS AND COMMAND SUMMARY**

Refer to Table 5 for details about the commands and MACROS used when programming the keyboard. A summary of the commands and their assigned Function Codes (OP Codes) and mnemonic follows:

**Note:** OP Codes are single 8 bit entities in hexadecimal.

OP Code A0 - Key Macro Download Command (MACROK) OP Code A1 - Macro Suffix/Prefix Download Command (MACROP) OP Code A2 - Macro Rate Of Delay Command (SNDDLY) OP Code A3 - Communications Setup Command (COMMP) OP Code A4 - 40 Character Note Field (NOTES) OP Code A5 - Define Shift, Control, Alternate Keys (SPCDGF) OP Code A6 - Key Click (CLICKED) OP Code A7 - Read Database Register (NVBDRD) OP Code A8 - Write Database Register (NVBDWR) OP Code A9 - Clear Database Register (NVBDCLR) OP Code AD - Absolute Row/Column (RAWED) OP Code AE - Secure Keyboard (SECURE) OP Code AF - Ignore Everything To Carriage Return (COMMENT) OP Code B0 - Indicator Light Command (LIGHT) OP Code B1 - Beeper Activation Command (BEEPON) OP Code B2 - Send Data to Port Command (SENDP) OP Code B3 - Send Error Information Command (RDERROR) OP Code B4 - Commit Changes to Memory (COMMIT) OP Code B5 - Reset Keyboard Command (RESET) OP Code B6 - Keyswitch Send (KSSND) OP Code B7 - Keyswitch Poll Command (KSSTATUS) OP Code B8 - MSR Send (MSRSND) OP Code B9 - Enable/Disable Card Reader Command (CARDED) OP Code BA - Card Good/Bad Read Annunciation Command (BEEPRD) OP Code BB - Cash Drawer Status Command (CDCONT) OP Code BC - Cash Drawer Open/Close Command (CDSTATUS) OP Code BD - Auxiliary Keyboard ON/OFF Command (PORTE) OP Code BE - Send Keyboard Parameters Command (VERSION) OP Code BF - Send Keyboard Macros Command (GETSET)

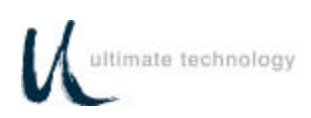

## **NOTE**

Always apply the COMMIT command (OP Code B4) after programming the keyboard remotely to save the changes in the NVRAM. Failure to use the COMMIT command after making programming changes will result in the loss of the changes the first time power is removed from the keyboard.

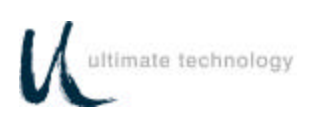

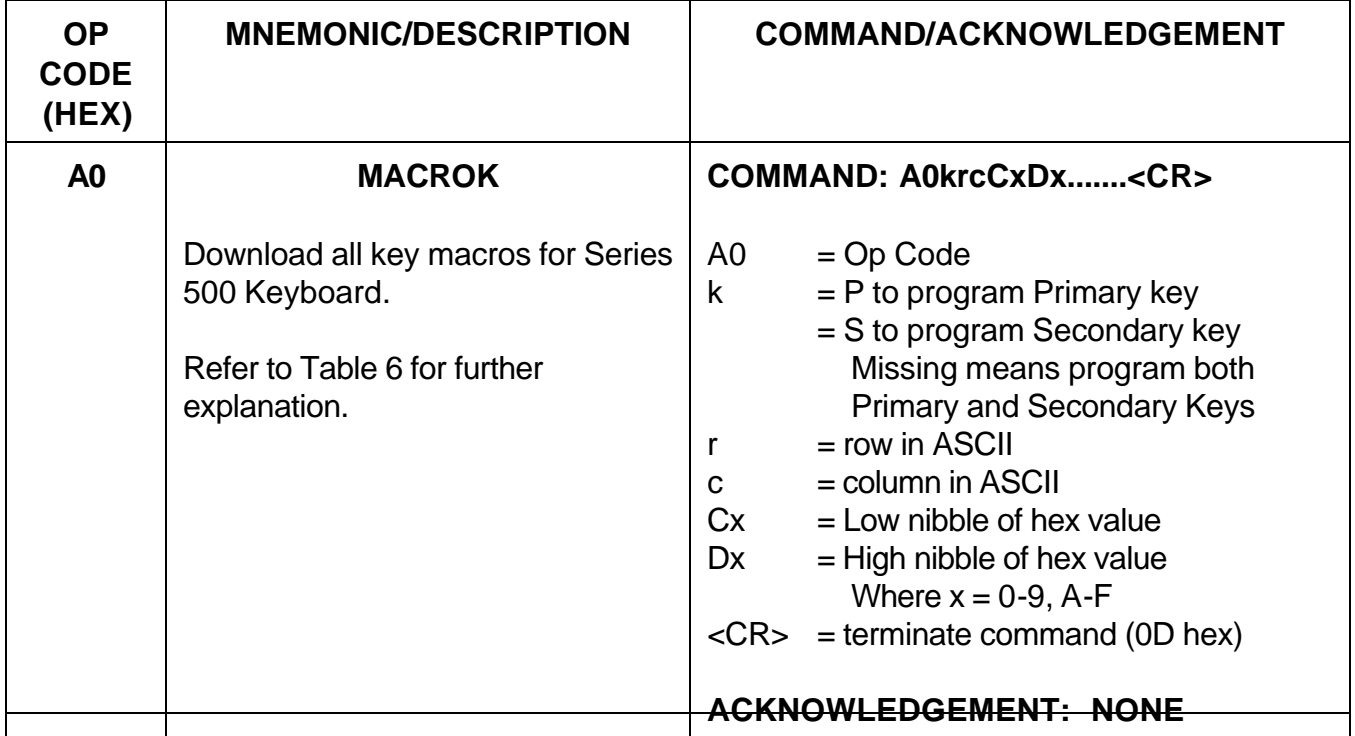

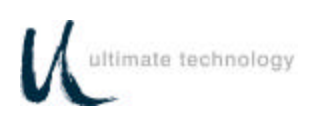

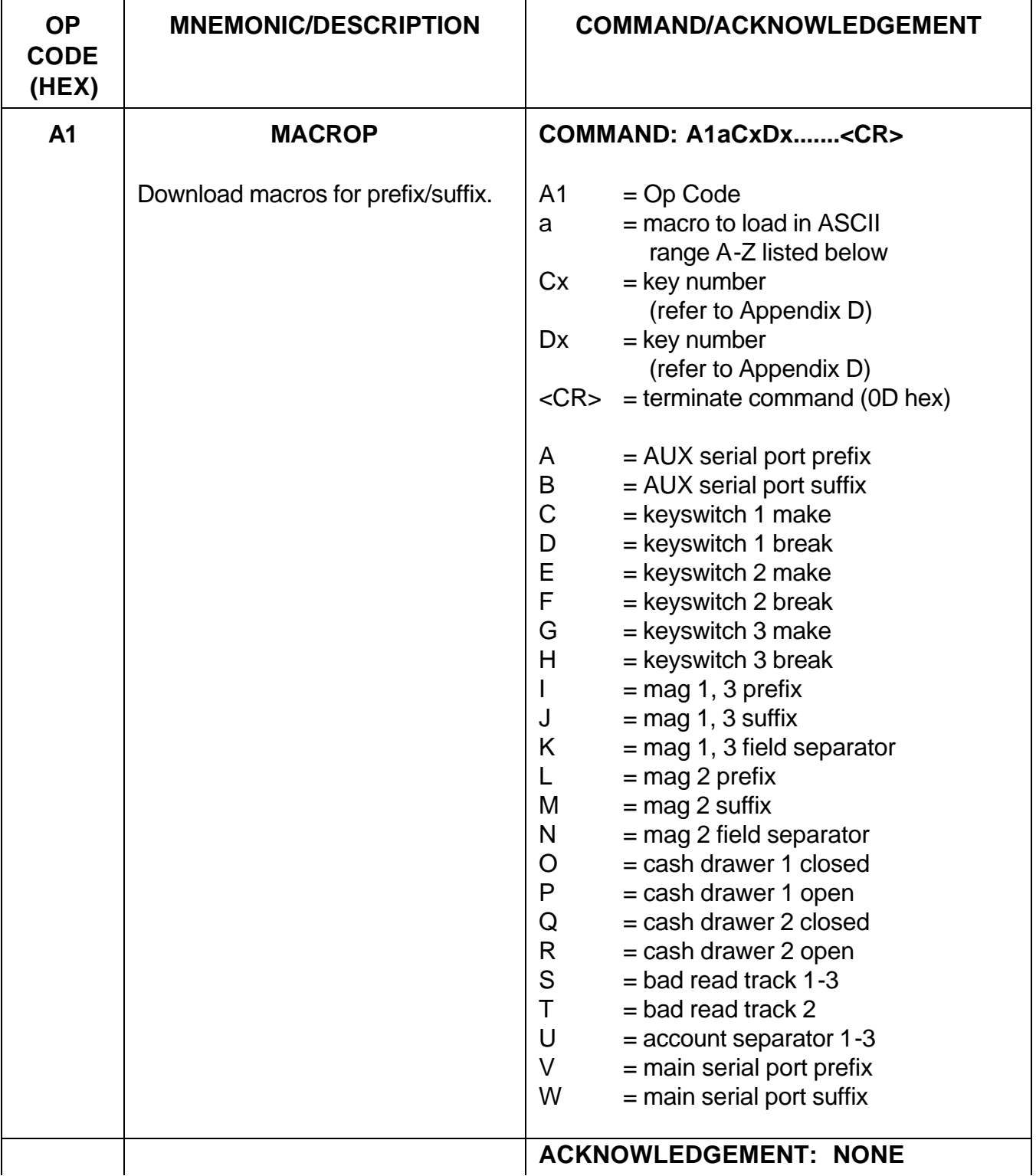

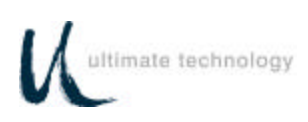

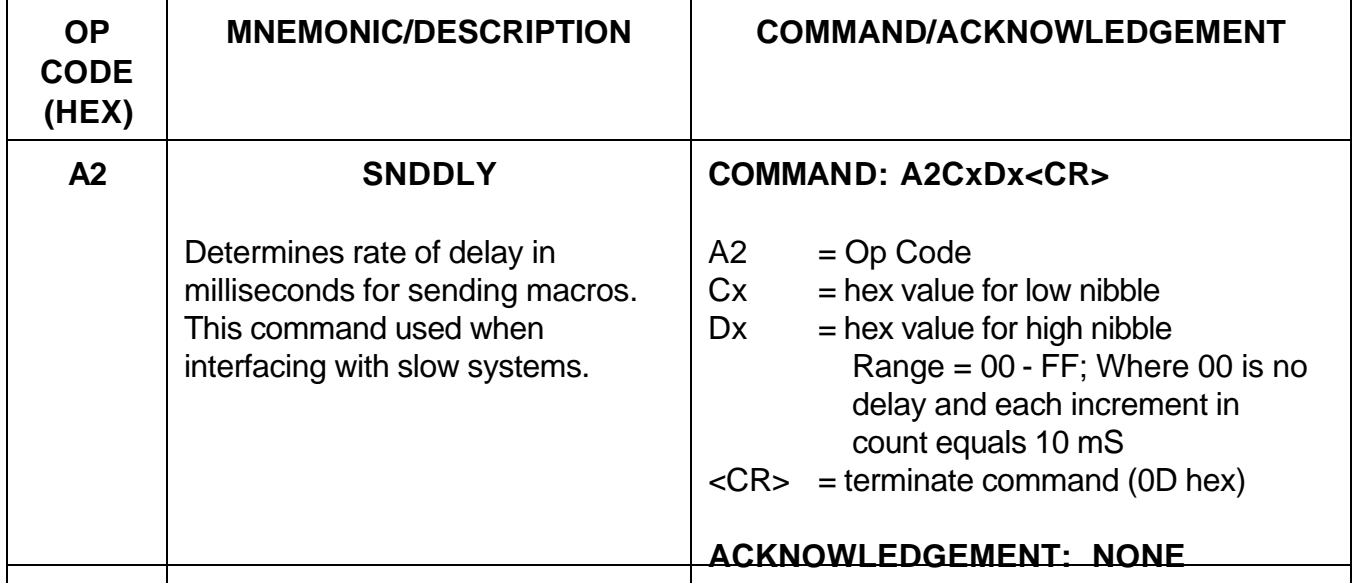

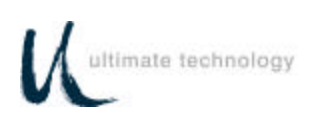

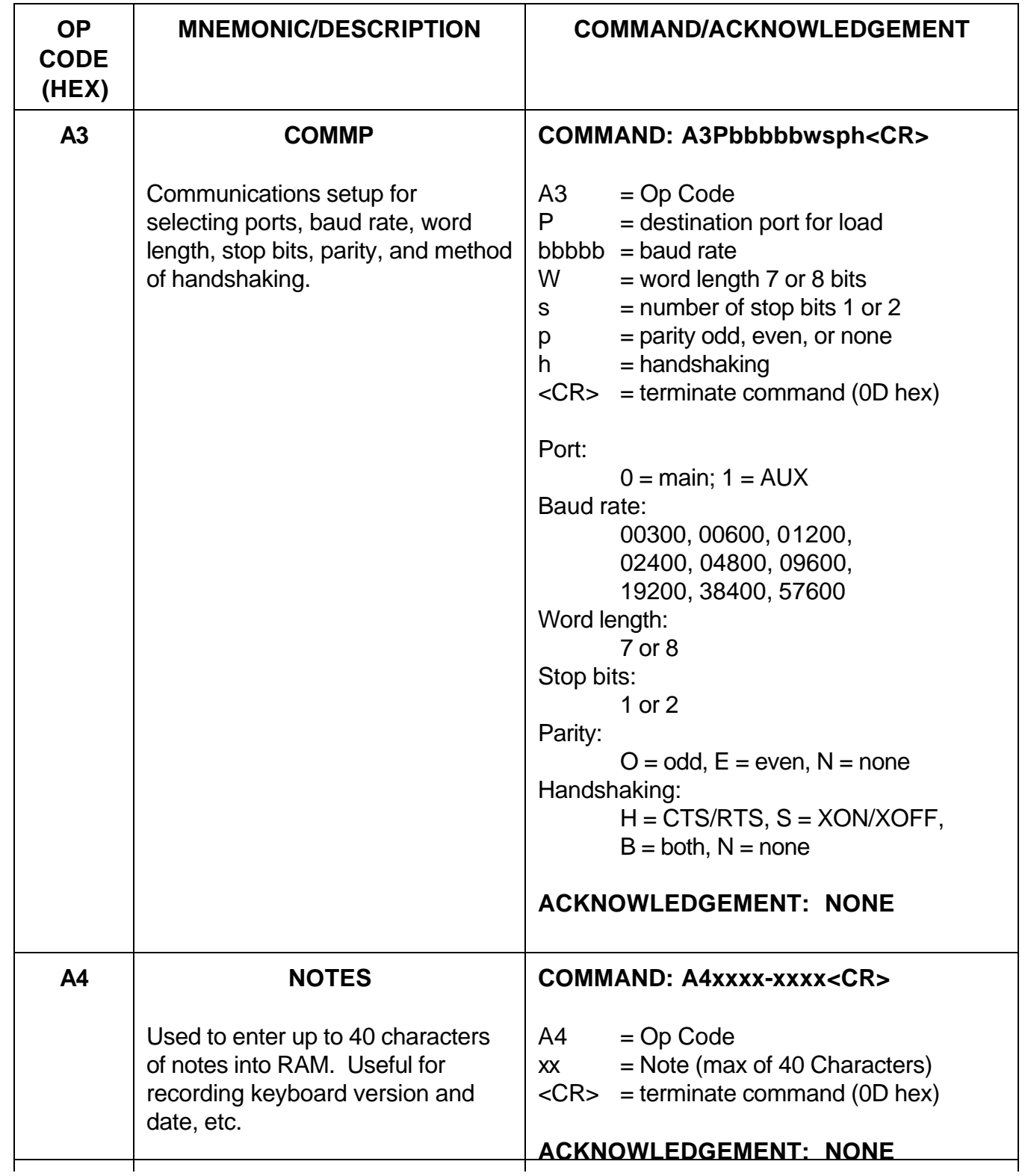

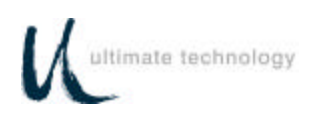

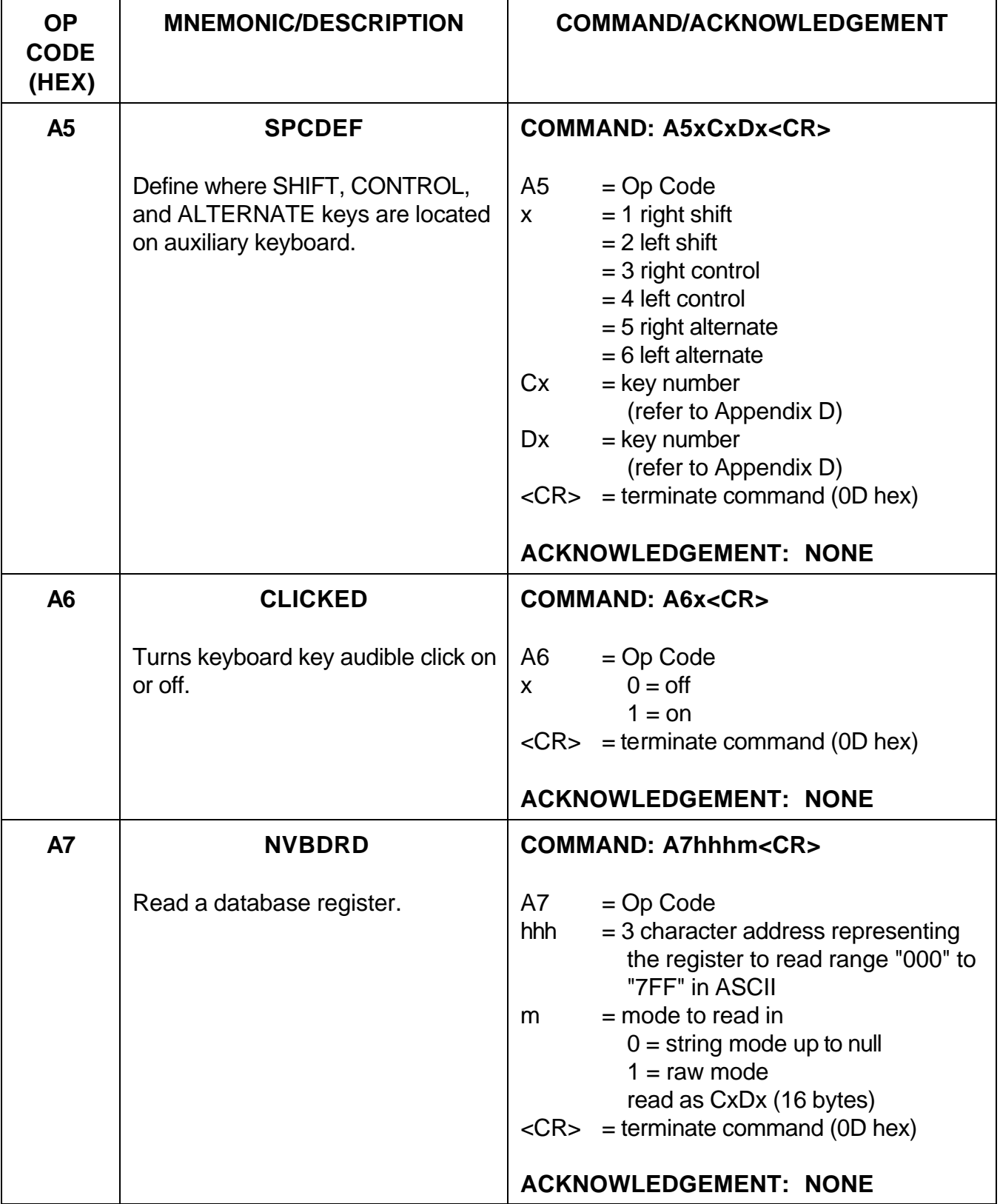

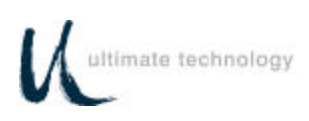

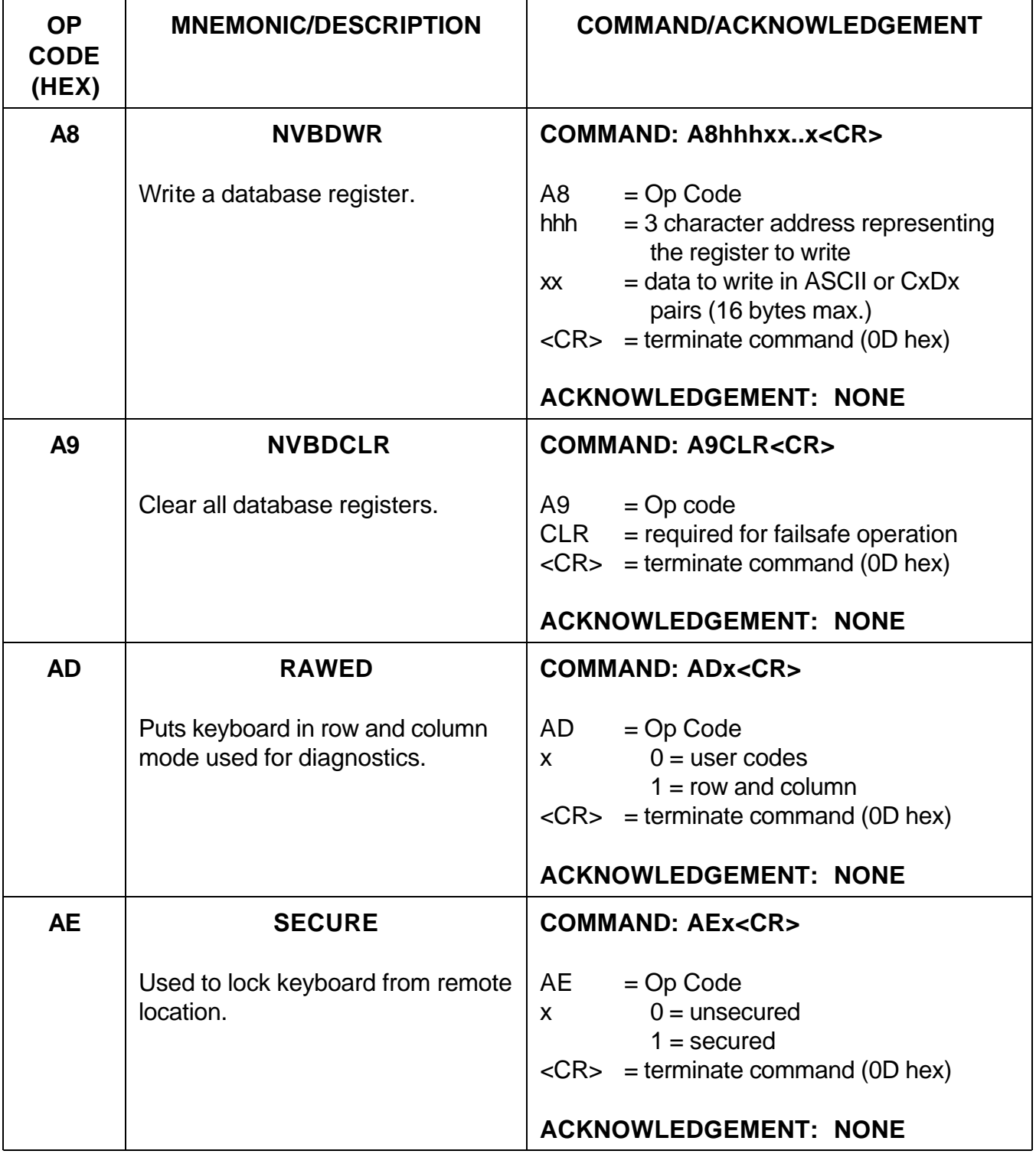

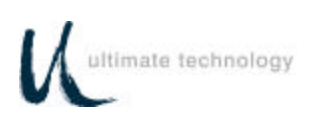

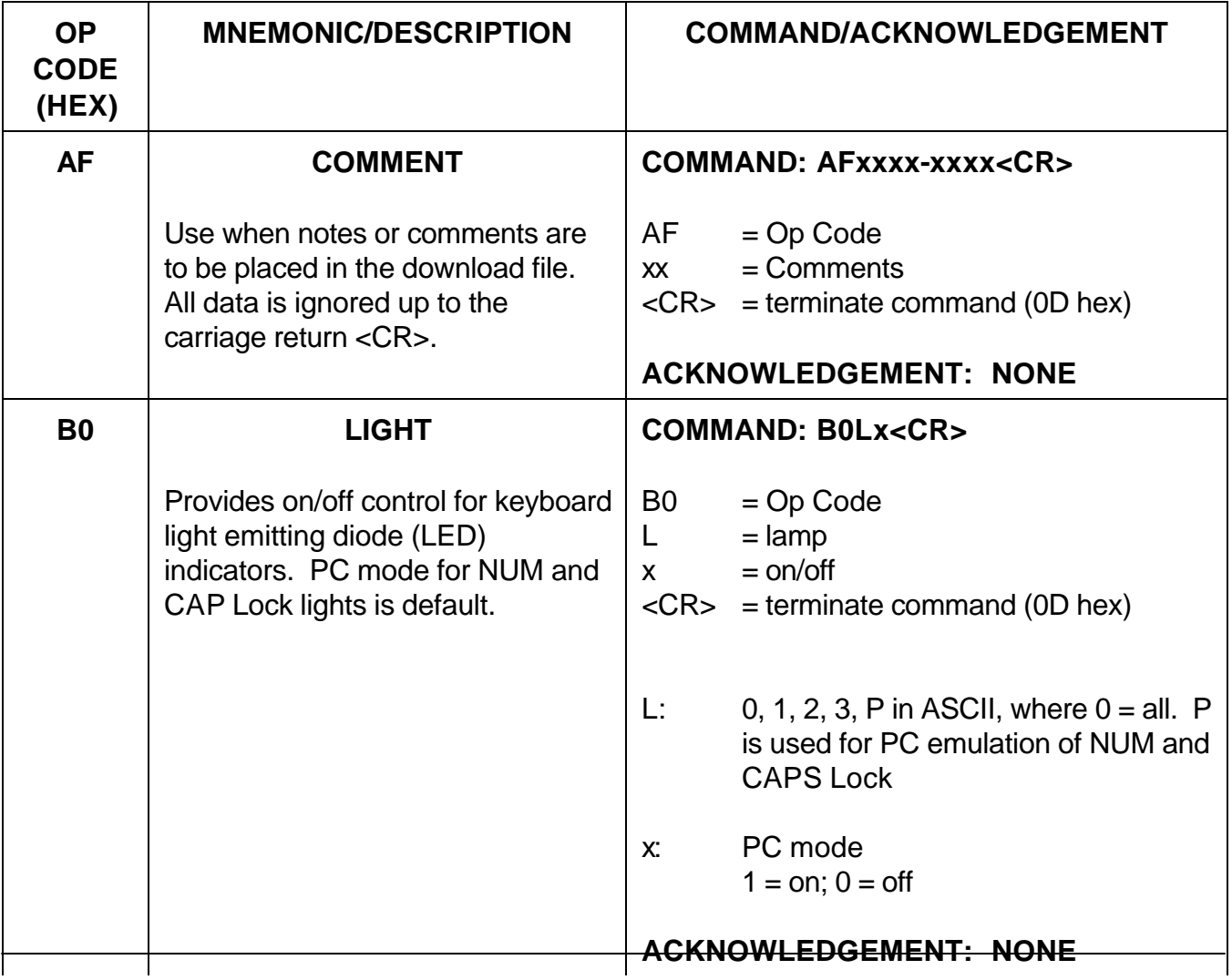

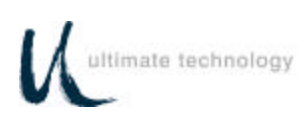

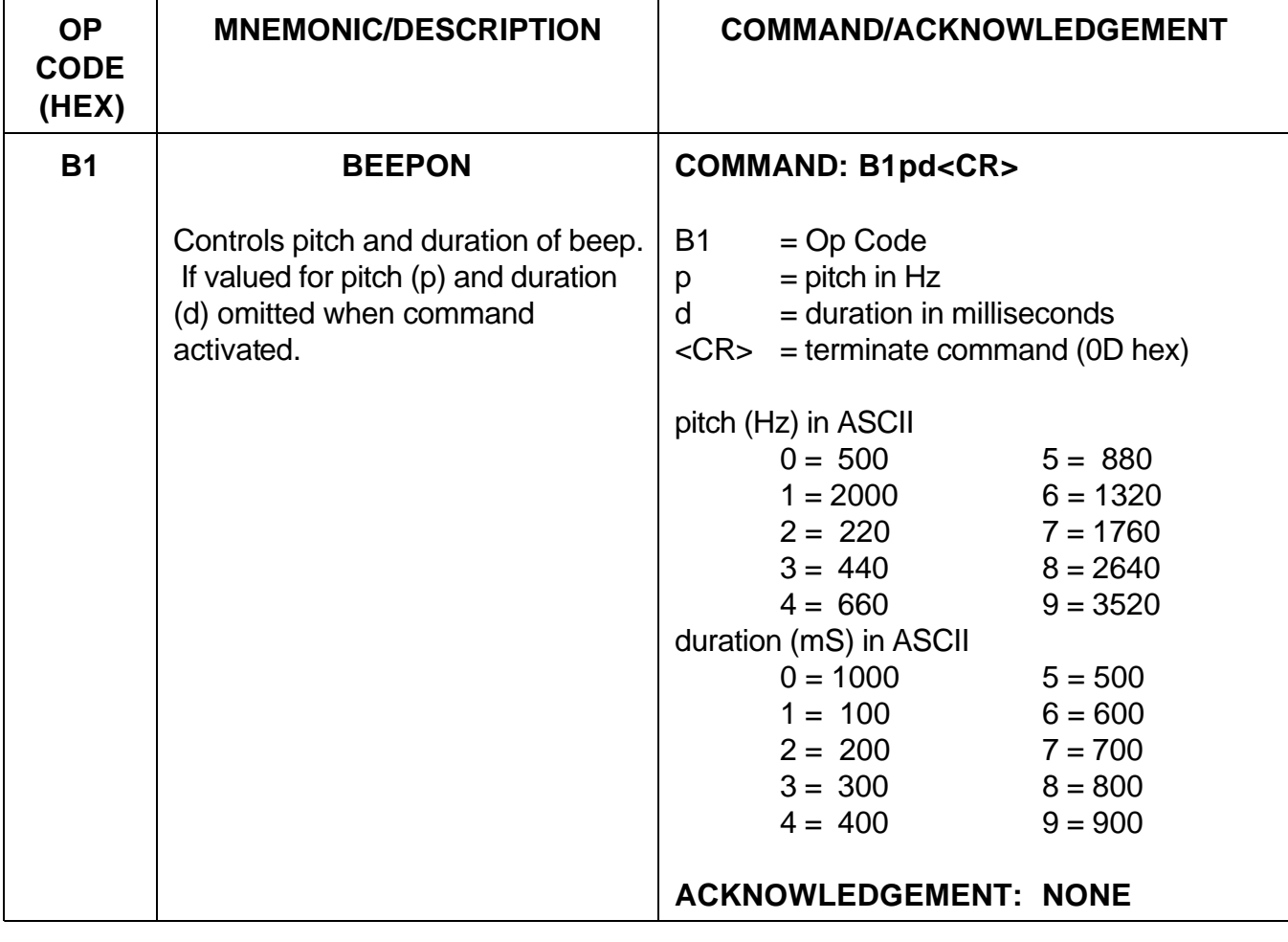

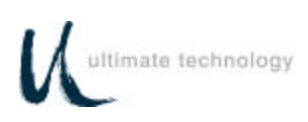

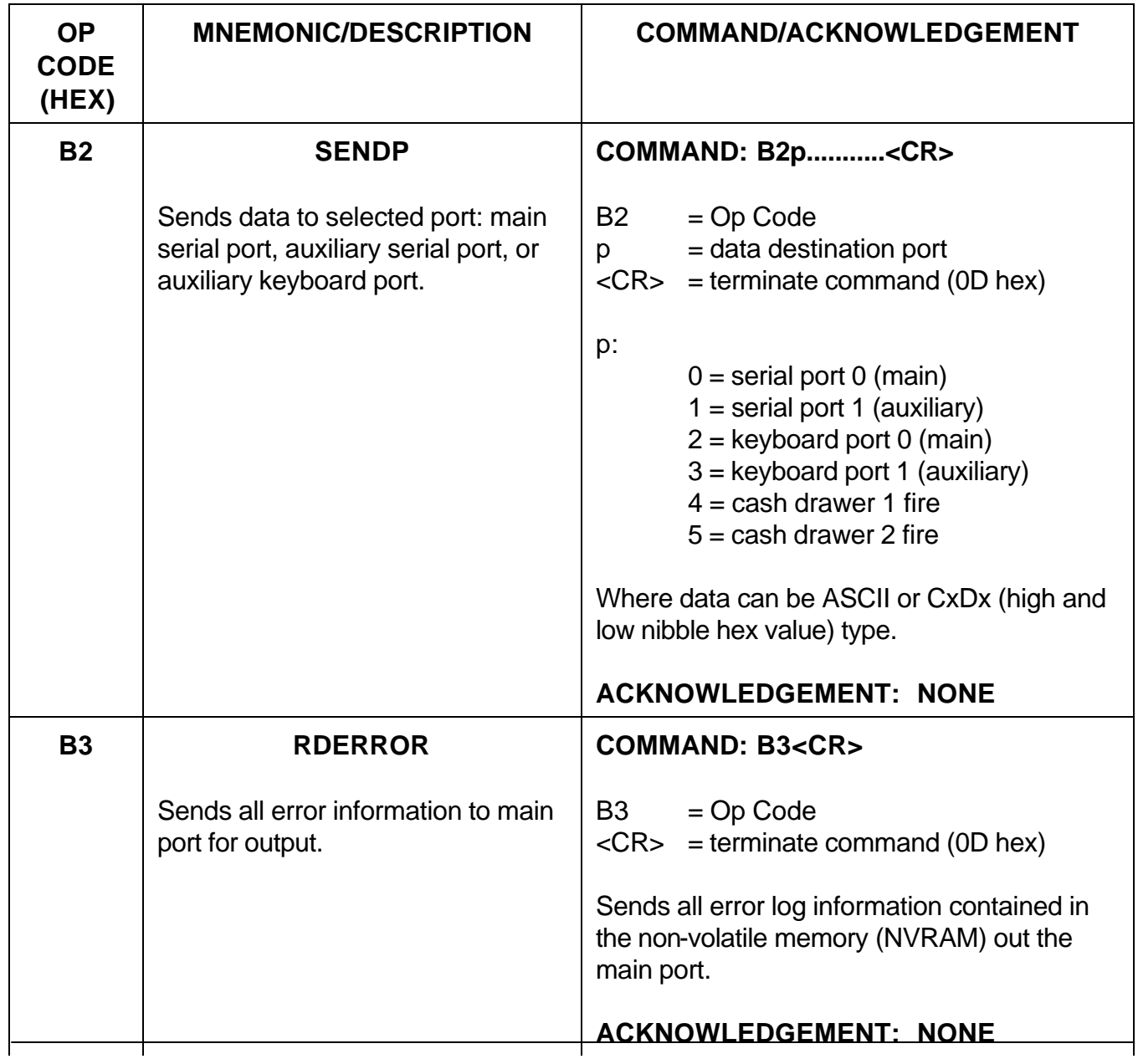

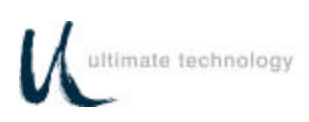

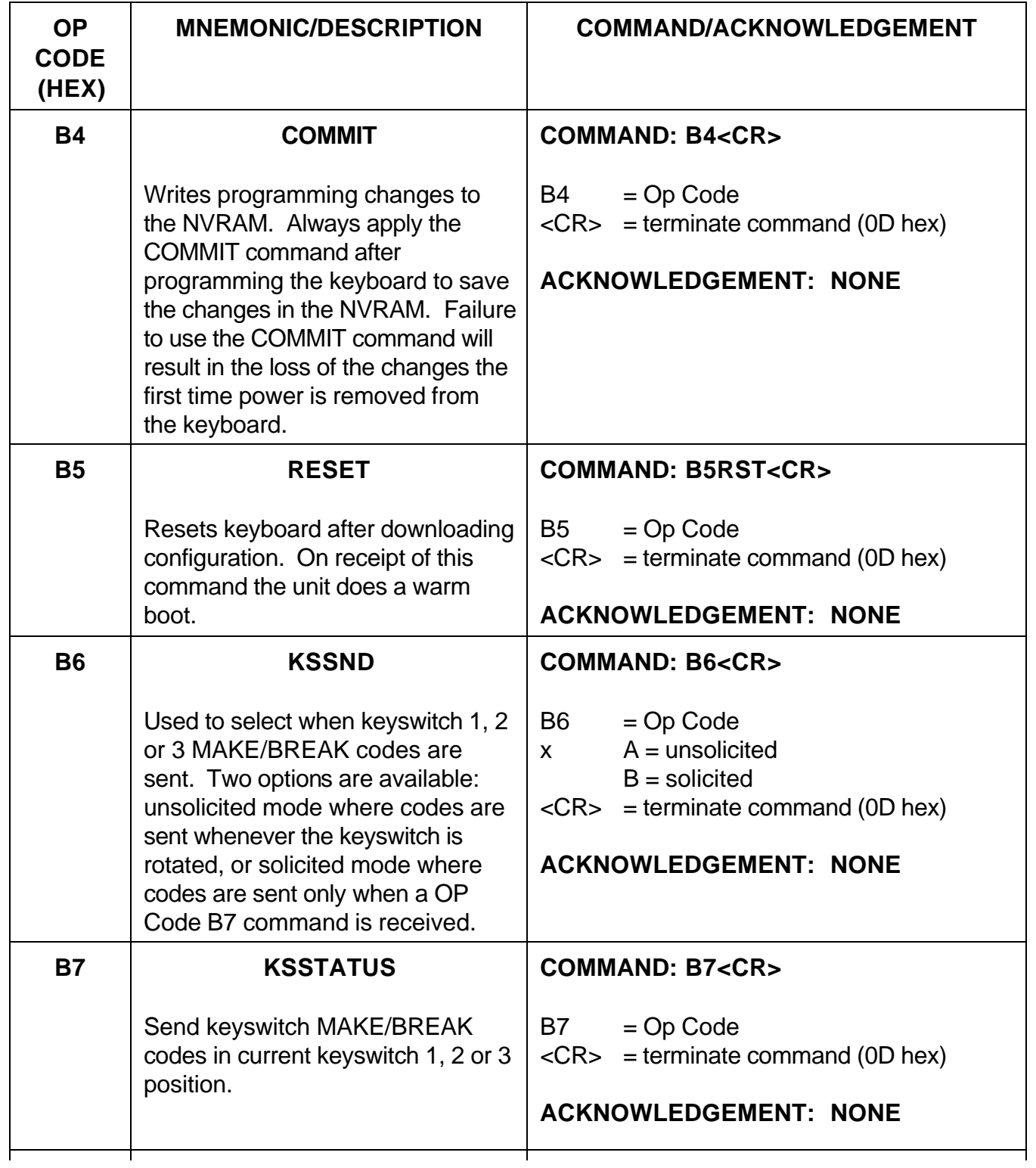

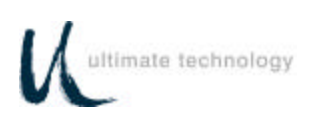

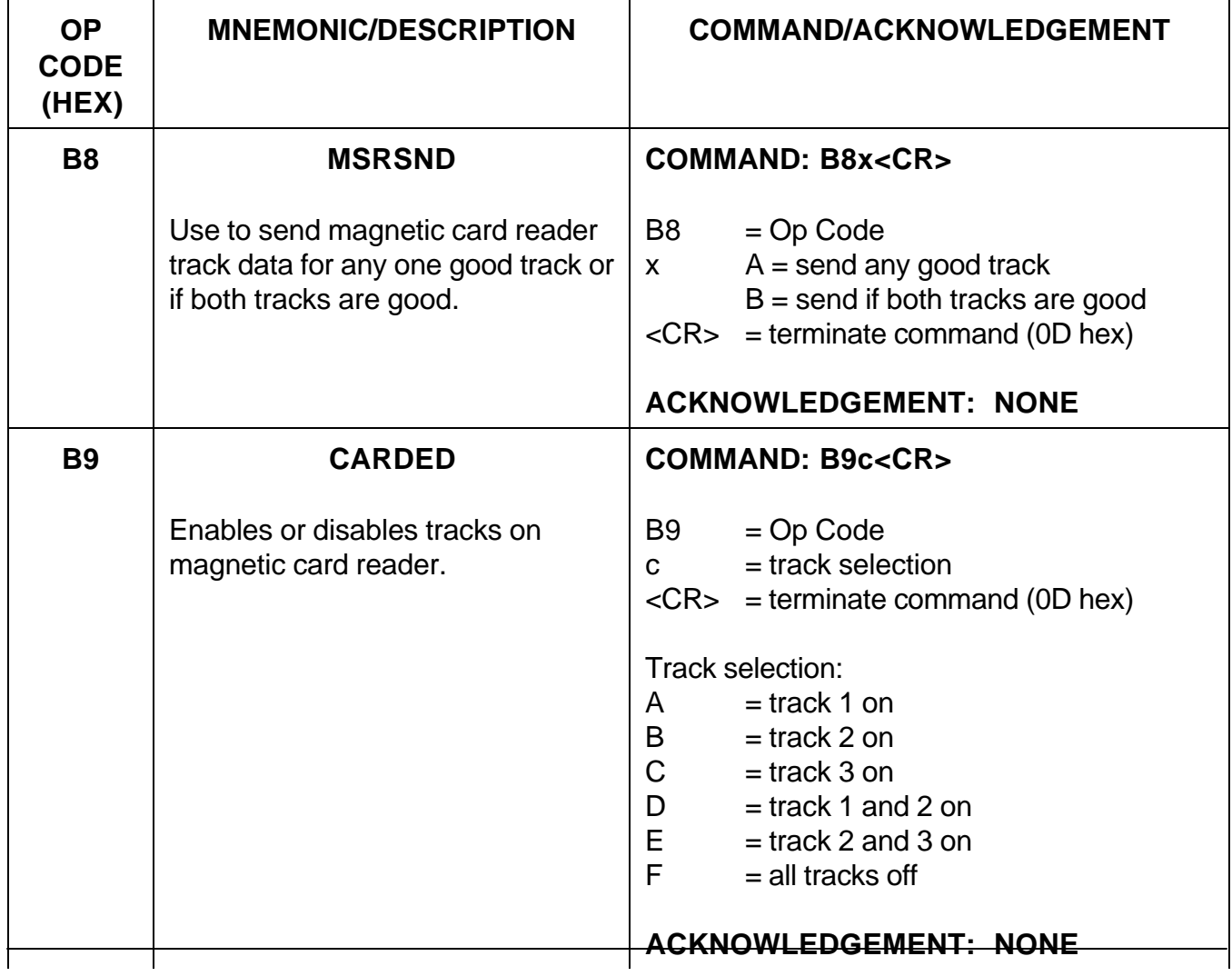

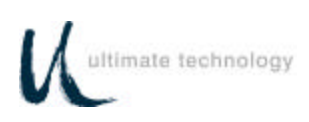

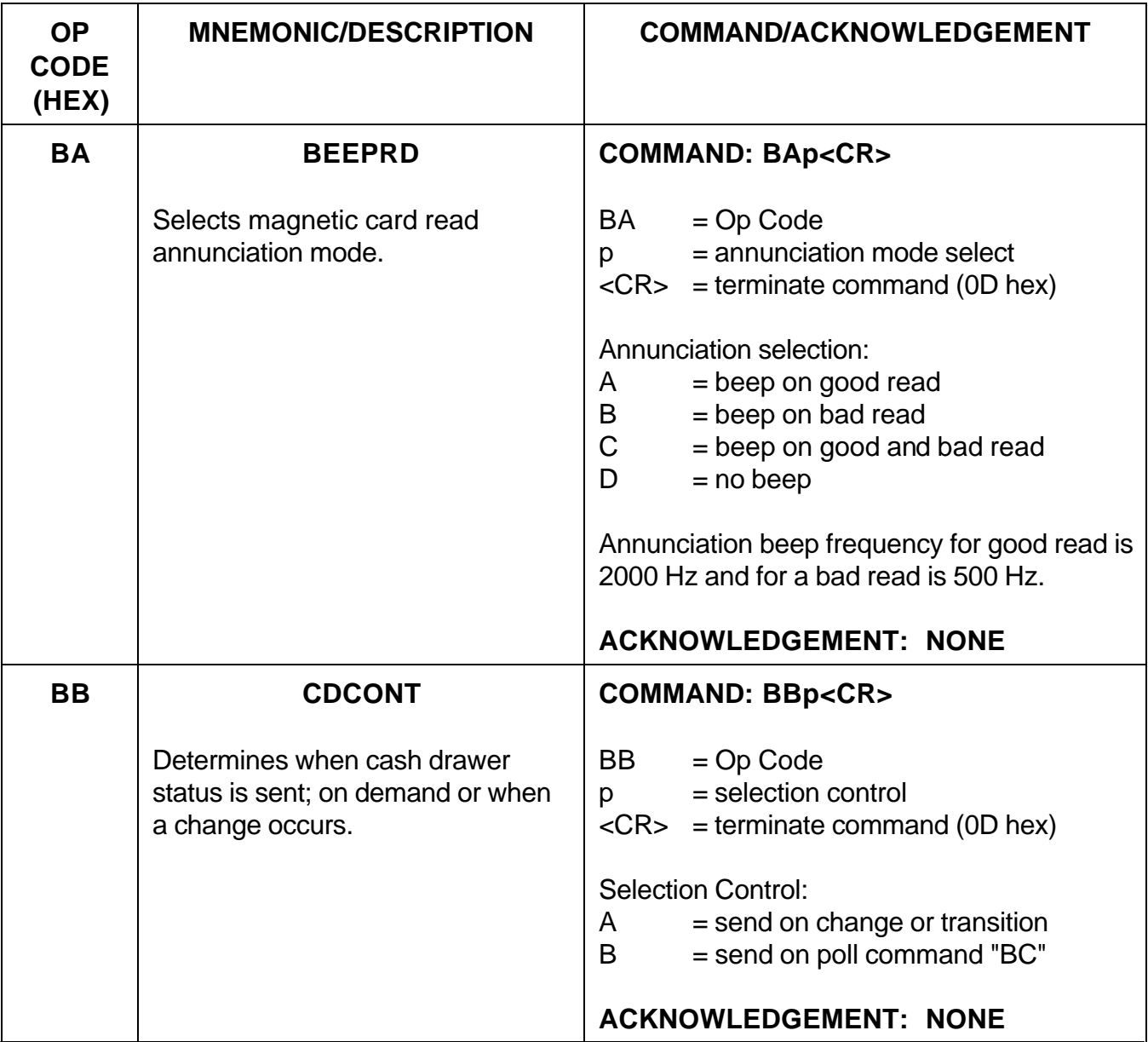

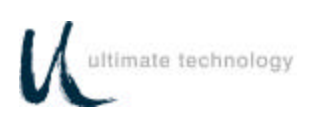

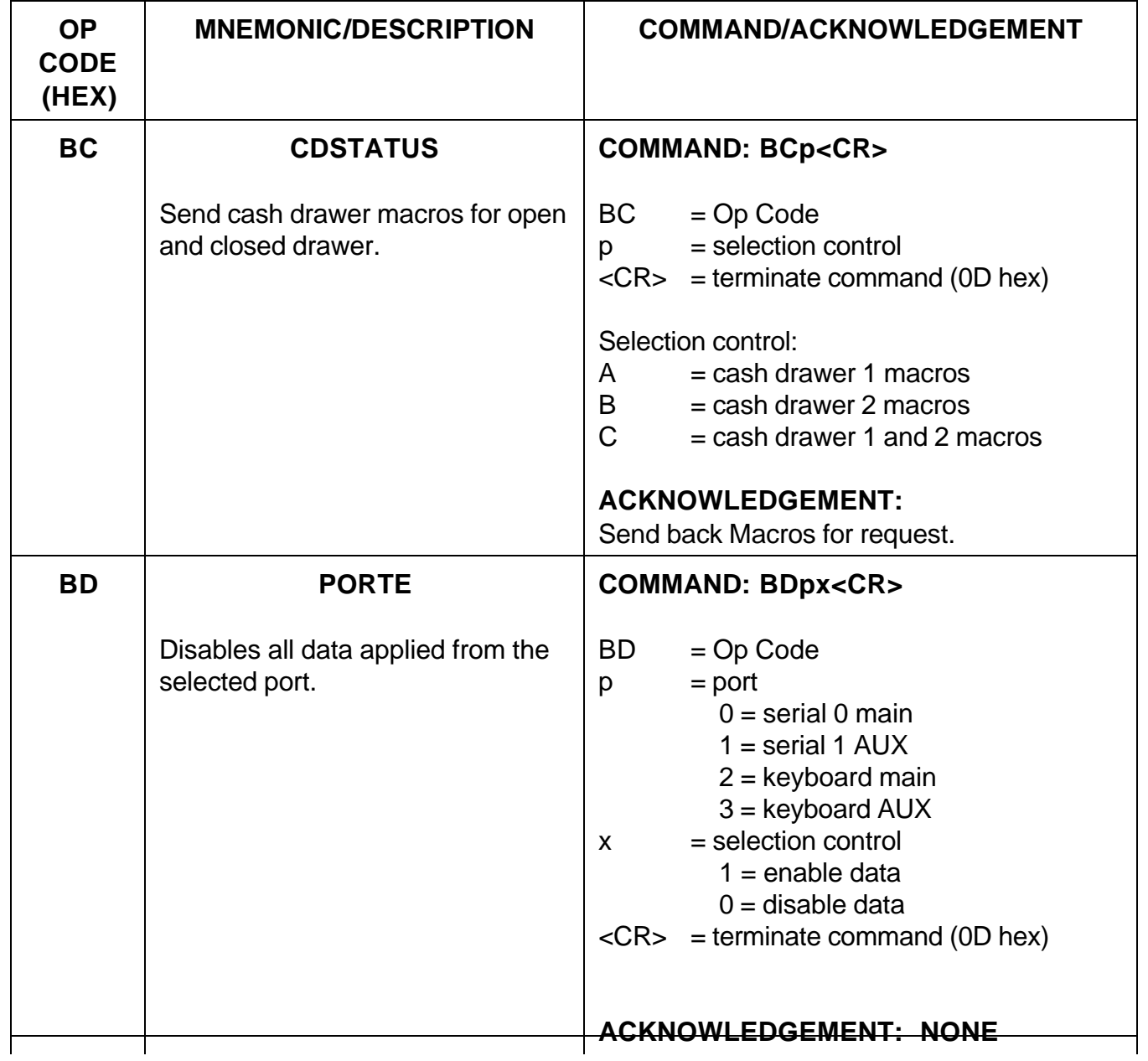

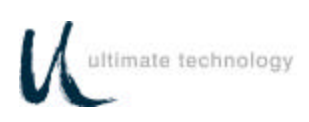

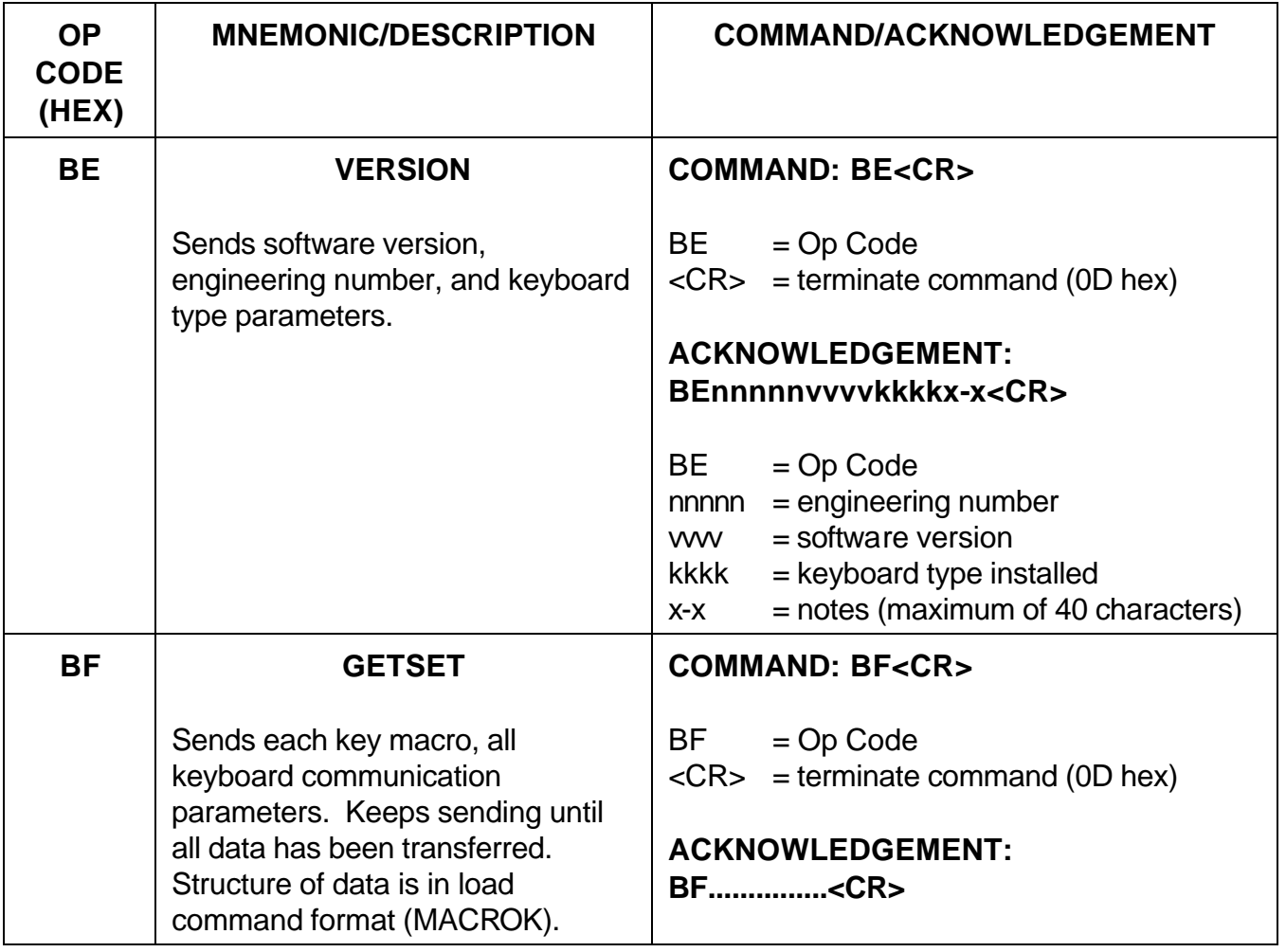

#### **101/102-KEY KEYBOARD - KEY CODE IDENTIFICATION**

As shown in Appendix D, a specific Key Code number is assigned for each of the keys on the standard 101/102 key keyboard. These key code numbers are decimal numbers not ASCII values. Use of key code numbers provides a more positive way for identifying a specific key than using its name. Different keyboard types may have different names assigned to the same key, but the key code is the same for that position. For example, on the 101/102-key keyboard shown in Appendix D, key code 31 identifies the "A" key. Assignment of different key codes to keys that produce the same scan codes or have similar functions is done so that like keys can be used for other functions. For example, the left and right ALTERNATE keys are assigned key codes 60 and 62, respectively.

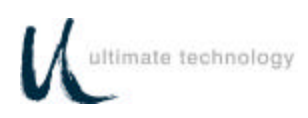

#### **PROGRAMMING KEY MAKE/BREAK CODES**

There are two scan codes assigned to each key, one for when the key is depressed (MAKE code) and the other for when the key is released (BREAK code). Generally, all keys are programmed to output both MAKE and BREAK codes. The SHIFT, CONTROL and ALTERNATE keys are always programmed to output MAKE and BREAK codes so that the system can tell if the key is being held down. Refer to Appendix D for a list of the scan codes associated with the typical 101/102-key keyboard. Table 6 below summarizes the commands used to program key MAKE/BREAK functions in the remote programming mode. Some typical examples of MAKE/BREAK code programming are given following the table.

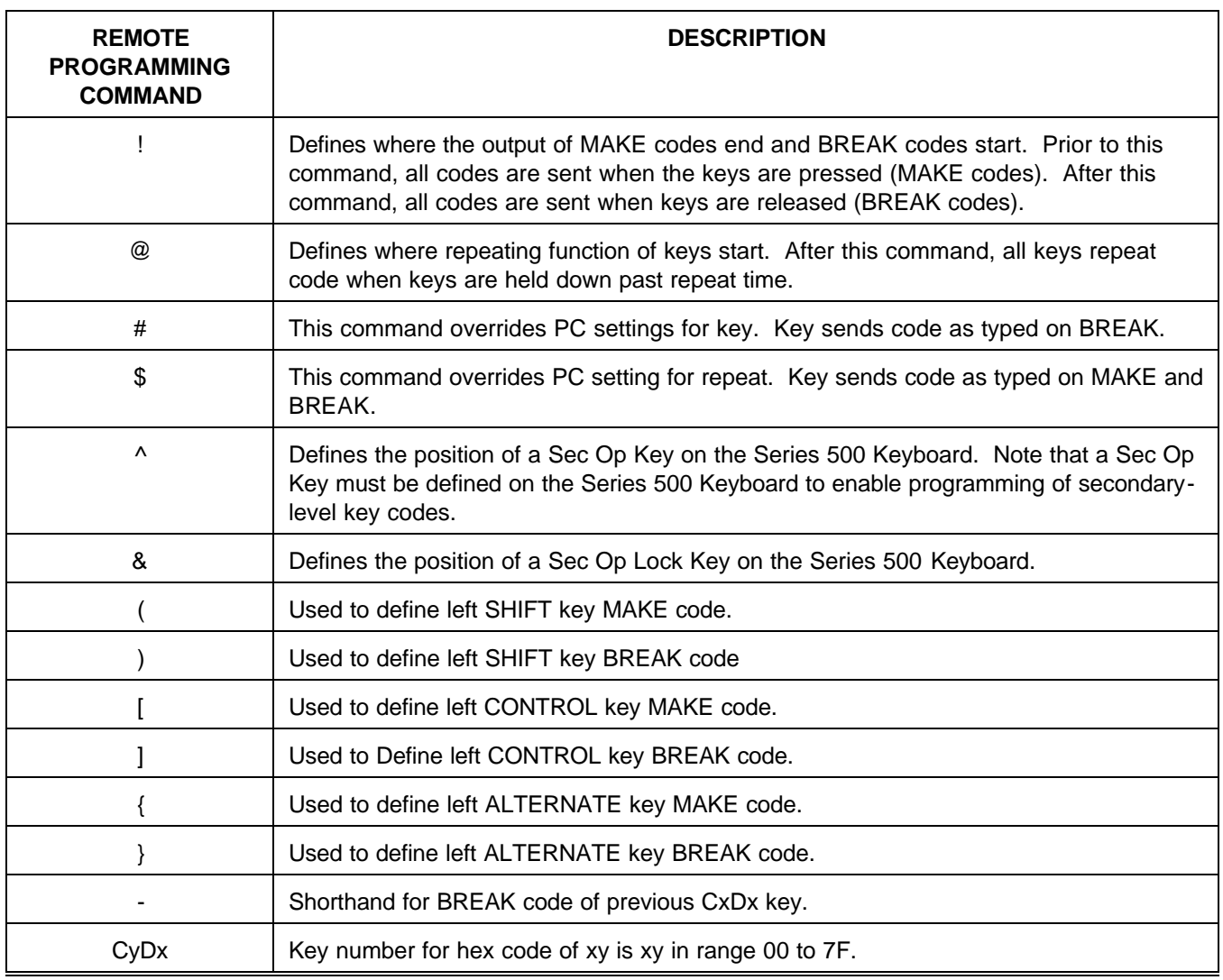

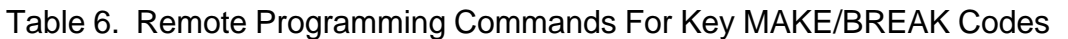

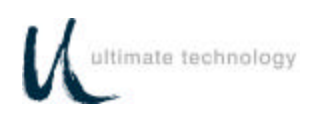

## **EXAMPLES OF REMOTE PROGRAMMING FOR KEY MAKE/BREAK CODE**

#### EXAMPLE 1.

This example programs a key located at the top left-hand corner of the keyboard (row 1, column A) as a primary key that outputs the scan code for lowercase "z" on MAKE and BREAK.

- 1. Use the data in Appendix D to find the key code number for the "Z" key on the 101/102 keyboard. The "Z" key code number  $=$  46 (decimal).
- 2. Convert key code 46 (decimal) to its hexadecimal equivalent. The key code = 2E hex.
- 3. Programming command = A0krcCxDx<CR> = A0 P 1 A CED2!-<CR>

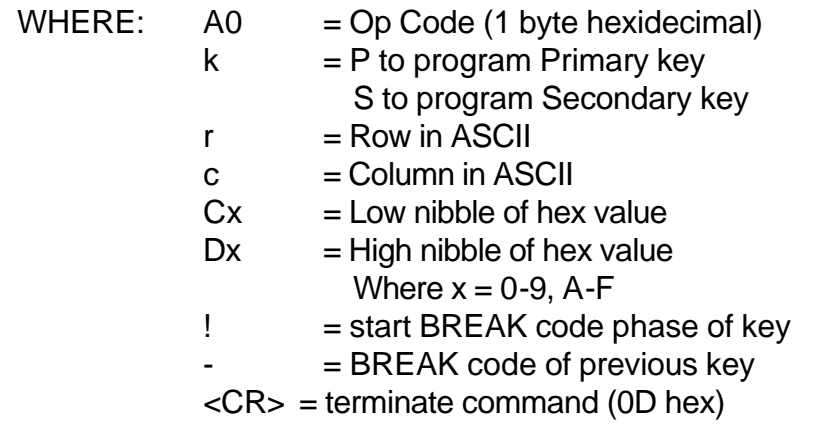

#### EXAMPLE 2.

This example programs the key at top left-hand corner of keyboard (row 1, column A) as a primary key that outputs the scan code for uppercase "Z" on MAKE and BREAK.

- 1. Use the data in Appendix D to find the key code number for the "Z" key on the 101/102 keyboard. The "Z" key code number  $=$  46 (decimal).
- 2. Convert key code 46 (decimal) to its hexadecimal equivalent. The key code = 2E hex.
- 3. Programming command = A0krc(CxDx)<CR> = A0 P 1 A ( CE D2 ! ) <CR>

Parameters same as shown for example 1, except  $()$  = left shift MAKE and left shift BREAK

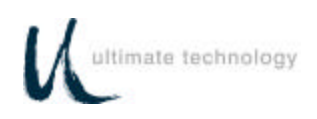

#### EXAMPLE 3.

This example programs the key at top left-hand corner of keyboard (row 1, column A) as a primary key that outputs the scan code for lowercase "z" on MAKE only.

- 1. Use the data in Appendix D to find the key code number for the "Z" key on the 101/102 keyboard. The "Z" key code number  $=$  46 (decimal).
- 2. Convert key code 46 (decimal) to its hexadecimal equivalent. The key code = 2E hex.
- 3. Program command = A0krcCxDx@<CR> = A0 P 1 A CE D2 @ <CR>

Parameters same as shown for example 1, except  $\mathcal{Q}$  = output on MAKE only.

#### EXAMPLE 4.

This example programs key at top left-hand corner of keyboard (row 1, column A) as a primary key that outputs the scan code for uppercase "Z" on MAKE only.

- 1. Use the data in Appendix D to find the key code number for the "Z" key on the 101/102 keyboard. The "Z" key code number  $=$  46 (decimal).
- 2. Convert key code 46 (decimal) to its hexadecimal equivalent. The key code = 2E hex.
- 3. Program command =  $A0krc(CxDx)@$  = A0 P 1 A ( CE D2 )  $@$

Parameters same as shown for example 1, except  $\mathcal{Q}$  = output on MAKE and () = left shift MAKE and left shift release.

#### EXAMPLE 5.

This example programs key at top left-hand corner of keyboard (row 1, column A) as a primary left SHIFT key that outputs the scan code for MAKE and BREAK.

- 1. Use the data in Appendix D to find the key code number for the left SHIFT key on the 101/102-keyboard. The "Left SHIFT" key code number = 44 (decimal).
- 2. Convert key code 44 (decimal) to its hexadecimal equivalent. The key code = 2C hex for MAKE and AC hex for BREAK.
- 3. Program command = A0krcCxDx!CxDy<CR> = A0 P 1 A CC D2 ! CC DA <CR> or A0 P 1 A ( ! ) <CR>

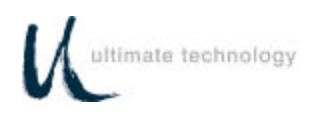

Parameters same as shown for example 1.

#### EXAMPLE 6.

This example programs key at top left-hand corner of keyboard (row 1, column A) as a primary key that outputs the string "abCd" for MAKE.

- 1. Use the data in Appendix D to find the key code numbers for the A, B, C and D keys on the 101/102-keyboard. The key code numbers for the A, B, C and D keys = 31, 50, 48 and 33, respectively.
- 2. Convert key codes 31, 50, 48 and 33 to their hexadecimal equivalents. The key codes = 1F, 32, 30 and 21, respectively.
- 3. Program command = A0krcCxDxCxDx(C^xD^x)CxDx<CR> = A0 P 1 CF D1 C2 D3 ( C0 D3 ) C1 D2 <CR>

Parameters same as shown for example 1, except () = left shift MAKE and BREAK.

This command sends the MAKE code for the "ab"; MAKE code for the left SHIFT; MAKE code for "C"; then BREAK code for the left SHIFT followed by the MAKE code for the "d".

EXAMPLE 7.

This example programs key at top left-hand corner of keyboard (row 1, column A) as a primary key that outputs the scan code "left CONTROL a" for MAKE and BREAK.

- 1. Use the key code data in Appendix D to find that the key code number for the "A" key. The key  $code = 31$ .
- 2. Convert key code 31 to its hexadecimal equivalent. The key code = 1F hex.
- 3. Program command =  $A0krc[CxDx!] < CR >$  =  $A0 P 1 A [CF D1!] < CR >$

Parameters same as shown for example 1, except [] = left CONTROL key MAKE and BREAK and ! = define where BREAK code start.

This command sends the MAKE code for the left CONTROL; MAKE code for the "a" when pressed; then after release of the key the BREAK for the left CONTROL. This allows more keys to be typed in while the PC is under the influence of CONTROL. The ! causes all codes remaining in the key macro to be sent on release of the key.

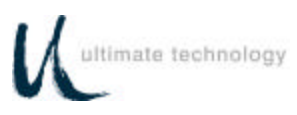

## **COPYING KEYBOARD SETUP DATA (CLONING)**

Once a keyboard has been programmed, the parameters can be copied from the source keyboard to other keyboards. This feature saves time and reduces errors when programming more than one keyboard. It is also useful for remote keyboard setup and when making changes in key codes. Downloading of keyboard parameters can be done using one of two methods. The first method is initiated by using the **GETSET** command (Table 5) issued from the host. This sends all setup data such as baud rate, key codes and macros to the main port of the keyboard in command format.

The second method is performed in the local programming mode with the source and target keyboards connected together. This method can only be used when the main ports are configured as RS232 type ports. To use this method proceed as follows.

1. Connect a cable, UTC Part No. CAB20135 or equivalent, and external 5-volt power adapter, UTC Part No. CAB20136 or equivalent to the source and target Series 500 Keyboards as shown below. Schematics showing the pin and signal data for the cable and power adapter are provided in Appendix B.

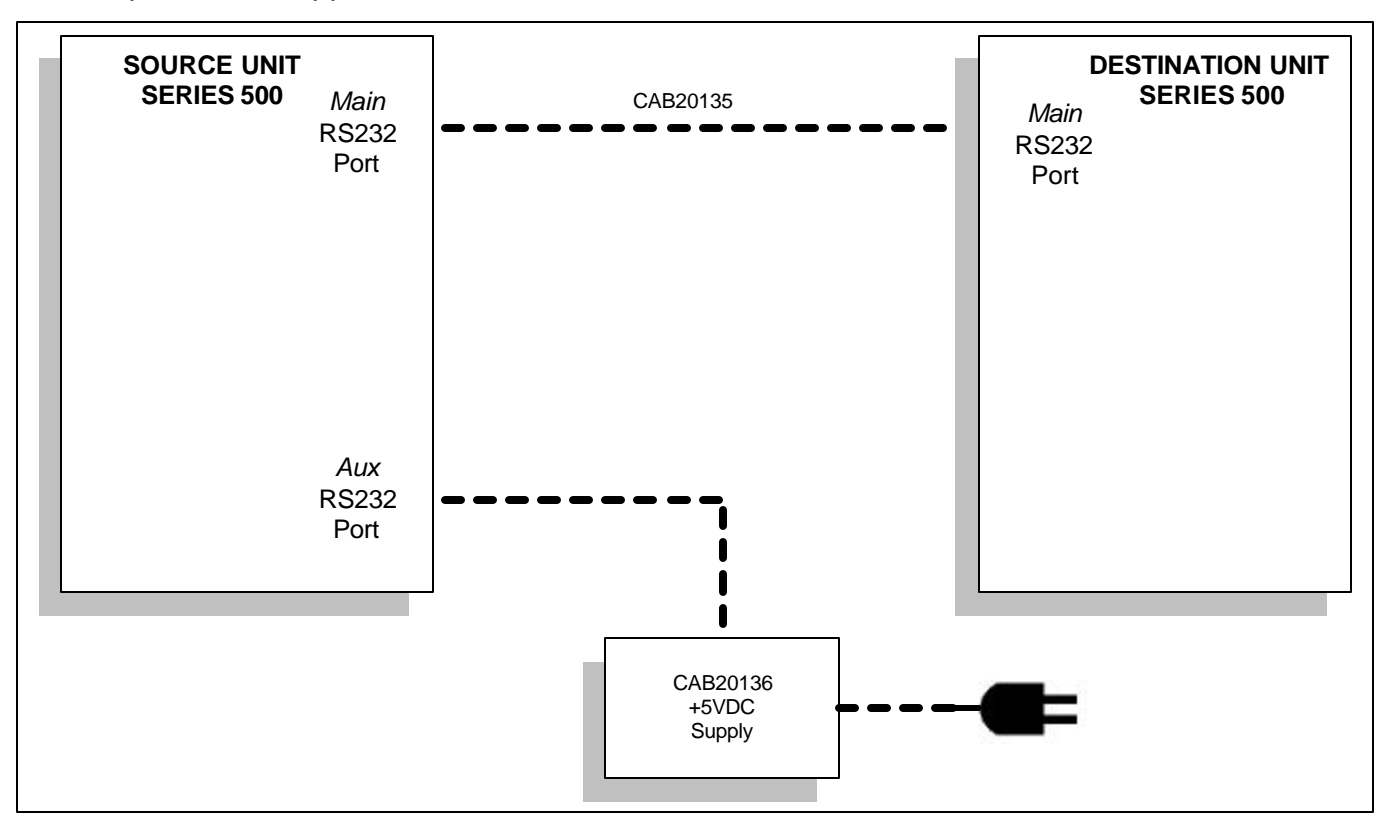

Figure 5. Keyboard downloading connection diagram

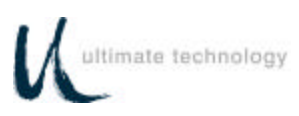

- 2. At the source keyboard, swipe the Programmer's card in the magnetic stripe reader (MSR). For keyboards equipped with an optional 3-position keyswitch adjacent to the LED indicators, set the switch to the AUX position, then enter **882** at the numeric keypad.
- 3. All LED indicators turn on and the keyboard enunciator beeps three times.
- 4. At the source keyboard numeric keypad, enter **98**.
- 5. Exit the local programming mode by typing **99** on the source keyboard numeric keypad or by swiping the Programmer's card. For keyboards equipped with an optional 3-position keyswitch, move the switch out of the AUX position. This returns the keyboard to normal operation.
- 6. Repeat steps 1 through 5 for next target keyboard or disconnect equipment.

#### **OPERATOR'S AND PROGRAMMER'S MAGNETIC CARDS**

Operator's and/or Programmer's magnetic cards are available for purchase from Ultimate Technology Corporation should the need for replacement or customized cards be required.

#### **SYSTEM LOG**

The Series 500 POS Keyboard maintains a system log to monitor and record both external and internal operating events. When Function Code 90 is entered at the keyboard, this system log data is transferred via the keyboard main port to a terminal/PC for monitoring or for capture as a data file. Refer to Table 2 for instructions needed to initiate Function Code 90.

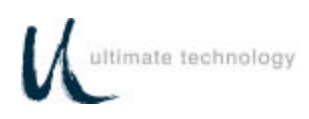

# **MAINTENANCE**

The Series 500 POS Keyboard requires minimal routine maintenance. However, reasonable care of the keyboard will extend its life. The following precautions and routine maintenance actions are recommended.

## **PRECAUTIONS**

- Do not drop keyboard or allow it to be subjected to impact.
- Keep liquids away from keyboard.

Thin liquids, such as water, spilled into the keyboard may cause permanent damage. If you spill a thin liquid into the keyboard, disconnect it from the system. Turn it over and allow to drain. Allow to dry for 24 hours, then reconnect to system. If it does not work, consult a qualified service technician. The keyboard may need to be repaired or replaced.

If you spill heavy or thick liquids into the keyboard, consult a qualified service technician. The keyboard may need to be repaired or replaced.

## **CLEANING**

Cleaning the keyboard is the most important action the user can perform. The frequency of cleaning is dependent on the environment.

- Wipe the exterior with a soft cloth as needed. Do not use cleaning products as they may discolor or damage the finish.
- Use a can of compressed air as used for servicing computer components to remove any dust that has accumulated on the keyboard or between the keys.

#### **KEY LEGEND CHANGE 3/4 AND 5/8-INCH FULL TRAVEL KEYBOARDS**

## **NOTE**

A full line of keycaps or relegendable tops is available for purchase from Ultimate Technology Corporation in a variety of colors and with legends customized to the users specifications.

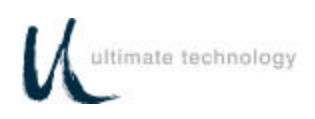

The key legends for full travel keyboards can be changed by one of two methods depending on the type of keys installed on the keyboard. For keys with legends permanently printed on the keys, the entire keycap can be changed by placing a flat head screwdriver under the existing key and applying an upward pressure to aid in pulling off the key top, then push on the new key. The legends for keyboards with relegendable keys tops are changed by removing the clear top portion of the key, replacing the existing legend tab with a new one, then replacing the clear top.

## **KEY LEGEND CHANGE - FLAT TACTILE MEMBRANE**

## **NOTE**

Legend sheets customized to the users specifications are available for purchase from Ultimate Technology Corporation.

The key legends for flat tactile membrane keyboards are printed on a single legend sheet that can be changed by pulling up and removing the access panel on the left side of the keyboard case. No tools are required. With the access panel removed, slide out the existing legend sheet. Slide the new legend sheet under the seal, then replace the access panel making sure that it fits securely into the base.

## **BATTERY REPLACEMENT**

The keyboard contains a 3-volt lithium battery replaceable with Panasonic Part No. 884-0316, Eveready Part No. 729-6010, Duracell Part No. 737-0439, or equivalent. Under normal use of the keyboard, this battery typically has a 5-year life. To replace the battery, proceed as follows:

## **WARNING**

Never try to disassemble, recharge, or short circuit battery. Never expose batteries to excessive heat.

Keep batteries out of the reach of children. If battery should accidentally be swallowed, contact a doctor immediately.

Never try to disassemble or modify any battery, or battery pack, for use in the keyboard.

Always dispose of used batteries in a proper and environmentally safe manner. If necessary, used batteries may be returned to Ultimate Technology Corporation for proper disposal.

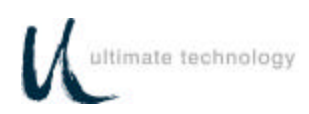

# **CAUTION**

Replacement of the battery may result in the need to reprogram the keyboard. For programming instructions, refer to the programming section of this manual.

- 1. Disconnect keyboard from system.
- 2. Turn keyboard over to gain access to 5 screws that secure the base of the keyboard case to the top. Remove the 5 screws.
- 3. Turn keyboard upright. Gain access to the battery by lifting the top portion of the keyboard assembly from the base and placing it and the attached extended cable/connectors in front of the base.
- 4. Remove existing battery.
- 5. Making sure to observe correct polarity, install a new 3-volt lithium battery in the keyboard using one of the approved replacement batteries listed below, or an equivalent. Note that sweat and oil can prevent a battery's terminals from making electrical contact. To avoid this, wipe both sides before installing battery.

Panasonic, Part No. 884-0316 Eveready, Part No. 729-6010 Duracell, Part No. 737-0439

- 6. Make sure that the cable/connectors are making good contact, then position the top of the keyboard assembly on the keyboard base. Turn the keyboard over and secure top of the keyboard to the base by installing the 5 screws.
- 7. Connect keyboard to system.
- 8. Dispose of the used battery in an environmentally safe manner. If necessary, the battery may be returned to the Ultimate Technology Corporation at the address shown below for proper disposal.

Ultimate Technology Corporation 100 Rawson Road Victor, NY 14564

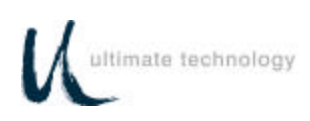

# **APPENDIX A SERIES 500 POS STANDARD KEYBOARD LAYOUTS**

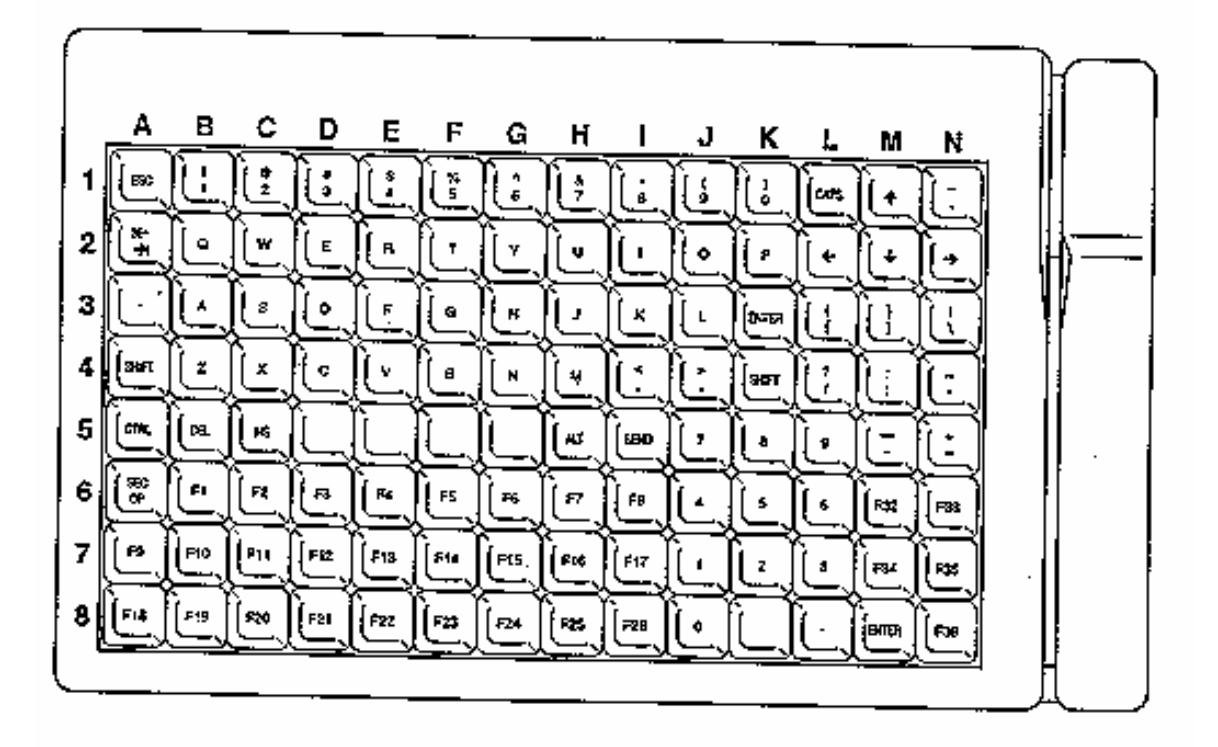

112 Key 3/4-Inch Standard Layout

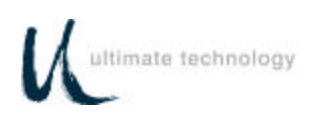

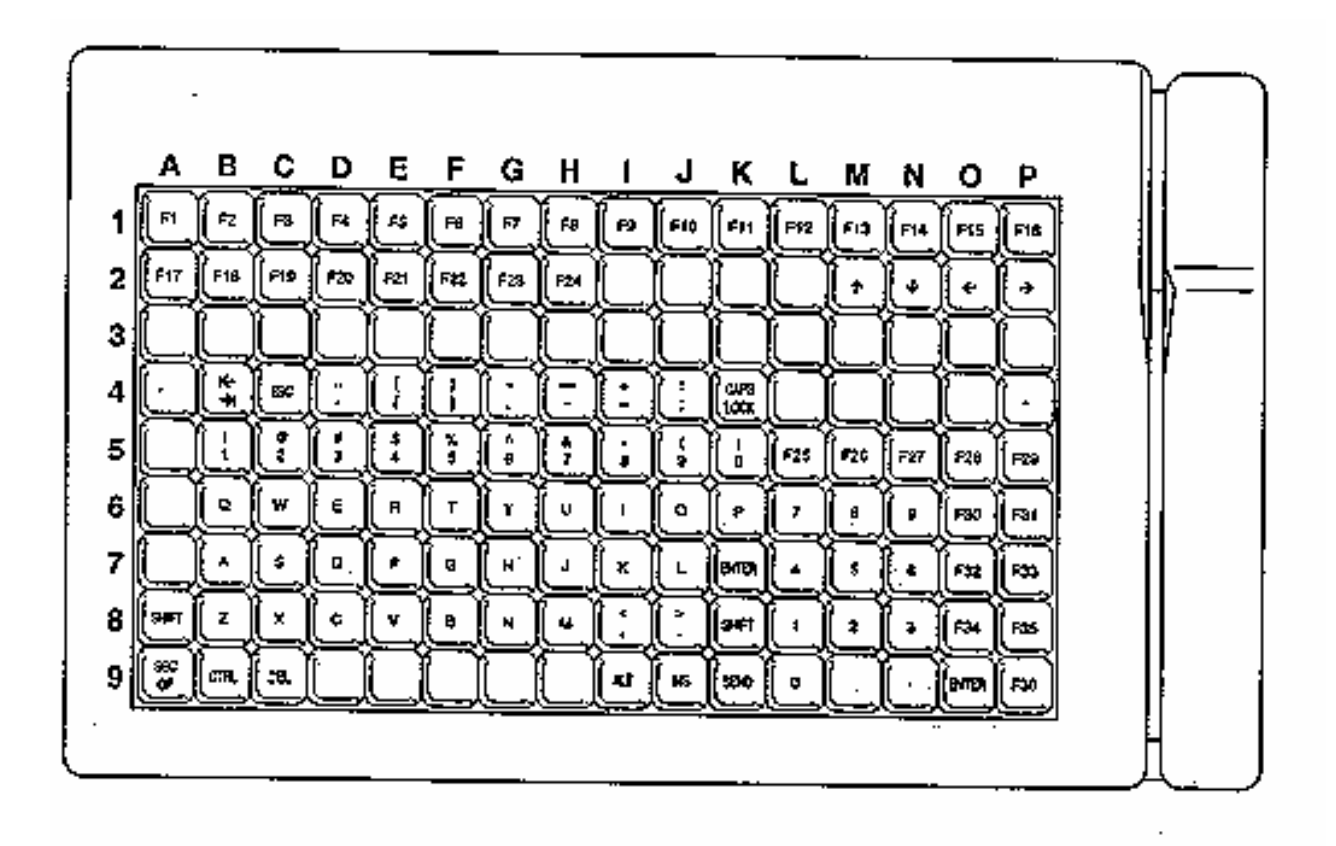

144 Key Compact 5/8-Inch Size and Flat Panel Membrane Standard Layout

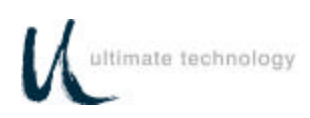

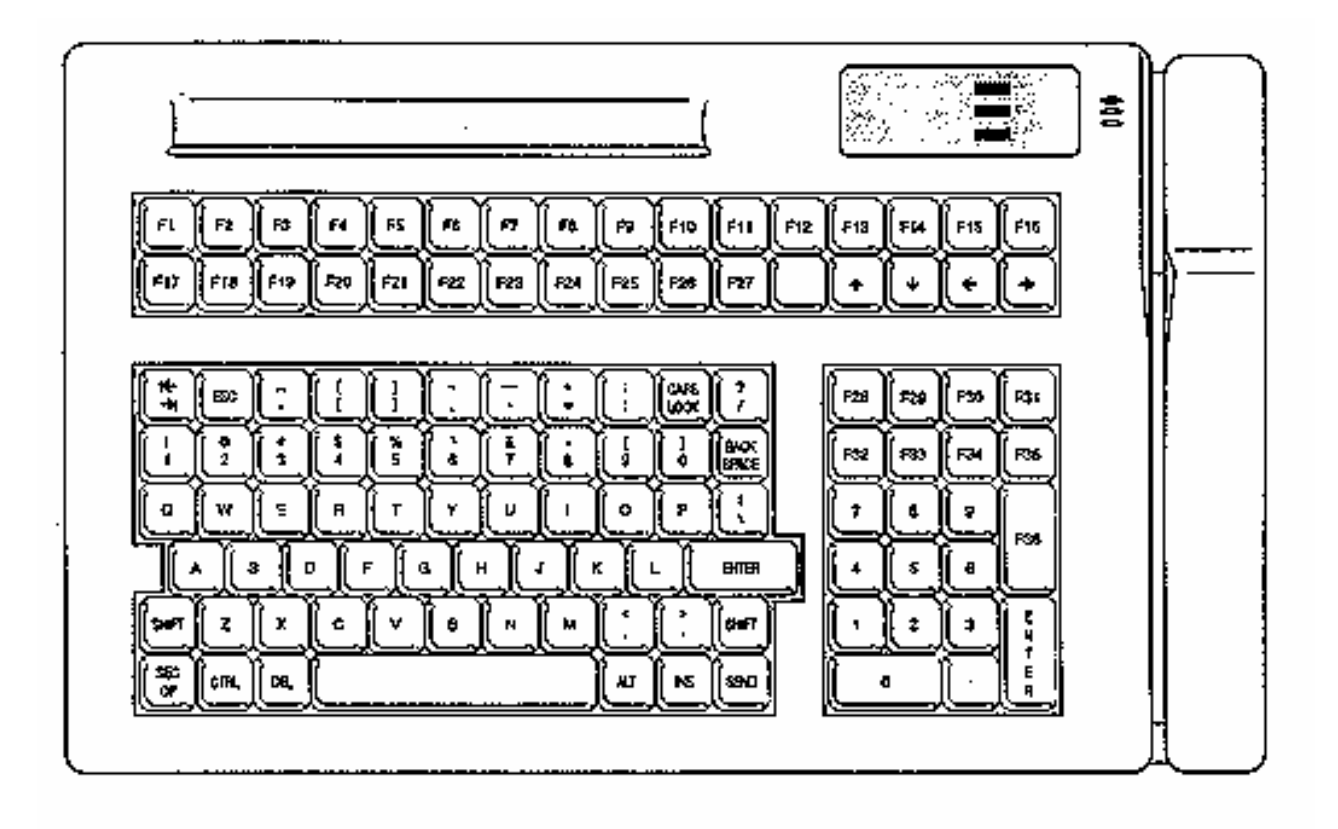

Compact 5/8-Inch QWERTY Layout

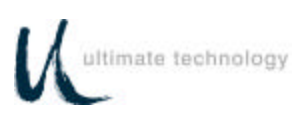

# **APPENDIX B KEYBOARD CABLE/CONNECTOR DATA**

## **BACK CONNECTOR PINOUTS**

## **ADAPTER CABLE PINOUTS**

MAIN RS232 DB9 FEMALE

- 1 N/C
- 2 TXD OUT
- 3 RXD IN
- 5 GND
- 6 N/C
- 7 CTS IN
- 8 RTS OUT
- 9 +5 VDC IN/OUT

#### AUX RS232 DB9 MALE

- 1 N/C
- 2 RXD IN
- 3 TXD OUT
- 5 GND
- 6 N/C
- 7 RTS OUT
- 8 CTS IN
- 9 +5 VDC IN/OUT

#### KEYBOARD MAIN

- 1 DATA
- 2 N/C
- 3 GND
- 4 +5 VDC IN/OUT
- 5 CLOCK
- 6 N/C
- KEYBOARD AUX
	- 1 DATA
	- 2 N/C
	- 3 GND
	- 4 +5 VDC IN/OUT
	- 5 CLOCK
	- 6 N/C

# CAB20135 CLONE CABLE

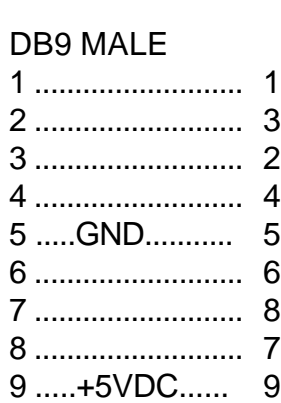

# DB9 MALE

## CAB20136 POWER ADAPTER

## DB9 FEMALE

- 1
- 2
- 3
- 4
- 5 SIGNAL GROUND
- 6
- 7
- 8
- 9 +5VDC @ 500mA
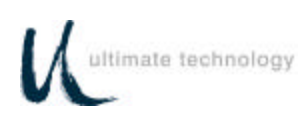

## **APPENDIX C ASCII CHARACTER SET**

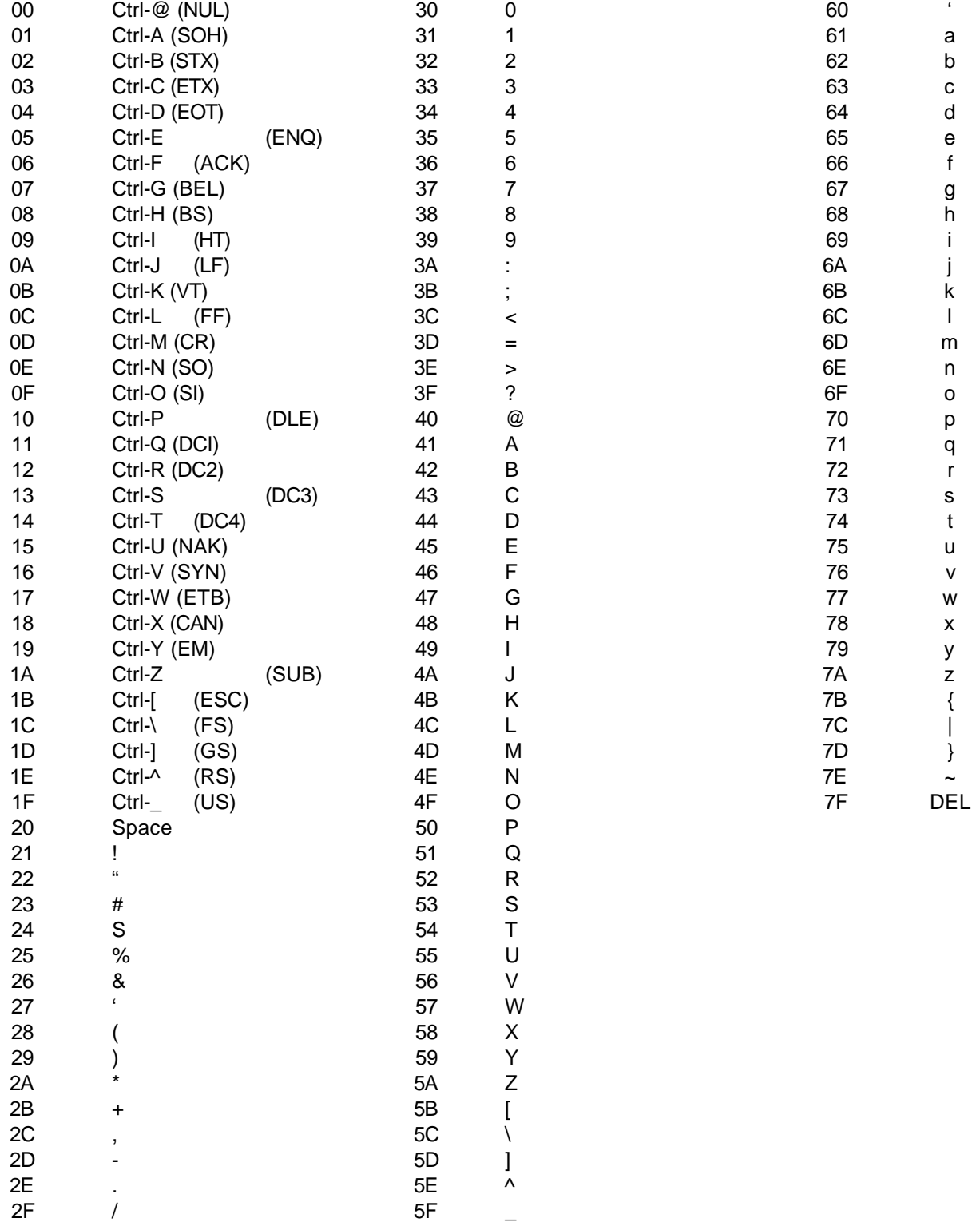

 $\overline{a}$ 

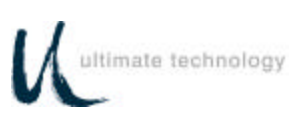

## **APPENDIX D 101/102-KEY KEYBOARD KEY NUMBER TO SCAN CODE CROSS REFERENCE**

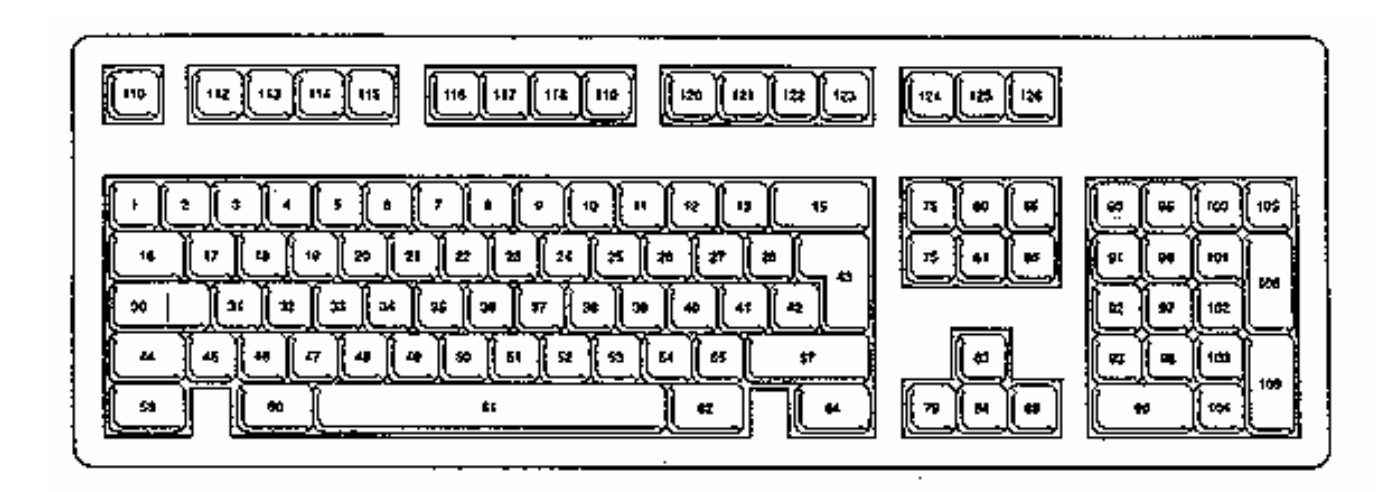

102-Key Keyboard Key Number Position Layout

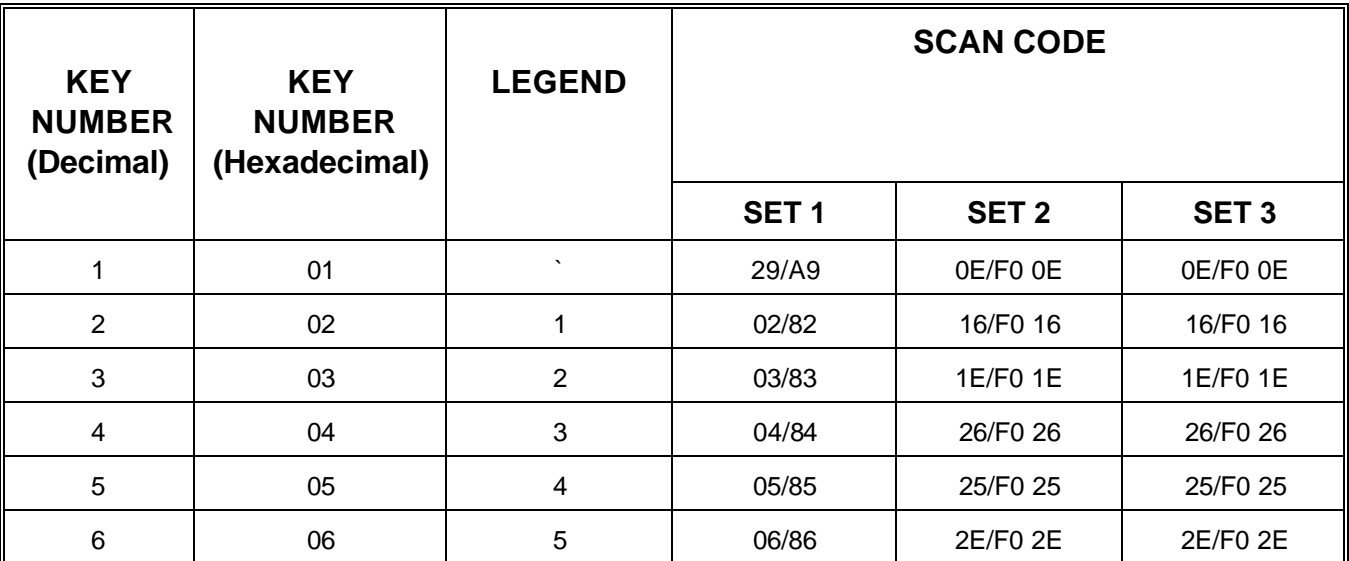

Download from Www.Somanuals.com. All Manuals Search And Download.

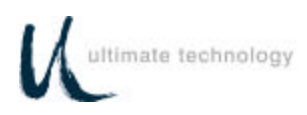

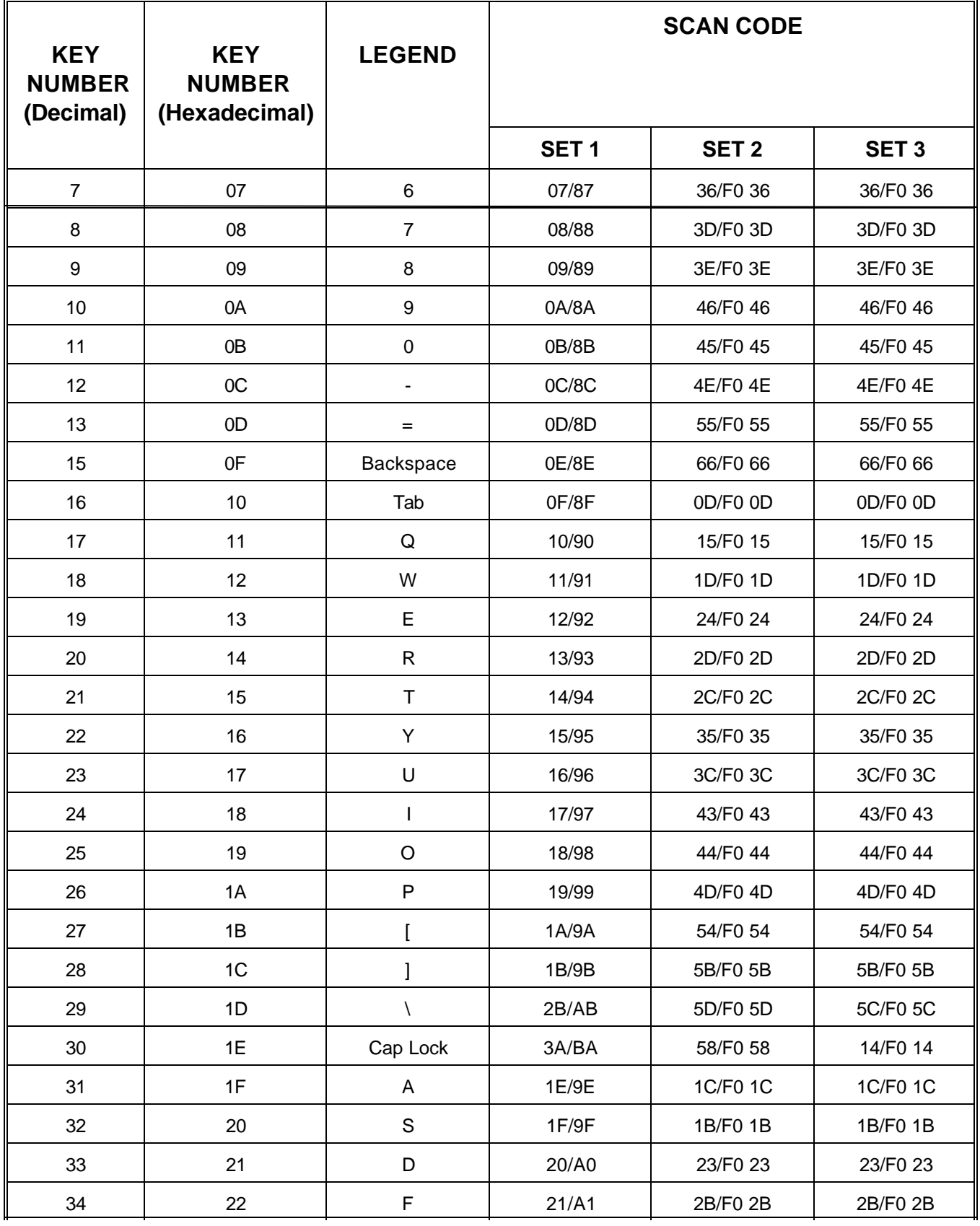

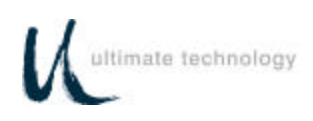

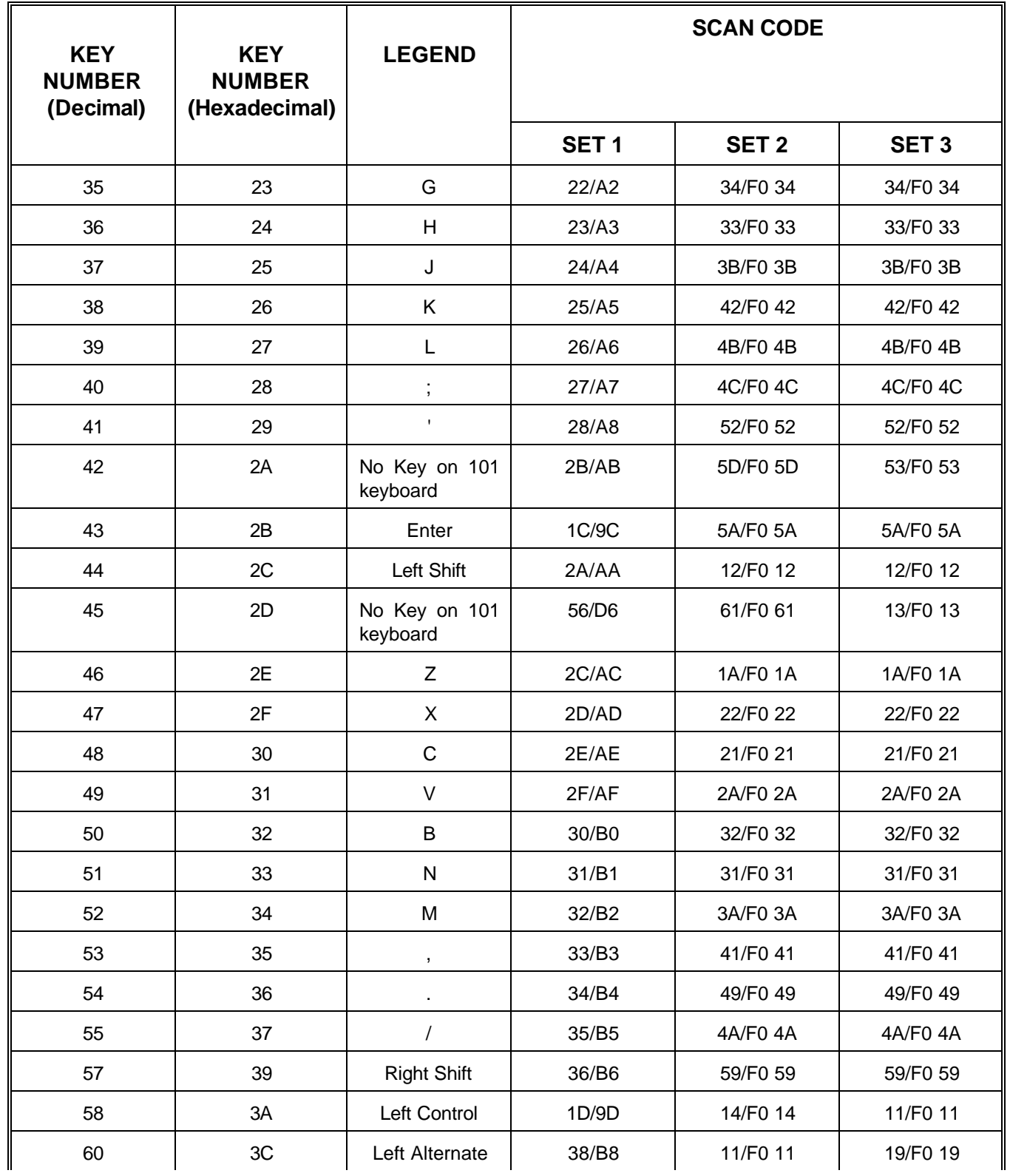

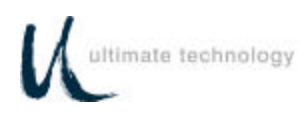

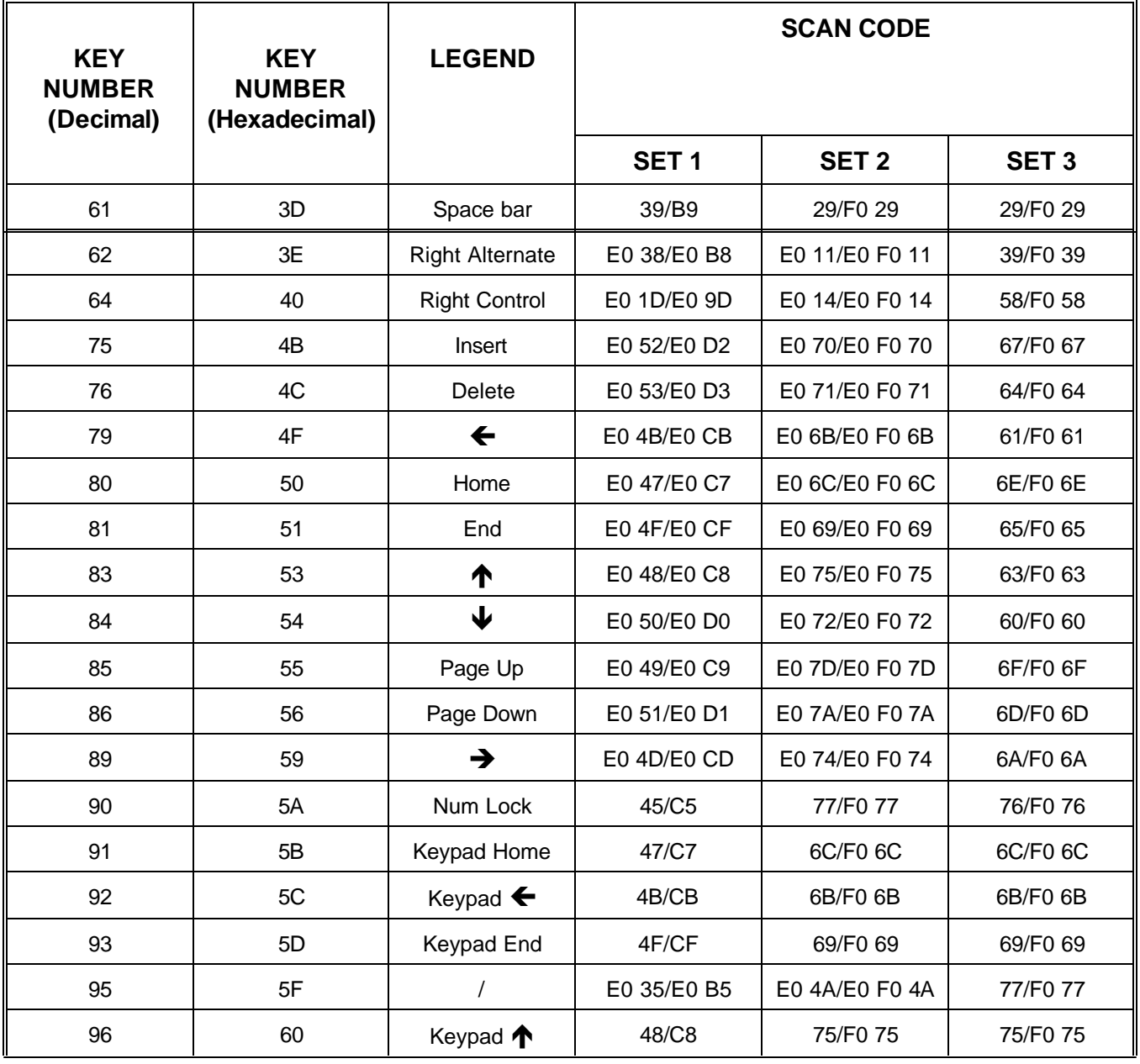

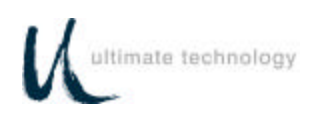

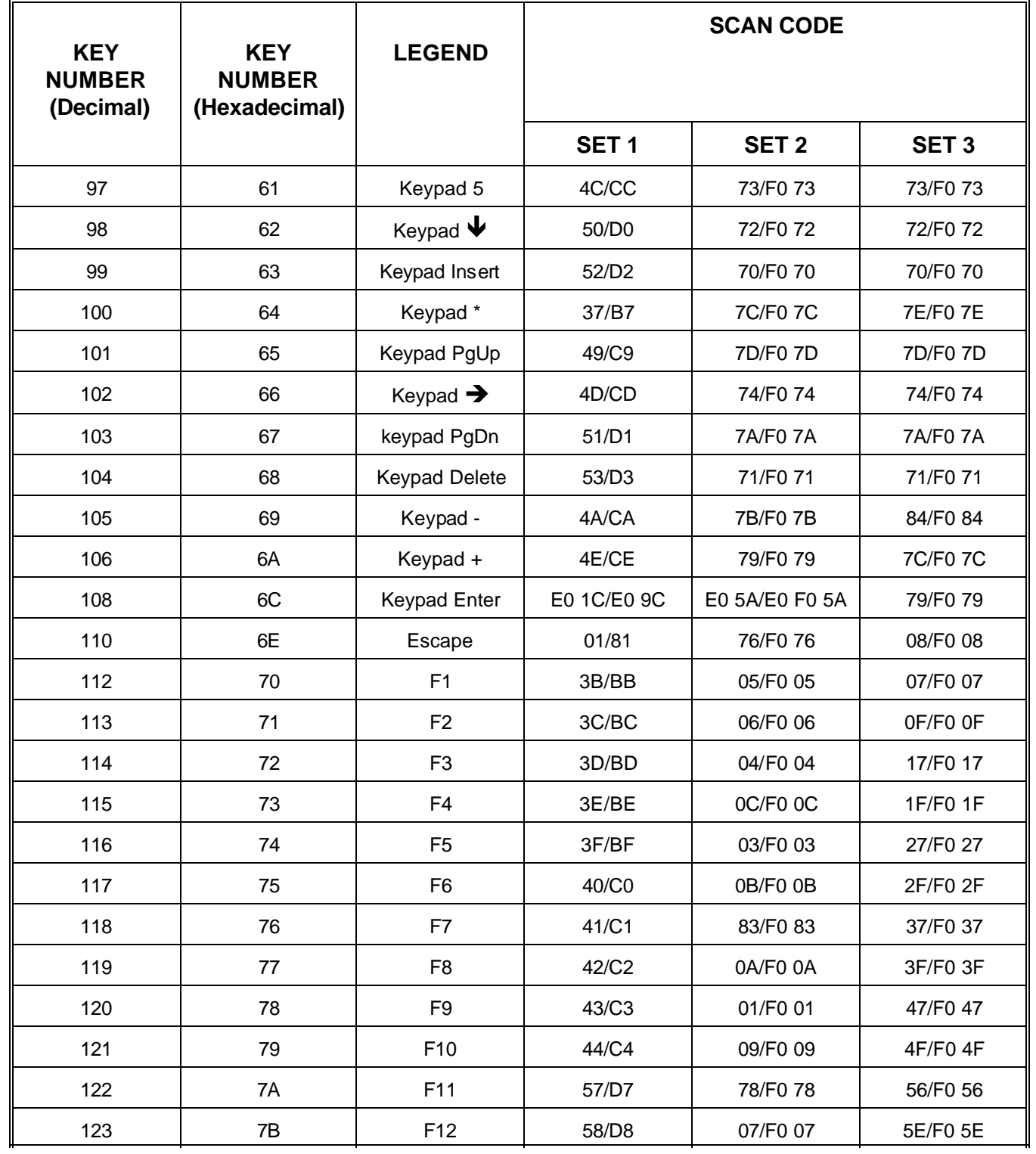

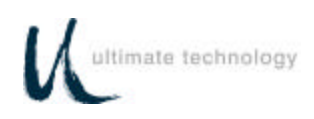

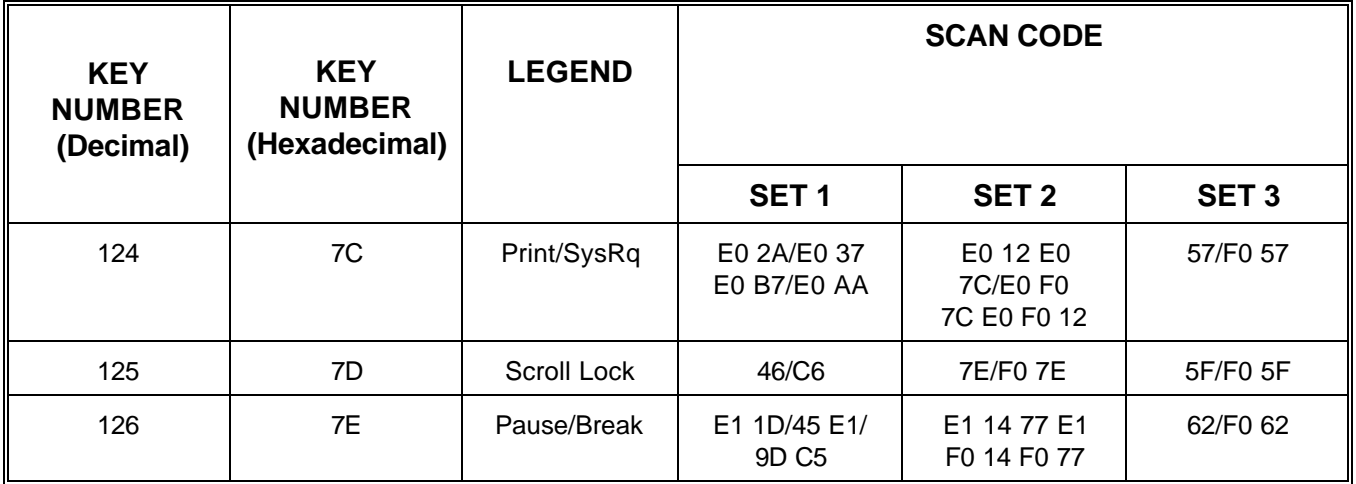

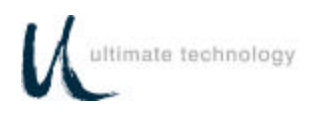

## **One Year Limited Service Warranty Terms & Conditions**

Ultimate Technology Corporation, 100 Rawson Road, Victor, NY 14564, warrants that the product shall be free from defects in material and workmanship for one year from the date of shipment from Ultimate Technology. In accordance with the terms of this limited warranty, Ultimate Technology, at its expense shall either repair or replace any product returned to the Ultimate Technology Service Department in the original container or equivalent. It is the customer's responsibility to pay to ship the product to Ultimate Technology. Ultimate Technology will pay the return ground shipping charge within the Continental United States.

**THIS ONE YEAR LIMITED WARRANTY COVERS** repair or replacement at the discretion of Ultimate Technology Corporation.

**THIS ONE YEAR LIMITED WARRANTY DOES NOT COVER** losses or damages that occur as a result of shipping; or improper installation and maintenance by anyone other than Ultimate Technology Service; and/or an on-site Service Provider contracted by Ultimate Technology Corporation; and/or an UTC certified technician. This warranty does not cover acts of God or accident; misuse; neglect; misapplication of the product; exposure to extremes of temperature or humidity; and improper electrical power.

THIS ONE YEAR LIMITED WARRANTY IS IN LIEU OF ALL OTHER WARRANTY OR CONDITIONS, EXPRESSED OR IMPLIED. THERE ARE NO WARRANTIES OF MERCHANTIBILITY OR FITNESS FOR A PARTICULAR PURPOSE. ULTIMATE TECHNOLOGY CORPORATION WARRANTY OBLIGATIONS AND BUYER'S REMEDIES ARE EXCLUSIVELY STATED HEREIN. ULTIMATE TECHNOLOGY'S LIABILITY, WHETHER BASED ON CONTRACT, TORT, WARRANTY, STRICT LIABILITY, OR ANYOTHER THEORY SHALL NOT EXCEED THE PRICE OF THE INDIVIDUAL UNIT WHOSE DEFECT OR DAMAGE IS THE BASIS FOR THE CLAIM. IN NO EVENT SHALL ULTIMATE TECHNOLOGY CORPORATION BE LIABLE FOR ANY SPECIAL OR CONSEQUENTIAL DAMAGES.

Some states do not allow limitations on how long an implied warranty lasts, or allow the exclusion or limitation of incidental or consequential damages, so the above limitations may not apply to you. This warranty gives you special legal rights, and you may also have other rights, which vary, from state to state.

## **ULTIMATE TECHNOLOGY CORPORATION 100 Rawson Road VICTOR, NEW YORK 14564**

Printed in U.S.A. 10190009 REV C 1/03

Free Manuals Download Website [http://myh66.com](http://myh66.com/) [http://usermanuals.us](http://usermanuals.us/) [http://www.somanuals.com](http://www.somanuals.com/) [http://www.4manuals.cc](http://www.4manuals.cc/) [http://www.manual-lib.com](http://www.manual-lib.com/) [http://www.404manual.com](http://www.404manual.com/) [http://www.luxmanual.com](http://www.luxmanual.com/) [http://aubethermostatmanual.com](http://aubethermostatmanual.com/) Golf course search by state [http://golfingnear.com](http://www.golfingnear.com/)

Email search by domain

[http://emailbydomain.com](http://emailbydomain.com/) Auto manuals search

[http://auto.somanuals.com](http://auto.somanuals.com/) TV manuals search

[http://tv.somanuals.com](http://tv.somanuals.com/)